# **Latitude 3410**

**1**

# **Руководство по обслуживанию**

**DEAL** 

### Примечания, предупреждения и предостережения

**ПРИМЕЧАНИЕ:** Пометка ПРИМЕЧАНИЕ указывает на важную информацию, которая поможет использовать данное изделие более эффективно.

**ОСТОРОЖНО: Указывает на возможность повреждения устройства или потери данных и подсказывает, как избежать этой проблемы.**

**ПРЕДУПРЕЖДЕНИЕ: Указывает на риск повреждения оборудования, получения травм или на угрозу для** ∧ **жизни.**

© Корпорация Dell или ее дочерние компании, 2020. Все права защищены. Dell, EMC и другие товарные знаки являются товарными знаками корпорации Dell Inc. или ее дочерних компаний. Другие товарные знаки могут быть товарными знаками соответствующих владельцев.

### Примечания, предупреждения и предостережения

**ПРИМЕЧАНИЕ:** Пометка ПРИМЕЧАНИЕ указывает на важную информацию, которая поможет использовать данное изделие более эффективно.

**ОСТОРОЖНО: Указывает на возможность повреждения устройства или потери данных и подсказывает, как избежать этой проблемы.**

**ПРЕДУПРЕЖДЕНИЕ: Указывает на риск повреждения оборудования, получения травм или на угрозу для** Λl **жизни.**

**© Корпорация Dell или ее дочерние компании, 2020. Все права защищены.** Dell, EMC и другие товарные знаки являются товарными знаками корпорации Dell Inc. или ее дочерних компаний. Другие товарные знаки могут быть товарными знаками соответствующих владельцев.

# Содержание

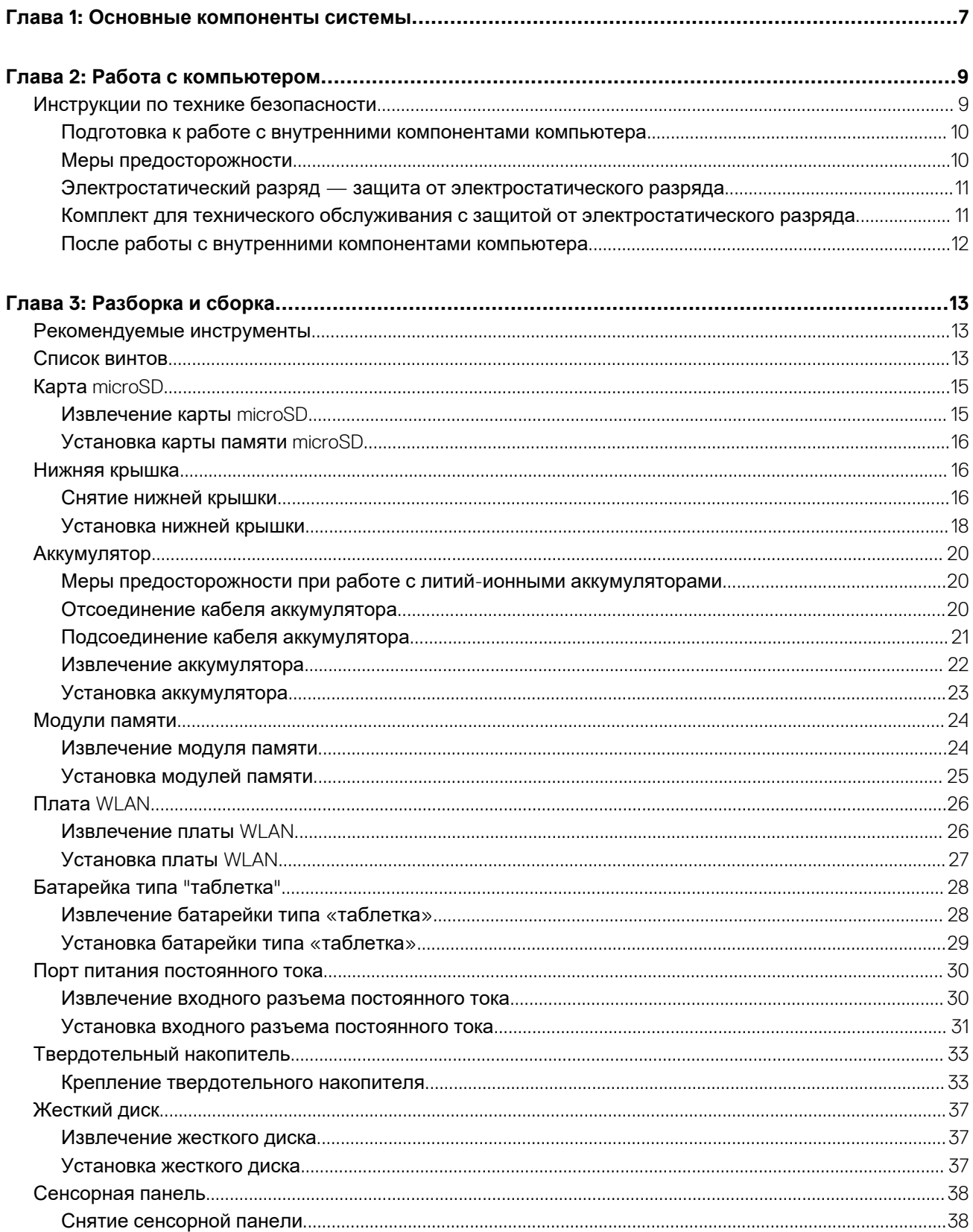

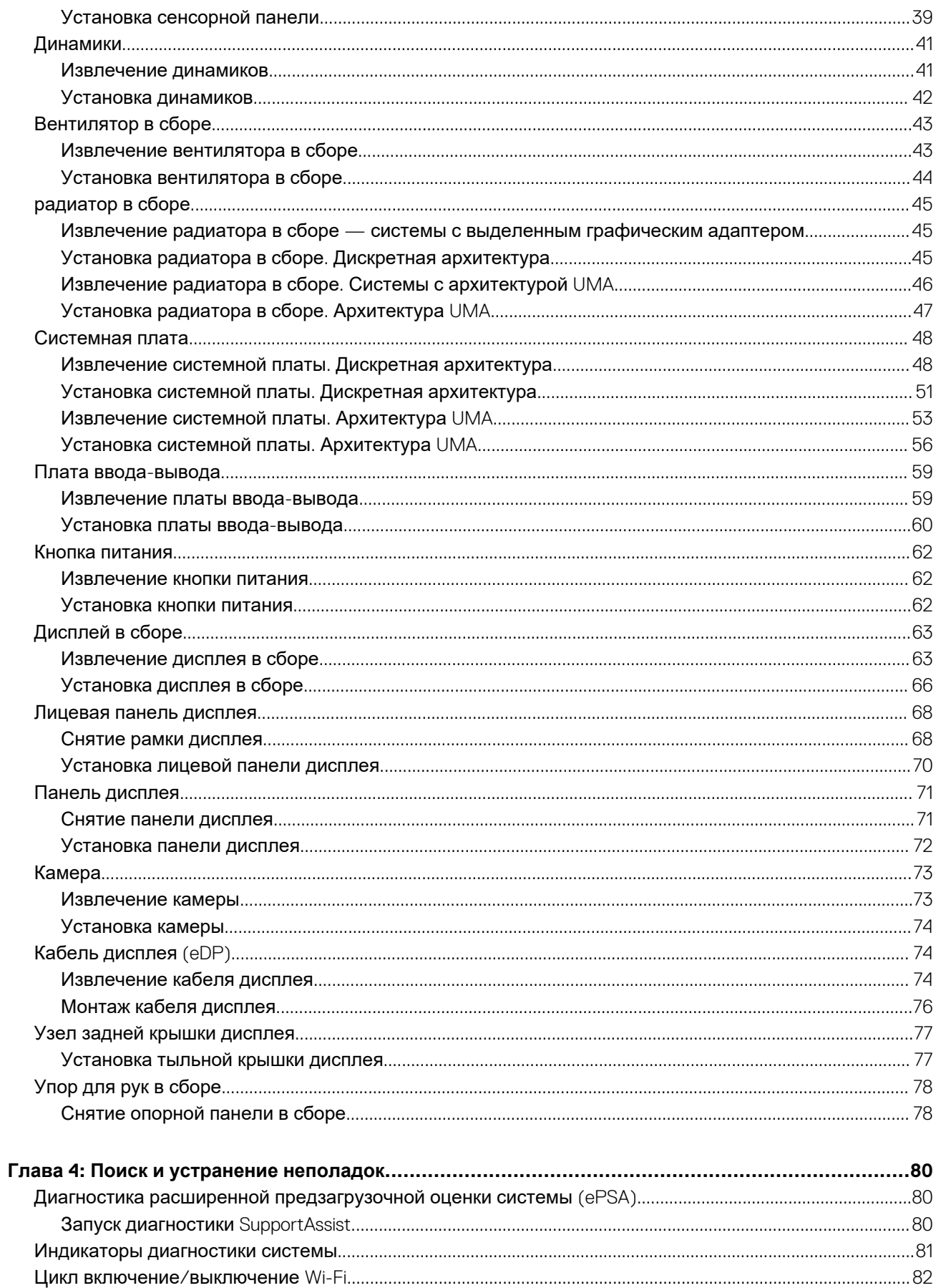

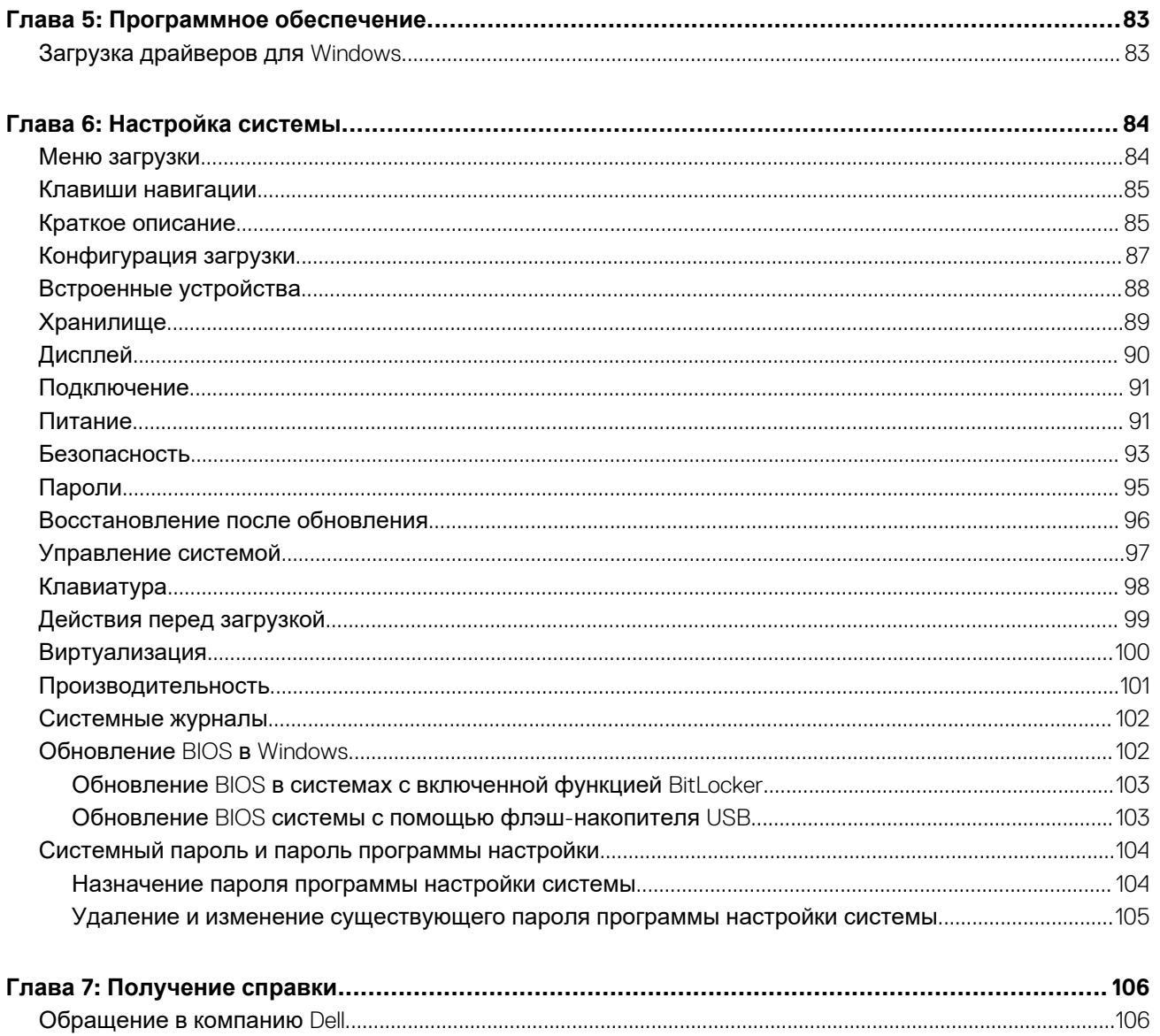

# **Основные компоненты системы**

**1**

<span id="page-6-0"></span>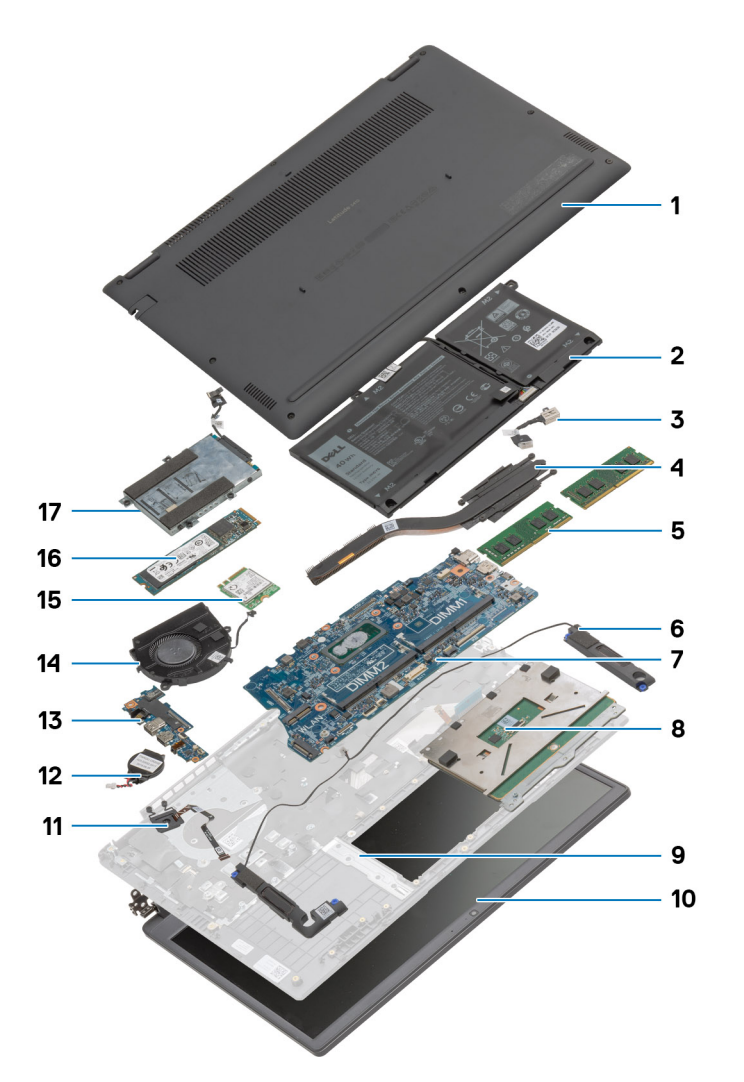

- 1. Нижняя крышка
- 2. Аккумулятор
- 3. Порт питания постоянного тока
- 4. Радиатор
- 5. Модули памяти
- 6. Динамики
- 7. Системная плата
- 8. Сенсорная панель
- 9. Опорная панель в сборе
- 10. Дисплей в сборе
- 11. Модуль кнопки питания
- 12. Батарейка типа «таблетка»
- 13. Плата ввода-вывода
- 14. Вентилятор в сборе
- 15. Плата WLAN
- 16. Твердотельный накопитель
- 17. Жесткий диск в сборе

**ПРИМЕЧАНИЕ:** Dell предоставляет перечень компонентов и их номера по каталогу для исходной приобретенной конфигурации системы. Доступность этих компонентов определяется условиями гарантии, которую приобрел клиент. Сведения о вариантах приобретения можно получить у менеджера Dell по продажам.

# **Работа с компьютером**

### <span id="page-8-0"></span>**Темы:**

• Инструкции по технике безопасности

# **Инструкции по технике безопасности**

#### **Предварительные условия**

Следуйте этим инструкциям по безопасности во избежание повреждения компьютера и для собственной безопасности. Если не указано иное, каждая процедура, предусмотренная в данном документе, подразумевает соблюдение следующих условий:

- прочитаны указания по технике безопасности, прилагаемые к компьютеру;
- Для замены компонента или установки отдельно приобретенного компонента выполните процедуру снятия в обратном порядке.

### **Об этой задаче**

- **ПРИМЕЧАНИЕ:** Перед открыванием корпуса компьютера или снятием панелей отключите все источники питания. После окончания работы с внутренними компонентами компьютера, установите все крышки, панели и винты на место, перед тем как, подключить компьютер к источнику питания.
- **ПРЕДУПРЕЖДЕНИЕ: Перед началом работы с внутренними компонентами компьютера прочитайте инструкции**  $\Lambda$ **по технике безопасности, прилагаемые к компьютеру. Дополнительные сведения по технике безопасности см. на веб-странице, посвященной [соответствию](https://www.dell.com/learn/regulatory-compliance) нормативным требованиям.**
- **ОСТОРОЖНО: Многие виды ремонта могут быть выполнены только сертифицированным техническим специалистом. Вам следует устранять неполадки и выполнять простой ремонт, разрешенный в соответствии с документацией к изделию или проводимый в соответствии с указаниями, которые можно найти в Интернете, получить по телефону или в службе технической поддержки. На ущерб, вызванный неавторизованным обслуживанием, гарантия не распространяется. Прочтите инструкции по технике безопасности, прилагаемые к изделию, и следуйте им.**
- **ОСТОРОЖНО: Во избежание электростатического разряда следует заземлиться, надев антистатический браслет или периодически прикасаясь к неокрашенной металлической поверхности, одновременно касаясь разъема на задней панели компьютера.**
- **ОСТОРОЖНО: Соблюдайте осторожность при обращении с компонентами и платами. Не следует дотрагиваться до компонентов и контактов платы. Держите плату за края или за металлическую монтажную скобу. Такие компоненты, как процессор, следует держать за края, а не за контакты.**
- **ОСТОРОЖНО: При отсоединении кабеля беритесь за разъем или специальную петлю на нем. Не тяните за кабель. На некоторых кабелях имеются разъемы с фиксирующими защелками. Перед отсоединением кабеля такого типа необходимо нажать на фиксирующие защелки. При разъединении разъемов старайтесь разносить их по прямой линии, чтобы не погнуть контакты. А перед подсоединением кабеля убедитесь в правильной ориентации и соосности частей разъемов.**

**ПРИМЕЧАНИЕ:** Цвет компьютера и некоторых компонентов может отличаться от цвета, указанного в этом документе.

### <span id="page-9-0"></span>Подготовка к работе с внутренними компонентами компьютера

### Действия

- 1. Сохраните и закройте все открытые файлы, выйдите из всех приложений.
- 2. Выключите компьютер. Нажмите кнопку Пуск > Ф Питание > Завершение работы.

примечание: При использовании другой операционной системы ознакомьтесь с инструкциями по выключению в документации к операционной системе.

- 3. Отсоедините компьютер и все внешние устройства от электросети.
- 4. Отключите от компьютера все подключенные сетевые и периферийные устройства, например клавиатуру, мышь, монитор и т. д.
- 5. Извлеките все мультимедийные карты и оптические диски из компьютера, если такие имеются.
- 6. После отключения компьютера нажмите кнопку питания и удерживайте ее нажатой 5 секунд, чтобы заземлить системную плату.

ОСТОРОЖНО: Во избежание повреждения поверхности дисплея положите компьютер на ровную, мягкую и чистую поверхность.

7. Положите компьютер лицевой стороной вниз.

### Меры предосторожности

В главе о мерах предосторожности подробно описаны основные шаги, которые должны быть сделаны перед выполнением любых инструкций по разборке.

Соблюдайте следующие меры предосторожности, прежде чем выполнять какие-либо процедуры установки или разборки/ исправления, связанные с разборкой или сборкой.

- Выключите компьютер и все периферийные устройства.
- Отсоедините компьютер и все периферийные устройства от питания переменного тока.
- Отсоедините все сетевые кабели, телефонные и телекоммуникационные линии от компьютера.
- Используйте комплект для техобслуживания на месте для защиты от электростатического разряда (ESD) при работе с компонентами для предотвращения повреждения от электростатического разряда.
- После удаления любого компонента системы осторожно поместите снятый компонент на антистатический коврик.
- Носите обувь с непроводящими резиновыми подошвами, чтобы уменьшить вероятность получения удара электрическим током.

### Резервное питание

Изделия Dell с резервным питанием должны быть отсоединены от розетки перед открытием корпуса. В системы со встроенным резервным питанием фактически поступает питание и после отключения. Внутреннее питание позволяет дистанционно включать систему (пробуждение по локальной сети) и приостанавливать работу, переходя в спящий режим, а также обеспечивает другие расширенные функции управления энергопотреблением.

Отсоединение шнура питания, нажатие и удержание кнопки питания в течение 15 секунд должно привести к разрядке остаточного напряжения в системной плате.

### Групповое заземление

Групповое заземление - это метод подключения двух или нескольких проводников заземления к одному электрическому потенциалу. Это осуществляется с использованием комплекта для техобслуживания на месте для защиты от электростатического разряда (ESD). При подключении провода связывания проследите за тем, чтобы он был соединен с оголенным металлом, а не с окрашенной или неметаллической поверхностью. Антистатический браслет должен быть надежно закреплен, полностью соприкасаясь с кожей. Кроме того, необходимо снять все украшения, часы, браслеты или кольца, прежде чем будет выполнено подключение к общему заземлению с оборудованием.

## <span id="page-10-0"></span>**Электростатический разряд — защита от электростатического разряда**

Электростатические разряды представляют серьезную опасность при работе с электронными компонентами, особенно платами расширения, процессорами, модулями памяти DIMM и системными платами. Даже небольшие заряды могут повредить электрические цепи, причем неочевидным образом. Например, проблемы могут начать возникать лишь время от времени или сократится срок службы изделия. По мере того как для отрасли все более важными становятся низкое энергопотребление и высокая плотность размещения, растет и важность защиты от электростатических разрядов.

С связи с увеличением плотности полупроводников на новейших продуктах Dell последние подвержены электростатическому повреждению сильнее, чем более старые модели. По этой причине некоторые методы обращения с компонентами, рекомендованные ранее, стали неприемлемыми.

Обычно говорят о двух типах электростатических повреждений: критических и постепенных.

- **Критические**. Критические повреждения это примерно 20% повреждений, связанных с электростатическими разрядами. Они приводят к немедленной и полной потере функциональности устройства. Пример критического отказа: при получении удара статическим электричеством модуль памяти DIMM немедленно вызывает сбой No POST/No Video (Не пройден тест POST/Нет видеосигнала), после чего подается кодовый звуковой сигнал об отсутствующей или неработающей памяти.
- **Постепенные.** Постепенные сбои составляют приблизительно 80% сбоев из-за электростатических разрядов. Такие повреждения возникают часто, и в большинстве случаев они первоначально оказываются незамеченными. Например, модуль памяти DIMM может получить разряд, из-за которого лишь немного повреждается канал, а никаких внешних симптомов не проявляется. Могут пройти недели или даже месяцы, прежде чем канал расплавится. В этот период может ухудшиться целостность памяти, периодически могут возникать ошибки и т. п.

Более сложными в плане выявления и устранения являются повреждения постепенного типа ("латентные повреждения").

Для предотвращения электростатических разрядов примите следующие меры.

- Используйте проводной защитный браслет с необходимым заземлением. Использование беспроводных антистатических браслетов больше не допускается. Они не обеспечивают надлежащей защиты. Для адекватной защиты от разрядов также недостаточно просто коснуться корпуса перед работой с уязвимыми компонентами.
- Работайте с уязвимыми компонентами в статически безопасной области. По возможности используйте антистатическое покрытие на полу и на рабочем столе.
- Извлекать уязвимые к статическому электричеству компоненты из антистатической упаковки следует только непосредственно перед их установкой. Перед открытием антистатической упаковки обязательно снимите статический заряд со своего тела.
- Обязательно помещайте компоненты в антистатические контейнеры при транспортировке.

### **Комплект для технического обслуживания с защитой от электростатического разряда**

Наиболее часто используется комплект защиты без обратной связи. Он всегда включает три основных компонента: антистатическую подкладку, браслет и заземляющий провод.

### Элементы комплекта защиты от электростатических разрядов

В комплект защиты от электростатических разрядов входят следующие компоненты.

- **Антистатический коврик.** Антистатический коврик является рассеивающим, и на нем можно размещать детали во время обслуживания. При использовании антистатического коврика ваш антистатический браслет должен быть плотно застегнут, а заземляющий провод должен быть подключен к коврику и к какой-либо металлической поверхности в системе, с которой вы работаете. После этого можно доставать обслуживаемые компоненты из защитного пакета и класть их на подкладку. Чтобы компоненты, чувствительные к электростатическим разрядам, были в безопасности, они должны находиться в ваших руках, на антистатическом коврике, в системе или в антистатическом пакете.
- **Браслет и заземляющий провод.** Браслет и заземляющий провод можно либо напрямую соединить с металлическими частями оборудования, либо, если используется антистатическая подкладка, также подключить к ней, чтобы защитить от статического разряда помещаемые на нее компоненты. Физическое соединение проводом браслета, антистатической подкладки и оборудования называется заземлением. Не следует использовать комплекты защиты, в которых нет трех вышеуказанных компонентов. Не используйте браслеты без проводов. Также следует помнить, что внутренние провода браслета подвержены обычному износу, поэтому следует регулярно проверять их тестером, чтобы не допустить случайного повреждения оборудования в результате электростатического разряда. Рекомендуется проверять антистатический браслет и заземляющий провод не реже одного раза в неделю.
- <span id="page-11-0"></span>● **Тестер антистатического браслета**. Провода внутри антистатического браслета со временем могут повреждаться. При использовании комплекта без обратной связи рекомендуется всегда проверять браслет при каждом сервисном вызове и не реже одного раза в неделю. Для этого лучше всего использовать тестер браслета. Если у вас нет такого тестера, попробуйте приобрести его в своем региональном офисе. Для выполнения теста наденьте браслет на запястье, подключите заземляющий провод браслета к тестеру и нажмите кнопку тестирования. Если проверка выполнена успешно, загорается зеленый светодиодный индикатор; если проверка завершается неудачно, загорается красный индикатор и раздается звуковой сигнал.
- **Изоляционные элементы.** Исключительно важно, чтобы устройства, чувствительные к электростатическим разрядам, такие как пластиковые корпуса радиаторов, не соприкасались с внутренними деталями, которые служат изоляторами и часто накапливают значительный статический заряд.
- **Рабочая среда.** Перед развертыванием комплекта защиты от электростатических разрядов оцените обстановку на узле клиента. В серверной среде, например, комплект, может быть, придется использовать иначе, чем в среде настольных или портативных устройств. Серверы обычно устанавливаются в стойку центра обработки данных. Настольные ПК и портативные устройства обычно используются на рабочих столах или в офисных ячейках. Обязательно найдите открытую ровную рабочую поверхность, свободную от беспорядка и достаточно большую, чтобы развернуть комплект защиты от электростатических разрядов и разместить ремонтируемую систему. В рабочей области также не должно быть изолирующих элементов, способных вызвать электростатический разряд. Такие электроизоляторы, как пенопласт и другие виды пластика, следует отодвинуть как минимум на расстояние 30 см (12 дюймов), прежде чем прикасаться к аппаратным компонентам, которые может повредить электростатический разряд.
- **Антистатическая упаковка.** Все устройства, для которых представляет опасность электростатический разряд, следует транспортировать в защитной упаковке. Предпочтительными являются металлические пакеты с экранированием. Возвращать поврежденный компонент следует в том же пакете и в той же упаковке, в которых вы получили замену. Пакет следует согнуть и заклеить лентой. В упаковке должен использоваться тот же пенопласт, в котором был доставлен новый компонент. Устройства, которые можно повредить электростатическим разрядом, следует извлекать только на защищенной от разряда рабочей поверхности. Не следует помещать компоненты на защитный пакет, поскольку экранирована только внутренняя часть пакета. Компоненты допускается только брать в руку, класть на подкладку, устанавливать в систему или помещать в антистатический пакет.
- **Транспортировка чувствительных компонентов.** Для безопасной транспортировки деталей, чувствительных к электростатическим разрядам, например сменных деталей или деталей, возвращаемых в корпорацию Dell, исключительно важно помещать их в антистатические пакеты.

### Защита от электростатических разрядов: общие сведения

Всем специалистам службы технической поддержки рекомендуется всегда использовать заземляющий антистатический браслет и защитный антистатический коврик при обслуживании оборудования Dell. Кроме того, очень важно не допускать соприкосновения компонентов с электроизоляторами и использовать при транспортировке антистатические пакеты.

### **После работы с внутренними компонентами компьютера**

### **Об этой задаче**

**ПРИМЕЧАНИЕ:** Забытые или плохо закрученные винты внутри компьютера могут привести к его серьезным повреждениям.

### **Действия**

- 1. Закрутите все винты и убедитесь в том, что внутри компьютера не остались затерявшиеся винты.
- 2. Подключите все внешние и периферийные устройства, а также кабели, отсоединенные перед началом работы на компьютере.
- 3. Установите все карты памяти, диски и любые другие компоненты, которые были отключены перед работой с компьютером.
- 4. Подключите компьютер и все внешние устройства к электросети.
- 5. Включите компьютер.

# **Разборка и сборка**

### <span id="page-12-0"></span>**Темы:**

- Рекомендуемые инструменты
- Список винтов
- Карта [microSD](#page-14-0)
- [Нижняя](#page-15-0) крышка
- **[Аккумулятор](#page-19-0)**
- [Модули](#page-23-0) памяти
- Плата [WLAN](#page-25-0)
- [Батарейка](#page-27-0) типа "таблетка"
- Порт питания [постоянного](#page-29-0) тока
- [Твердотельный](#page-32-0) накопитель
- [Жесткий](#page-36-0) диск
- [Сенсорная](#page-37-0) панель
- [Динамики](#page-40-0)
- [Вентилятор](#page-42-0) в сборе
- [радиатор](#page-44-0) в сборе
- [Системная](#page-47-0) плата
- Плата ввода-[вывода](#page-58-0)
- Кнопка [питания](#page-61-0)
- [Дисплей](#page-62-0) в сборе
- [Лицевая](#page-67-0) панель дисплея
- Панель [дисплея](#page-70-0)
- [Камера](#page-72-0)
- Кабель [дисплея](#page-73-0) (eDP)
- Узел задней крышки [дисплея](#page-76-0)
- Упор для рук в [сборе](#page-77-0)

# **Рекомендуемые инструменты**

Для выполнения процедур, описанных в этом документе, могут потребоваться следующие инструменты:

- Крестовая отвертка № 0
- Крестовая отвертка № 1
- Пластмассовая палочка рекомендуется для выездных технических специалистов

# **Список винтов**

В следующей таблице приведены изображения и список винтов, используемых для различных компонентов.

### **Таблица 1. Перечень размеров винтов**

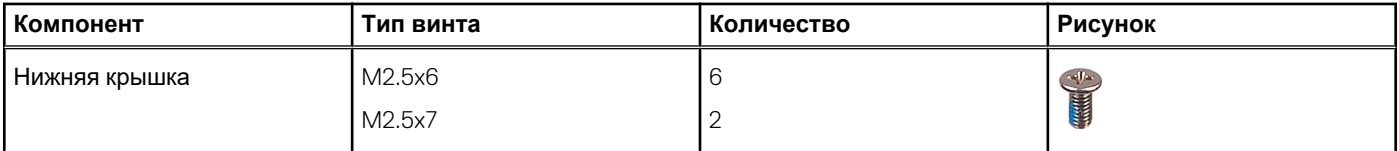

### **Таблица 1. Перечень размеров винтов (продолжение)**

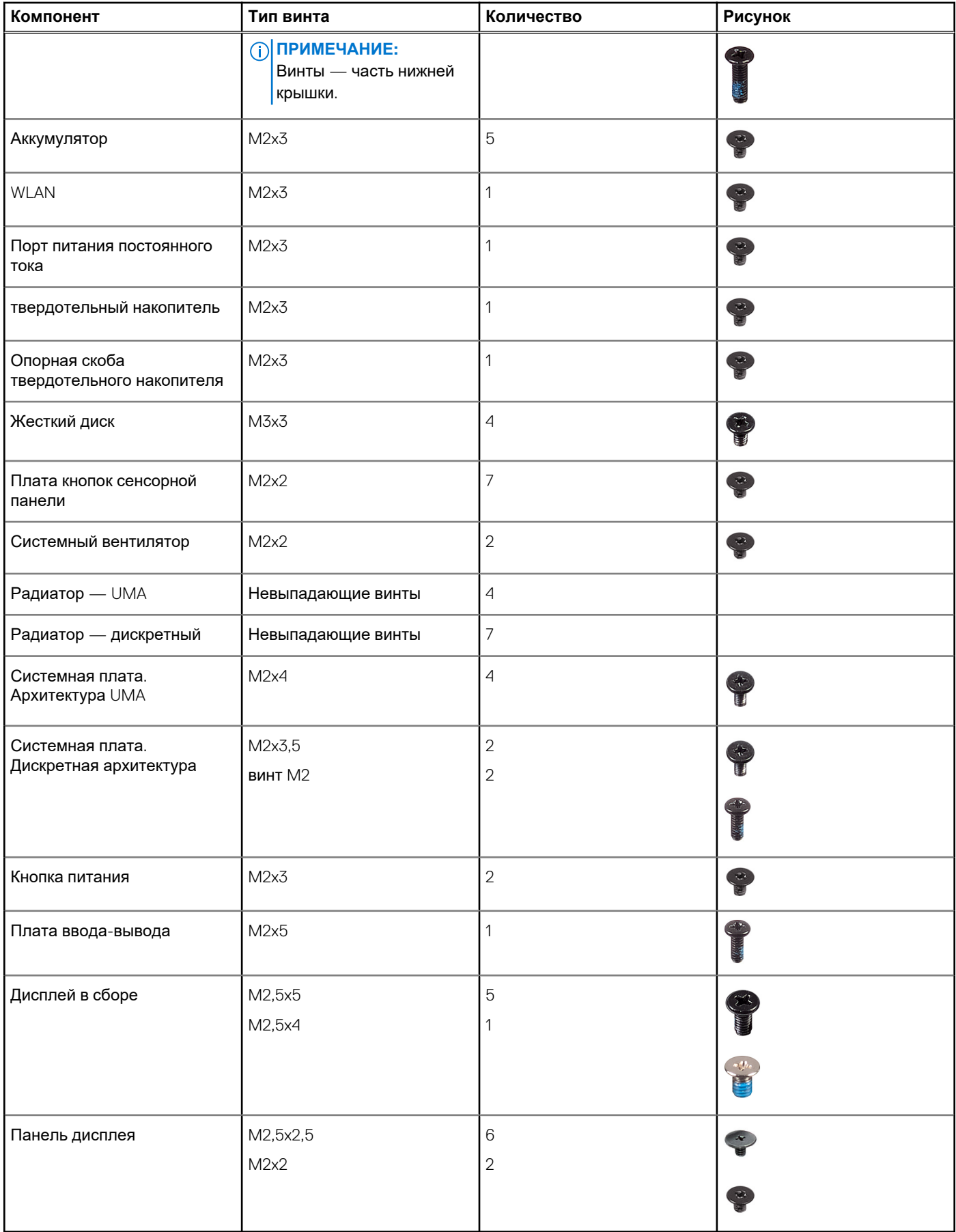

# <span id="page-14-0"></span>Карта microSD

## Извлечение карты microSD

### Предварительные условия

1. Выполните действия, предусмотренные разделом Подготовка к работе с внутренними компонентами компьютера.

### Об этой задаче

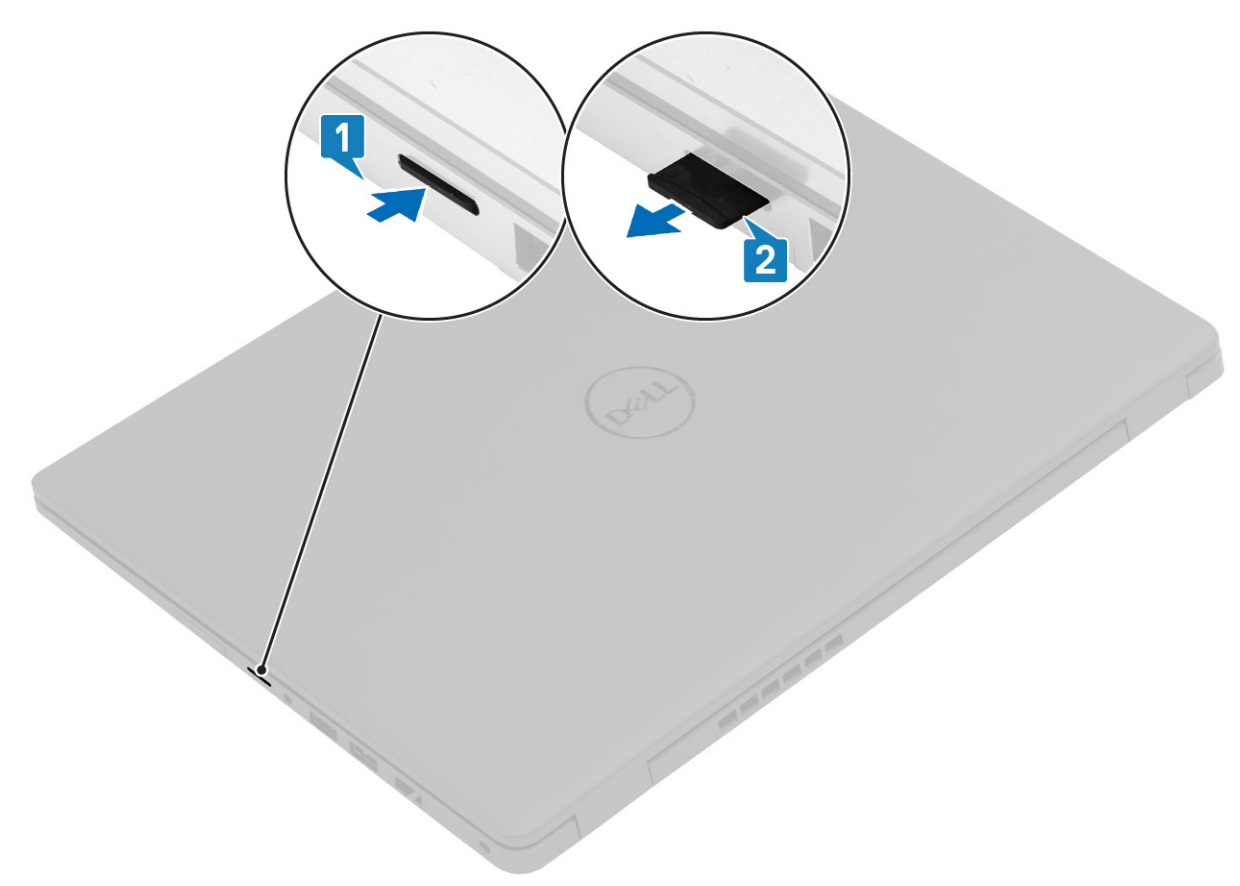

### Действия

- 1. Нажмите на карту microSD, чтобы высвободить ее из компьютера.
- 2. Выдвиньте карту microSD из компьютера и извлеките ее.

### <span id="page-15-0"></span>**Установка карты памяти microSD**

**Об этой задаче**

![](_page_15_Figure_2.jpeg)

### **Действия**

- 1. Приложите карту памяти microSD к соответствующему слоту на компьютере.
- 2. Вставьте карту microSD в слот, вдвинув ее до щелчка.

### **Следующие действия**

Выполните процедуры, приведенные в разделе После работы с внутренними [компонентами](#page-11-0) компьютера.

# **Нижняя крышка**

### **Снятие нижней крышки**

#### **Предварительные условия**

- 1. Выполните действия, предусмотренные разделом Подготовка к работе с внутренними [компонентами](#page-9-0) компьютера.
- 2. Извлеките карту [памяти](#page-14-0) SD.

### **Об этой задаче**

![](_page_16_Picture_1.jpeg)

![](_page_16_Picture_2.jpeg)

- <span id="page-17-0"></span>1. Ослабьте шесть винтов M2,5x6 и два винта M2,5x7, которыми нижняя крышка крепится к компьютеру.
- 2. С помощью пластиковой палочки подденьте и высвободите нижнюю крышку, начиная с верхнего правого угла нижней крышки, затем поднимите нижнюю крышку и снимите ее с компьютера.

### **Установка нижней крышки**

### **Предварительные условия**

Если вы заменяете компонент, перед его установкой извлеките существующий компонент.

### **Об этой задаче**

На рисунке показано расположение нижней крышки и проиллюстрирована процедура установки.

![](_page_18_Figure_2.jpeg)

![](_page_18_Picture_3.jpeg)

![](_page_18_Picture_4.jpeg)

- <span id="page-19-0"></span>1. Сориентируйте правильно нижнюю крышку и установите ее на компьютер. Надавливайте на края и боковые стороны нижней крышки, пока она не зафиксируется на месте со щелчком.
- 2. Затяните шесть винтов M2,5x6 и два винта M2,5x7, которыми нижняя крышка крепится к компьютеру.

#### **Следующие действия**

- 1. Установите на место карту [памяти](#page-15-0) SD.
- 2. Выполните действия, предусмотренные разделом После работы с внутренними [компонентами](#page-11-0) компьютера.

# **Аккумулятор**

### **Меры предосторожности при работе с литий-ионными аккумуляторами**

### **ОСТОРОЖНО:**

- **Соблюдайте осторожность при обращении с литийионными аккумуляторами.**
- **Полностью разрядите аккумулятор перед извлечением. Отсоедините адаптер питания переменного тока от системы, чтобы компьютер работал только от аккумулятора. Аккумулятор будет полностью разряжен, когда компьютер перестанет включаться при нажатии кнопки питания.**
- **Не разбивайте, не роняйте, не деформируйте аккумулятор и не допускайте попадания в него посторонних предметов.**
- **Не подвергайте аккумулятор воздействию высоких температур и не разбирайте аккумуляторные блоки и элементы.**
- **Не надавливайте на поверхность аккумулятора.**
- **Не сгибайте аккумулятор.**
- **Не используйте никаких инструментов, чтобы поддеть аккумулятор.**
- **Чтобы предотвратить случайный прокол или повреждение аккумулятора и других системных компонентов, убедитесь, что ни один винт не потерялся во время обслуживания данного продукта.**
- **Если аккумулятор вздулся и застрял в компьютере, не пытайтесь высвободить его, так как прокалывание, сгибание и смятие литий-ионного аккумулятора могут представлять опасность. В этом случае обратитесь за помощью в службу технической поддержки Dell. См. [www.dell.com/contactdell](https://www.dell.com/support).**
- **Всегда используйте подлинные аккумуляторы, приобретенные на сайте [www.dell.com](https://www.dell.com) либо у авторизованных партнеров и реселлеров Dell.**

### **Отсоединение кабеля аккумулятора**

#### **Предварительные условия**

- 1. Выполните действия, предусмотренные разделом Подготовка к работе с внутренними [компонентами](#page-9-0) компьютера.
- 2. Извлеките карту [microSD](#page-14-0).
- 3. Снимите [нижнюю](#page-15-0) крышку.

<span id="page-20-0"></span>![](_page_20_Picture_0.jpeg)

Потяните за язычок, чтобы отсоединить кабель аккумулятора от разъема на системной плате.

## **Подсоединение кабеля аккумулятора**

### **Предварительные условия**

Если вы заменяете компонент, перед его установкой извлеките существующий компонент.

### **Об этой задаче**

На рисунке показано расположение кабеля аккумулятора и проиллюстрирована процедура монтажа.

<span id="page-21-0"></span>![](_page_21_Picture_0.jpeg)

Подсоедините кабель аккумулятора к разъему на системной плате.

### **Следующие действия**

- 1. Установите на место [нижнюю](#page-17-0) крышку.
- 2. Установите на место карту [памяти](#page-15-0) SD.
- 3. Выполните процедуру, приведенную в разделе После работы с внутренними [компонентами](#page-11-0) компьютера.

### **Извлечение аккумулятора**

### **Предварительные условия**

- 1. Выполните действия, предусмотренные разделом Подготовка к работе с внутренними [компонентами](#page-9-0) компьютера.
- 2. Извлеките карту [microSD](#page-14-0).
- 3. Снимите [нижнюю](#page-15-0) крышку.

<span id="page-22-0"></span>![](_page_22_Picture_0.jpeg)

- 1. Отсоедините кабель аккумулятора от разъема на системной плате.
- 2. Выверните пять винтов M2x3, которые крепят аккумулятор к упору для рук в сборе.
- 3. Поднимите аккумулятор и извлеките его из компьютера.

### **Установка аккумулятора**

### **Предварительные условия**

Если вы заменяете компонент, перед его установкой извлеките существующий компонент.

### **Об этой задаче**

На рисунке показано расположение аккумулятора и проиллюстрирована процедура установки.

<span id="page-23-0"></span>![](_page_23_Picture_0.jpeg)

- 1. Совместите выступы на аккумуляторе с пазами на упоре для рук в сборе.
- 2. Поместите аккумулятор в соответствующий отсек.
- 3. Затяните пять винтов M2x3, чтобы прикрепить аккумулятор к упору для рук в сборе.
- 4. Подсоедините кабель аккумулятора к разъему на системной плате.

### **Следующие действия**

- 1. Установите на место [нижнюю](#page-17-0) крышку.
- 2. Установите на место карту [памяти](#page-15-0) SD.
- 3. Выполните процедуру, приведенную в разделе После работы с внутренними [компонентами](#page-11-0) компьютера.

# **Модули памяти**

### **Извлечение модуля памяти**

#### **Предварительные условия**

- 1. Выполните действия, предусмотренные разделом Подготовка к работе с внутренними [компонентами](#page-9-0) компьютера.
- 2. Извлеките карту [памяти](#page-14-0) SD.
- 3. Снимите [нижнюю](#page-14-0) крышку.
- 4. Отсоедините [аккумулятор](#page-21-0).

### **Об этой задаче**

На следующих рисунках показано расположение модуля памяти и наглядно показана процедура его извлечения.

<span id="page-24-0"></span>![](_page_24_Figure_0.jpeg)

- 1. Подденьте зажимы, фиксирующие модуль памяти, чтобы он выдвинулся из разъема.
- 2. Извлеките модуль памяти из разъема модуля памяти.

## **Установка модулей памяти**

### **Предварительные условия**

Если вы заменяете компонент, перед его установкой извлеките существующий компонент.

#### **Об этой задаче**

На рисунке показано расположение модуля памяти и проиллюстрирована процедура установки.

<span id="page-25-0"></span>![](_page_25_Figure_0.jpeg)

- 1. Совместите паз на модуле памяти с выступом на слоте для модуля памяти.
- 2. Плотно вставьте модуль памяти в гнездо под углом.
- 3. Нажмите на модуль памяти, чтобы он встал на место со щелчком.

(1) ПРИМЕЧАНИЕ: Если вы не услышите щелчка, выньте модуль памяти и установите его еще раз.

#### Следующие действия

- 1. Установите аккумулятор.
- 2. Установите нижнюю крышку.
- 3. Установите карту памяти SD.
- 4. Выполните действия, предусмотренные разделом После работы с внутренними компонентами компьютера.

# Плата WLAN

### Извлечение платы WLAN

### Предварительные условия

- 1. Выполните действия, предусмотренные разделом Подготовка к работе с внутренними компонентами компьютера.
- 2. Извлеките карту памяти SD.
- 3. Снимите нижнюю крышку.
- 4. Отсоедините кабель аккумулятора.

#### Об этой задаче

На рисунке показано расположение платы WLAN и проиллюстрирована процедура извлечения.

<span id="page-26-0"></span>![](_page_26_Picture_0.jpeg)

- 1. Открутите единственный винт (М2х3), которым скоба платы WLAN крепится к компьютеру.
- 2. Снимите скобу платы WLAN.
- 3. Отсоедините кабели антенны WLAN от модуля WLAN.
- 4. Сдвиньте плату WLAN и извлеките из слота платы WLAN.

### **Установка платы WLAN**

### **Предварительные условия**

Если вы заменяете компонент, перед его установкой извлеките существующий компонент.

### **Об этой задаче**

На рисунке показано расположение платы WLAN и проиллюстрирована процедура установки.

<span id="page-27-0"></span>![](_page_27_Picture_0.jpeg)

- 1. Совместите выемку на плате WLAN с выступом на слоте для платы WLAN и вставьте плату WLAN в слот под углом.
- 2. Подсоедините кабели антенны WLAN к плате WLAN.
- 3. Выровняйте и установите скобу платы WLAN, чтобы закрепить плату WLAN на системной плате.
- 4. Вкрутите обратно единственный винт (M2x3), чтобы прикрепить плату WLAN к системной плате.

### **Следующие действия**

- 1. Подсоедините снова кабель [аккумулятора](#page-20-0).
- 2. Установите [нижнюю](#page-17-0) крышку.
- 3. Установите карту [памяти](#page-15-0) SD
- 4. Выполните действия, предусмотренные разделом После работы с внутренними [компонентами](#page-11-0) компьютера.

# **Батарейка типа "таблетка"**

## **Извлечение батарейки типа «таблетка»**

#### **Предварительные условия**

- 1. Выполните действия, предусмотренные разделом Подготовка к работе с внутренними [компонентами](#page-9-0) компьютера.
- 2. Извлеките карту [памяти](#page-14-0) SD.
- 3. Снимите [нижнюю](#page-15-0) крышку.

### <span id="page-28-0"></span>4. Отсоедините кабель [аккумулятора](#page-19-0).

### **Об этой задаче**

На рисунке показано расположение батарейки типа «таблетка» и проиллюстрирована процедура извлечения.

![](_page_28_Picture_3.jpeg)

### **Действия**

- 1. Отсоедините кабель батарейки типа «таблетка» от системной платы.
- 2. Отделите батарейку типа «таблетка» от опорной панели в сборе (батарейка фиксируется на плате с помощью клейкой ленты).
	- **ПРИМЕЧАНИЕ:** ВНИМАНИЕ! При извлечении батарейки типа «таблетка» произойдет ошибка RTC и будут сброшены все настройки КМОП.

### **Установка батарейки типа «таблетка»**

#### **Предварительные условия**

Если вы заменяете компонент, перед его установкой извлеките существующий компонент.

#### **Об этой задаче**

На рисунке показано расположение батарейки типа «таблетка» и проиллюстрирована процедура установки.

![](_page_29_Figure_0.jpeg)

<span id="page-29-0"></span>![](_page_29_Picture_1.jpeg)

- 1. Прикрепите батарейку типа «таблетка» к гнезду на опорной панели в сборе.
- 2. Подключите кабель батарейки типа «таблетка» к системной плате.

#### **Следующие действия**

- 1. Подсоедините снова кабель [аккумулятора](#page-19-0).
- 2. Установите [нижнюю](#page-17-0) крышку.
- 3. Установите карту [памяти](#page-15-0) SD
- 4. Выполните действия, предусмотренные разделом После работы с внутренними [компонентами](#page-11-0) компьютера.

# **Порт питания постоянного тока**

### **Извлечение входного разъема постоянного тока**

#### **Предварительные условия**

- 1. Выполните действия, предусмотренные разделом Подготовка к работе с внутренними [компонентами](#page-9-0) компьютера.
- 2. Извлеките карту [памяти](#page-14-0) SD.
- 3. Снимите [нижнюю](#page-15-0) крышку.
- 4. Отсоедините кабель [аккумулятора](#page-19-0).

### **Об этой задаче**

На рисунке показано расположение входного разъема постоянного тока и проиллюстрирована процедура извлечения.

<span id="page-30-0"></span>![](_page_30_Figure_0.jpeg)

- 1. Найдите на компьютере входной разъем постоянного тока и выверните три винта M2,5x5 из шарнира, который его перекрывает.
- 2. Поднимите шарнир и отогните его от корпуса.
- 3. Отсоедините кабель постоянного тока от компьютера и открутите один винт (M2x3).
- 4. Извлеките входной разъем постоянного тока из компьютера.

### **Установка входного разъема постоянного тока**

#### **Предварительные условия**

Если вы заменяете компонент, перед его установкой извлеките существующий компонент.

### **Об этой задаче**

На рисунке показано расположение входного разъема постоянного тока и проиллюстрирована процедура установки.

![](_page_31_Figure_0.jpeg)

- 1. Установите входной разъем постоянного тока в соответствующее гнездо.
- 2. Вкрутите винт (M2x3) и подсоедините кабель постоянного тока к системной плате.
- 3. Изогните шарниры и установите их на точки крепления винтами на опорной панели.
- 4. Заверните три винта M2,5x5, чтобы закрепить шарнир.

### **Следующие действия**

- 1. Подсоедините снова кабель [аккумулятора](#page-20-0).
- 2. Установите [нижнюю](#page-17-0) крышку.
- 3. Установите карту [памяти](#page-15-0) SD.
- 4. Выполните действия, предусмотренные разделом После работы с внутренними [компонентами](#page-11-0) компьютера.

# <span id="page-32-0"></span>**Твердотельный накопитель**

### **Крепление твердотельного накопителя**

### **Извлечение твердотельного накопителя М.2 2280**

### **Предварительные условия**

- 1. Выполните действия, предусмотренные разделом Подготовка к работе с внутренними [компонентами](#page-9-0) компьютера.
- 2. Извлеките карту [памяти](#page-14-0) SD.
- 3. Снимите [нижнюю](#page-15-0) крышку.
- 4. Отсоедините [аккумулятор](#page-21-0).

### **Об этой задаче**

На рисунке показано расположение твердотельного накопителя M.2 2280 и проиллюстрирована процедура извлечения.

![](_page_32_Figure_10.jpeg)

### **Действия**

- 1. Открутите единственный винт (M2x3), которым модуль твердотельного накопителя крепится к опорной панели в сборе.
- 2. Выдвиньте модуль твердотельного накопителя из слота M.2.

### **Установка твердотельного накопителя М.2 2280**

### **Предварительные условия**

Если вы заменяете компонент, перед его установкой извлеките существующий компонент.

### **Об этой задаче**

На рисунке показано расположение твердотельного накопителя M.2 2280 и проиллюстрирована процедура установки.

![](_page_33_Figure_0.jpeg)

- 1. Выровняйте и вставьте твердотельный накопитель в слот.
- 2. Заверните один винт M2x3, которым модуль твердотельного накопителя крепится к компьютеру.

#### **Следующие действия**

- 1. Смонтируйте кабель [аккумулятора](#page-22-0).
- 2. Установите [нижнюю](#page-17-0) крышку.
- 3. Установите карту [памяти](#page-15-0) SD.
- 4. Выполните действия, предусмотренные разделом После работы с внутренними [компонентами](#page-11-0) компьютера.

### **Извлечение твердотельного накопителя М.2 2230**

#### **Предварительные условия**

- 1. Выполните действия, предусмотренные разделом Подготовка к работе с внутренними [компонентами](#page-9-0) компьютера.
- 2. Извлеките карту [памяти](#page-14-0) SD.
- 3. Снимите [нижнюю](#page-15-0) крышку.
- 4. Отсоедините [аккумулятор](#page-21-0).

#### **Об этой задаче**

На рисунке показано расположение твердотельного накопителя M.2 2230 и проиллюстрирована процедура извлечения.

![](_page_34_Figure_0.jpeg)

- 1. Открутите единственный винт (M2x3), которым модуль твердотельного накопителя крепится к опорной панели в сборе.
- 2. Выдвиньте модуль твердотельного накопителя из слота M.2.

### **Установка твердотельного накопителя М.2 2230**

#### **Предварительные условия**

Если вы заменяете компонент, перед его установкой извлеките существующий компонент.

### **Об этой задаче**

На рисунке показано расположение твердотельного накопителя M.2 2230 и проиллюстрирована процедура установки.

![](_page_34_Figure_9.jpeg)

- 1. Выровняйте и вставьте твердотельный накопитель в слот.
- 2. Заверните обратно один винт (M2x3), чтобы прикрепить модуль твердотельного накопителя к опорной панели и клавиатуре в сборе.

#### **Следующие действия**

- 1. Смонтируйте кабель [аккумулятора](#page-22-0).
- 2. Установите [нижнюю](#page-17-0) крышку.
- 3. Установите карту [памяти](#page-15-0) SD.
- 4. Выполните действия, предусмотренные разделом После работы с внутренними [компонентами](#page-11-0) компьютера.

### **Установка кронштейна твердотельного накопителя M.2**

#### **Предварительные условия**

Если вы заменяете компонент, перед его установкой извлеките существующий компонент.

#### **Об этой задаче**

На рисунке показано расположение кронштейна твердотельного накопителя M.2 и проиллюстрирована процедура установки.

![](_page_35_Figure_13.jpeg)

#### **Действия**

- 1. Выдвиньте кронштейн из металлического держателя.
- 2. Поверните кронштейн так, чтобы он был направлен в сторону, противоположную изначальному положению ее установки.
- 3. Задвиньте кронштейн в металлический держатель противоположным концом.
#### **Следующие действия**

- 1. Смонтируйте кабель [аккумулятора](#page-22-0).
- 2. Установите [нижнюю](#page-17-0) крышку.
- 3. Выполните действия, предусмотренные разделом После работы с внутренними [компонентами](#page-11-0) компьютера.

# **Жесткий диск**

### **Извлечение жесткого диска**

#### **Предварительные условия**

- 1. Выполните действия, предусмотренные разделом Подготовка к работе с внутренними [компонентами](#page-9-0) компьютера.
- 2. Извлеките карту [памяти](#page-14-0) SD.
- 3. Снимите [нижнюю](#page-15-0) крышку.
- 4. Отсоедините [аккумулятор](#page-21-0).

#### **Об этой задаче**

На следующих рисунках показано расположение жесткого диска и наглядно показана процедура его извлечения.

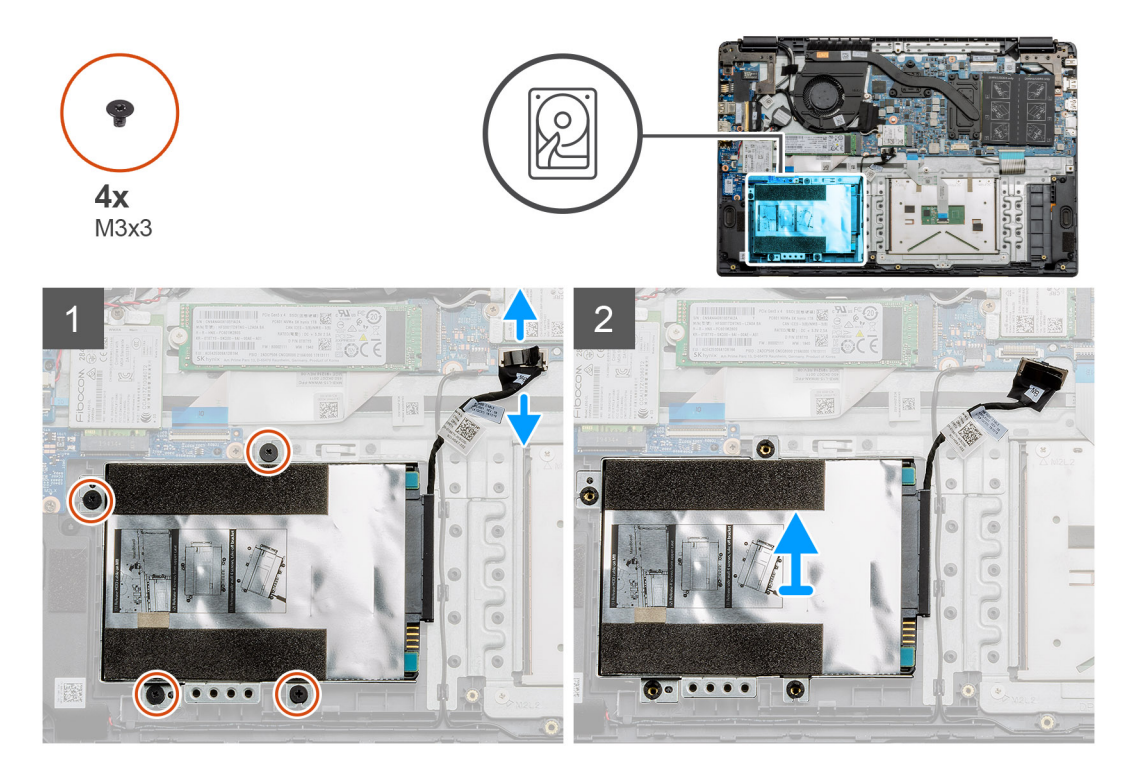

#### **Действия**

- 1. Выверните четыре винта M3x3 и отсоедините кабель жесткого диска от разъема на системной плате.
- 2. Извлеките жесткий диск из корпуса компьютера.

### **Установка жесткого диска**

#### **Предварительные условия**

Если вы заменяете компонент, перед его установкой извлеките существующий компонент.

#### **Об этой задаче**

На рисунке показано расположение жесткого диска и наглядно показана процедура его установки.

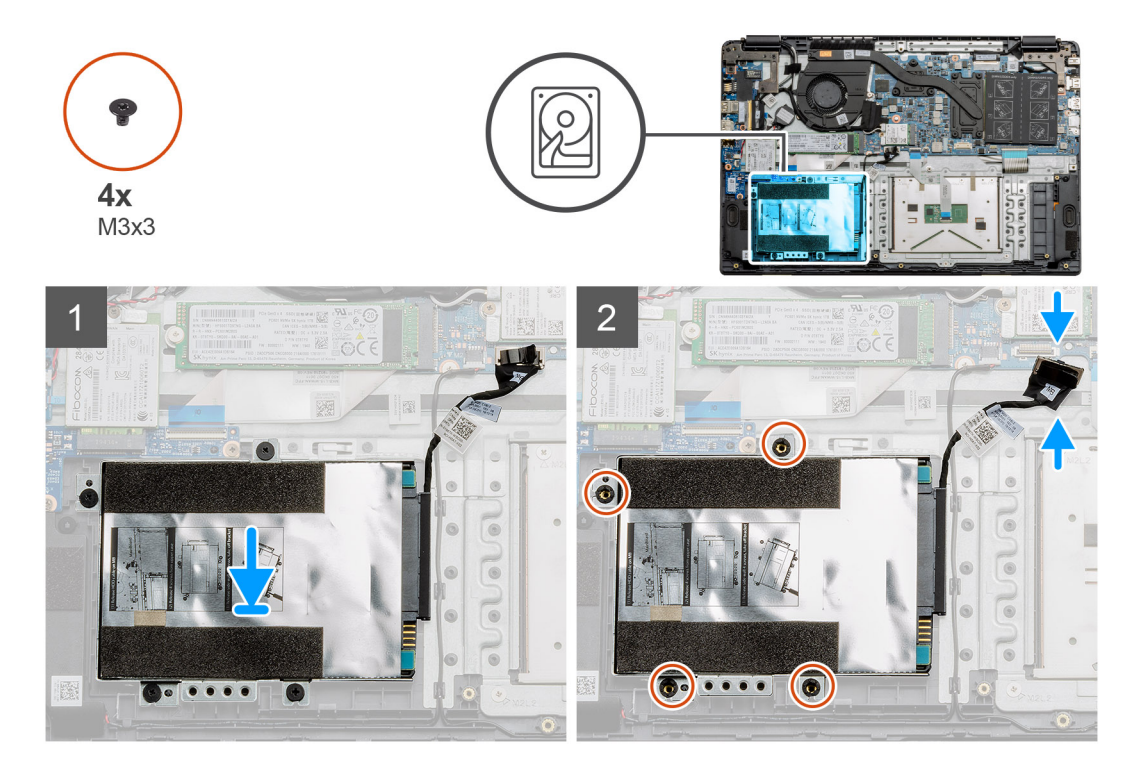

#### **Действия**

- 1. Совместите отверстия для винтов на жестком диске в сборе с монтажными отверстиями на опорной панели.
- 2. Заверните четыре винта M3x3, чтобы закрепить жесткий диск на месте, затем подсоедините кабель жесткого диска к разъему на системной плате.

#### **Следующие действия**

- 1. Установите [аккумулятор](#page-22-0).
- 2. Установите [нижнюю](#page-17-0) крышку.
- 3. Установите карту [памяти](#page-15-0) SD.
- 4. Выполните действия, предусмотренные разделом После работы с внутренними [компонентами](#page-11-0) компьютера.

## **Сенсорная панель**

## **Снятие сенсорной панели**

#### **Предварительные условия**

- 1. Выполните действия, предусмотренные разделом Подготовка к работе с внутренними [компонентами](#page-9-0) компьютера.
- 2. Извлеките карту [памяти](#page-14-0) SD.
- 3. Снимите [нижнюю](#page-15-0) крышку.
- 4. Извлеките [батарею](#page-21-0).

#### **Об этой задаче**

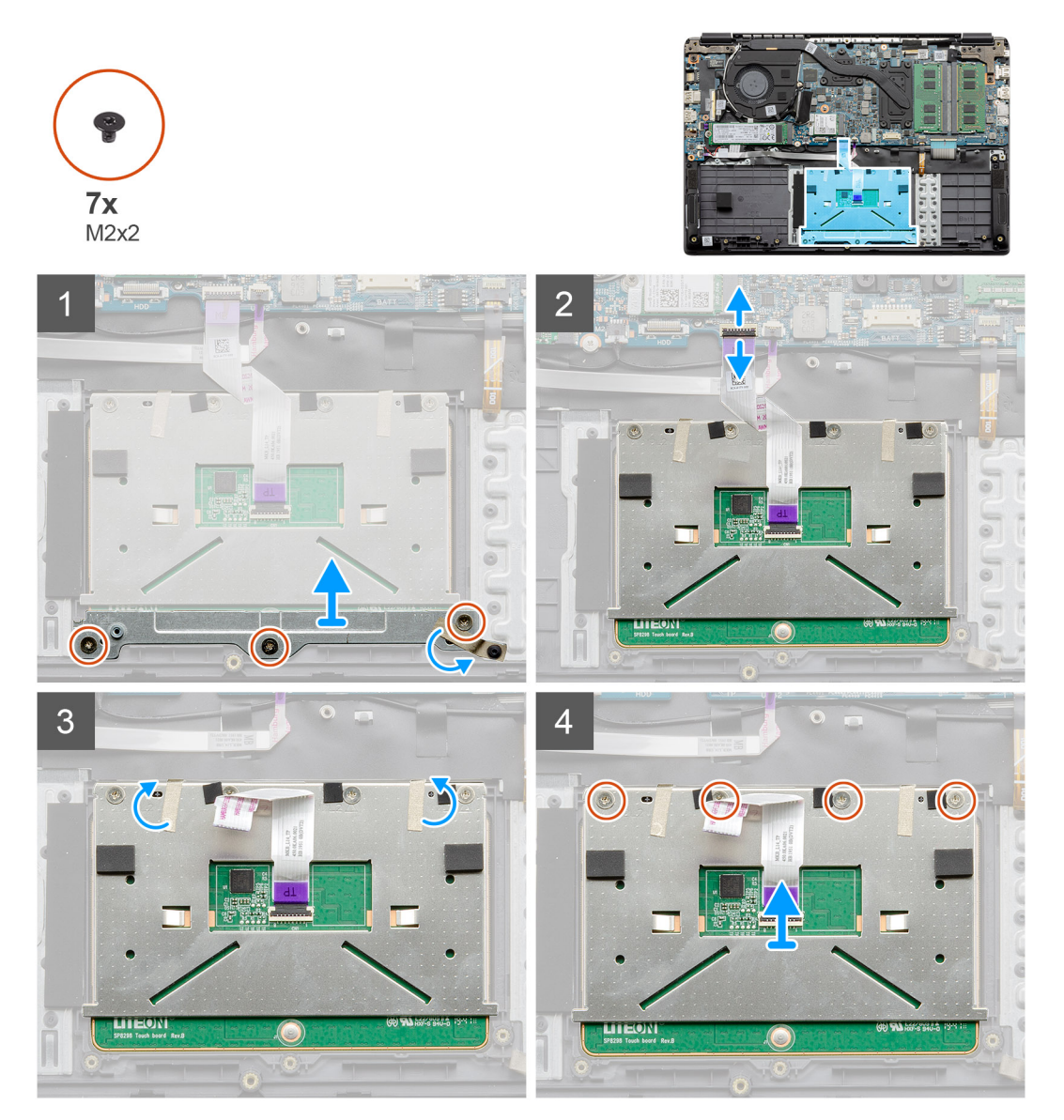

#### **Действия**

- 1. Выверните три винта M2x2 из нижней части сенсорной панели.
- 2. Отсоедините шлейф от системной платы.
- 3. Отклейте полоски липкой ленты, которые удерживают на месте верхнюю часть сенсорной панели.
- 4. Выверните четыре винта M2x2 из верхней части сенсорной панели и извлеките сенсорную панель из компьютера.

## **Установка сенсорной панели**

#### **Предварительные условия**

Если вы заменяете компонент, перед его установкой извлеките существующий компонент.

#### **Об этой задаче**

На рисунке показано расположение сенсорной панели и проиллюстрирована процедура установки.

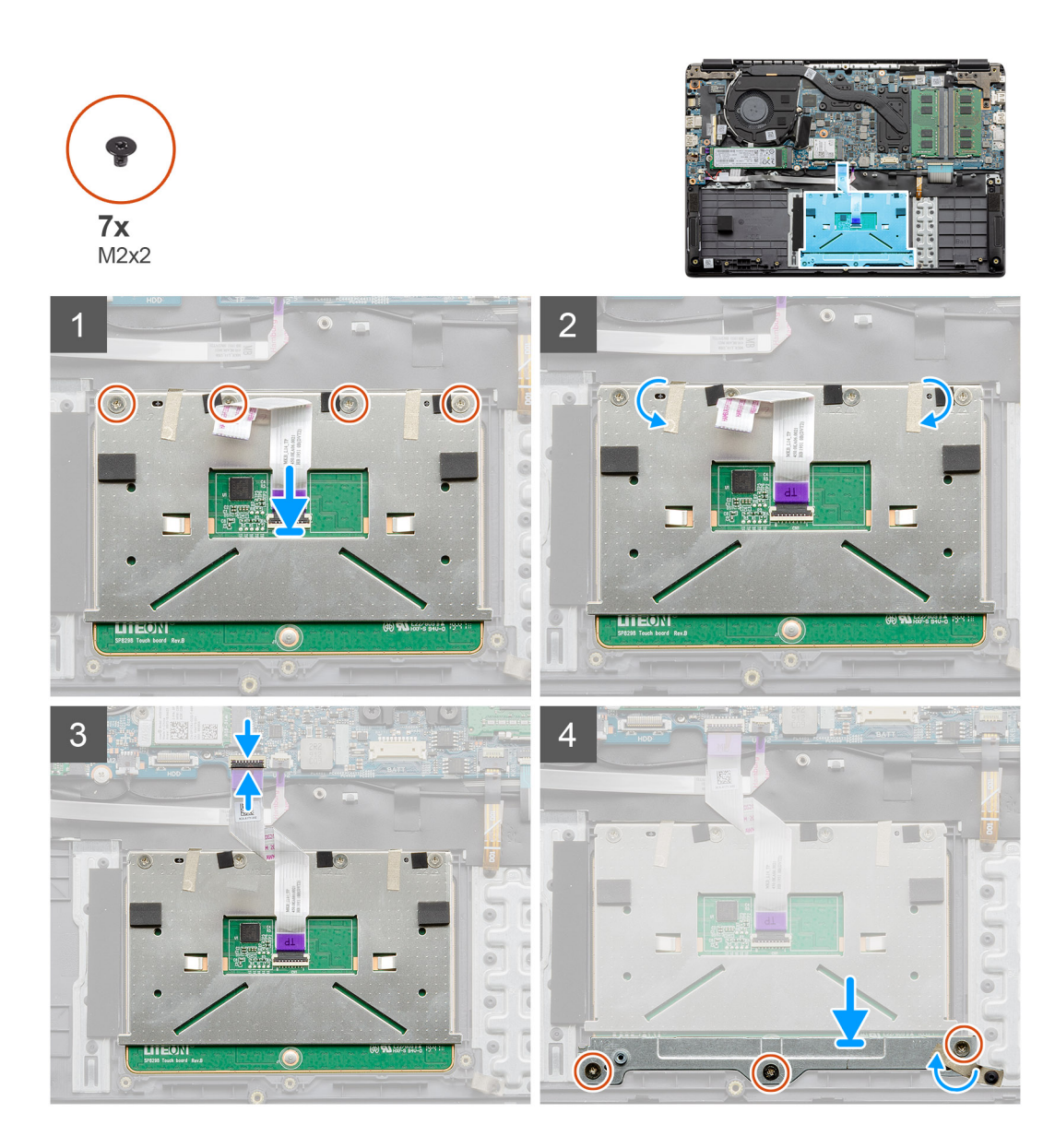

- 1. Поместите сенсорную панель на опорную панель и убедитесь, что винтовые штифты на них совпадают. Вкрутите четыре винта (M2x2) в верхнюю часть сенсорной панели.
- 2. Отогните две полоски клейкой ленты и приклейте их к сенсорной панели.
- 3. Подсоедините ленточный кабель от сенсорной панели к системной плате.
- 4. Вкрутите три винта (M2x2) в винтовые штифты внизу опорной панели.

#### **Следующие действия**

- 1. Установите [аккумулятор](#page-22-0).
- 2. Установите [нижнюю](#page-17-0) крышку.
- 3. Установите карту [памяти](#page-15-0) SD.
- 4. Выполните действия, предусмотренные разделом После работы с внутренними [компонентами](#page-11-0) компьютера.

# **Динамики**

### **Извлечение динамиков**

#### **Предварительные условия**

- 1. Выполните действия, предусмотренные разделом Подготовка к работе с внутренними [компонентами](#page-9-0) компьютера.
- 2. Извлеките карту [памяти](#page-14-0) SD.
- 3. Снимите [нижнюю](#page-15-0) крышку.
- 4. Извлеките [батарею](#page-21-0).

#### **Об этой задаче**

На рисунке показано расположение динамиков и проиллюстрирована процедура извлечения.

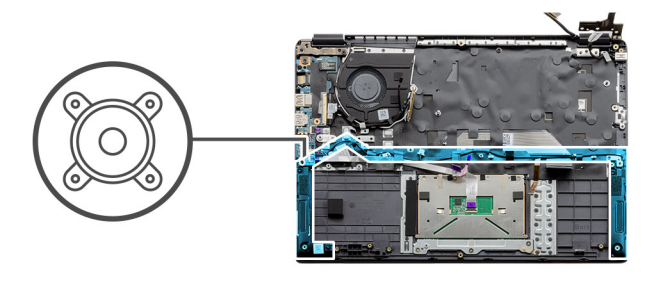

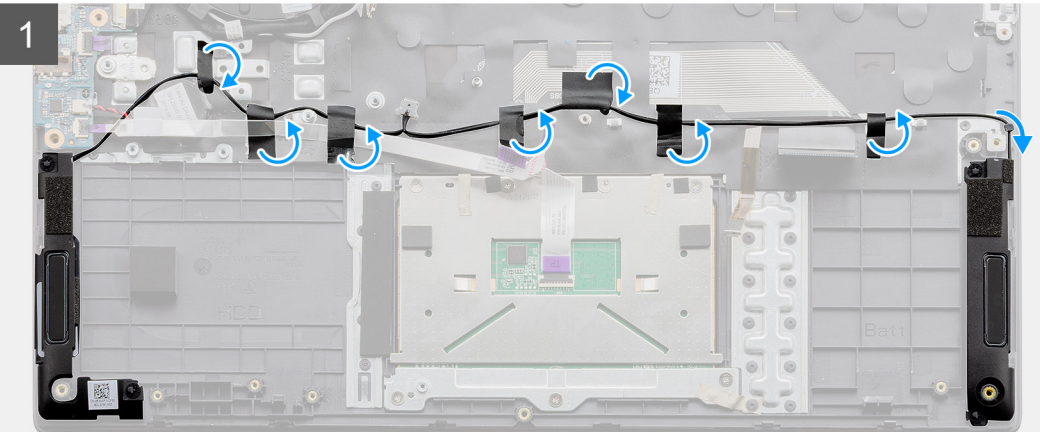

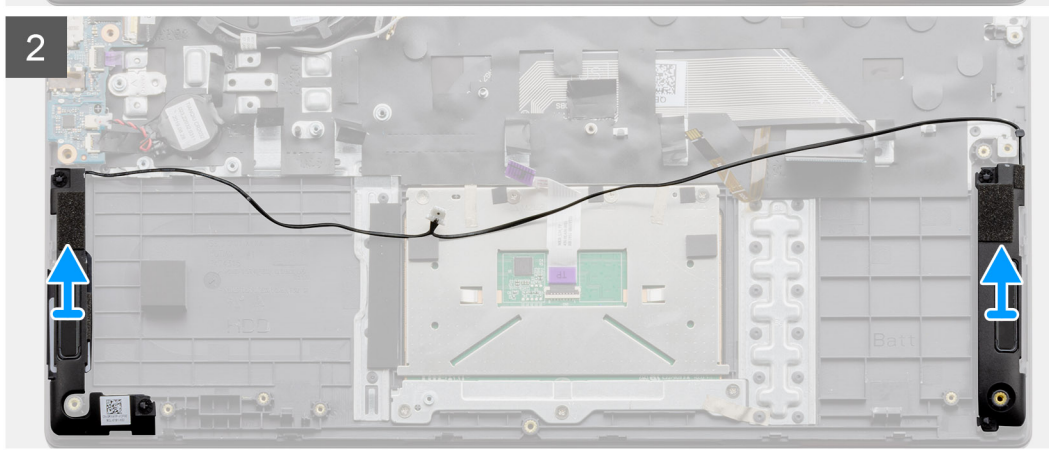

- 1. Отсоедините кабель динамиков от разъема на системной плате и отделите полоски липкой ленты, которые удерживают подсоединенные кабели на местах.
- 2. Убедитесь, что кабели свободны, затем поднимите модули динамиков с обеих сторон компьютера и извлеките их.

## **Установка динамиков**

#### **Предварительные условия**

Если вы заменяете компонент, перед его установкой извлеките существующий компонент.

#### **Об этой задаче**

На рисунке показано расположение динамиков и проиллюстрирована процедура установки.

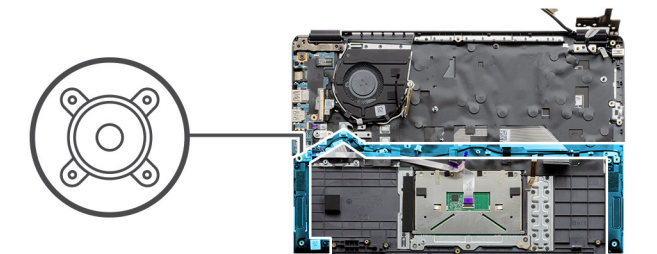

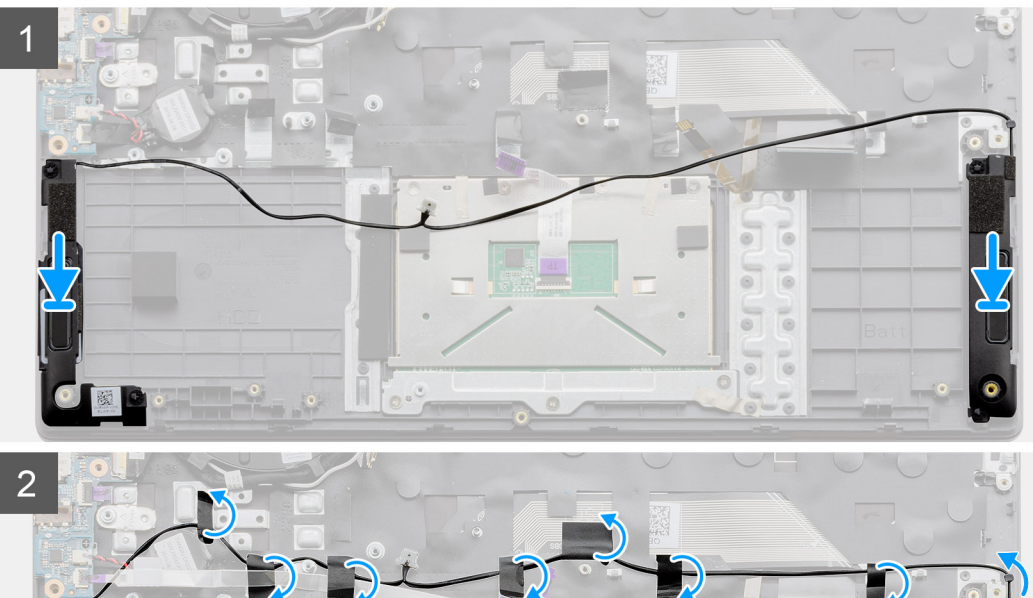

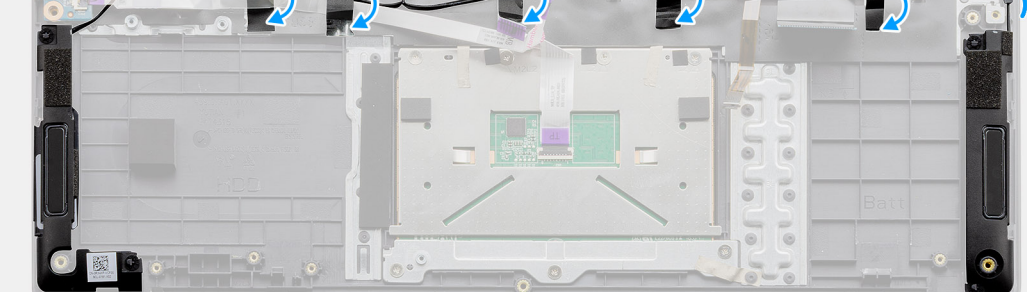

#### **Действия**

- 1. Установите динамик в сборе на точки крепления в нижней части компьютера.
- 2. Проложите кабели от обоих модулей динамиков через середину нижней части корпуса, над сенсорной панелью, и закрепите их с помощью полосок липкой ленты, вернув отогнутые ранее полоски на место. Когда кабели будут закреплены, подсоедините разъем кабелей динамиков к разъему на системной плате.

#### **Следующие действия**

- 1. Установите [аккумулятор](#page-22-0).
- 2. Установите [нижнюю](#page-17-0) крышку.
- 3. Установите карту [памяти](#page-15-0) SD.
- 4. Выполните действия, предусмотренные разделом После работы с внутренними [компонентами](#page-11-0) компьютера.

# **Вентилятор в сборе**

### **Извлечение вентилятора в сборе**

#### **Предварительные условия**

- 1. Выполните действия, предусмотренные разделом Подготовка к работе с внутренними [компонентами](#page-9-0) компьютера.
- 2. Извлеките карту [памяти](#page-14-0) SD.
- 3. Снимите [нижнюю](#page-15-0) крышку.
- 4. Отсоедините [аккумулятор](#page-21-0).

#### **Об этой задаче**

На следующем рисунке показано расположение вентилятора в сборе и проиллюстрирована процедура его снятия.

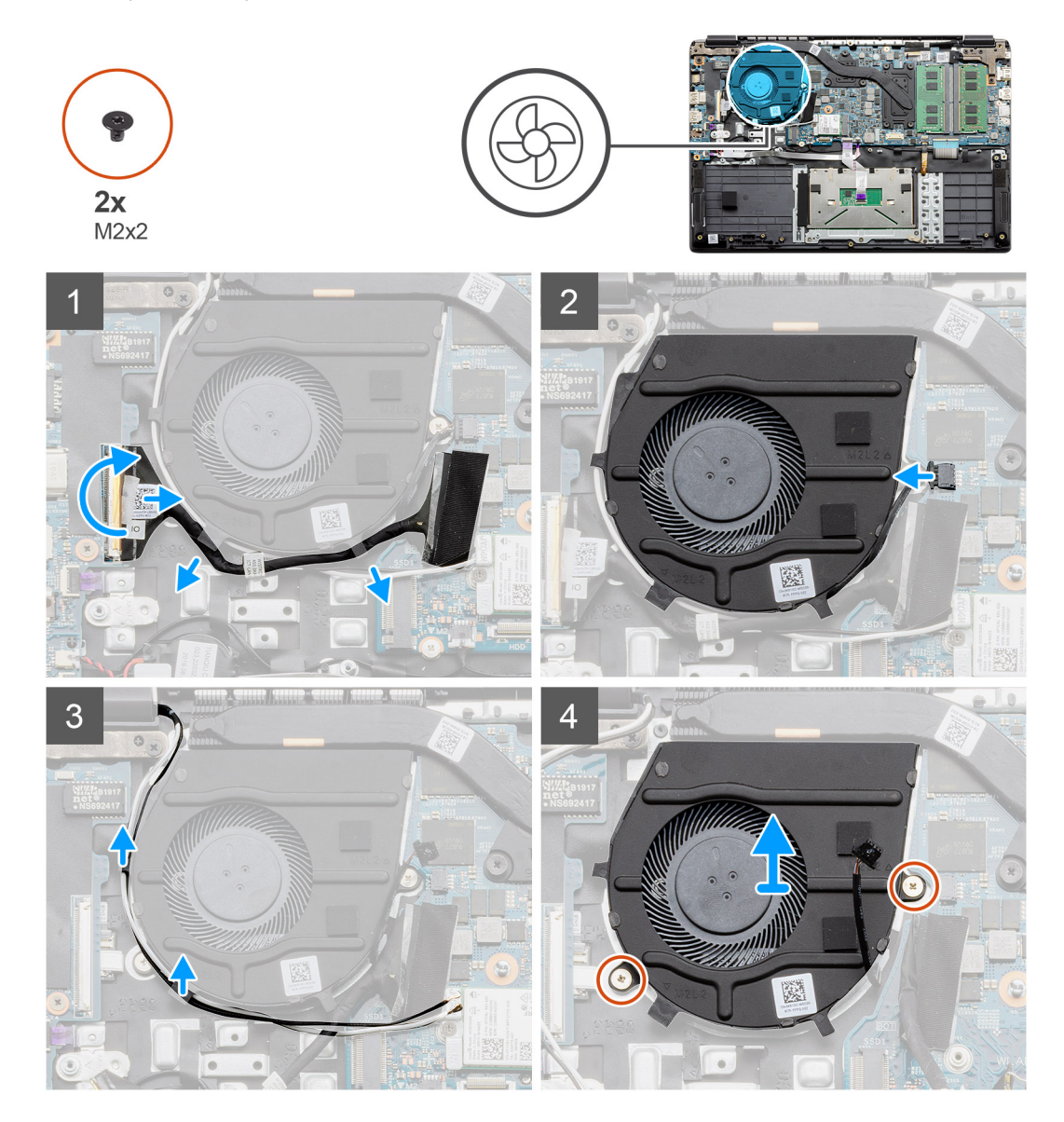

- 1. Отсоедините кабель платы ввода-вывода от разъема на системной плате и извлеките кабели из кабельных каналов, идущих вдоль вентилятора в сборе.
- 2. Отсоедините кабель вентилятора от системной платы.
- 3. Отсоедините антенные кабели WLAN и извлеките эти кабели из кабельных каналов, идущих вдоль вентилятора в сборе.

4. Выверните два винта M2x2 из вентилятора в сборе, затем поднимите вентилятор в сборе и снимите его с компьютера.

### **Установка вентилятора в сборе**

#### **Предварительные условия**

Если вы заменяете компонент, перед его установкой извлеките существующий компонент.

#### **Об этой задаче**

На следующем рисунке показано расположение вентилятора в сборе и проиллюстрирована процедура его установки.

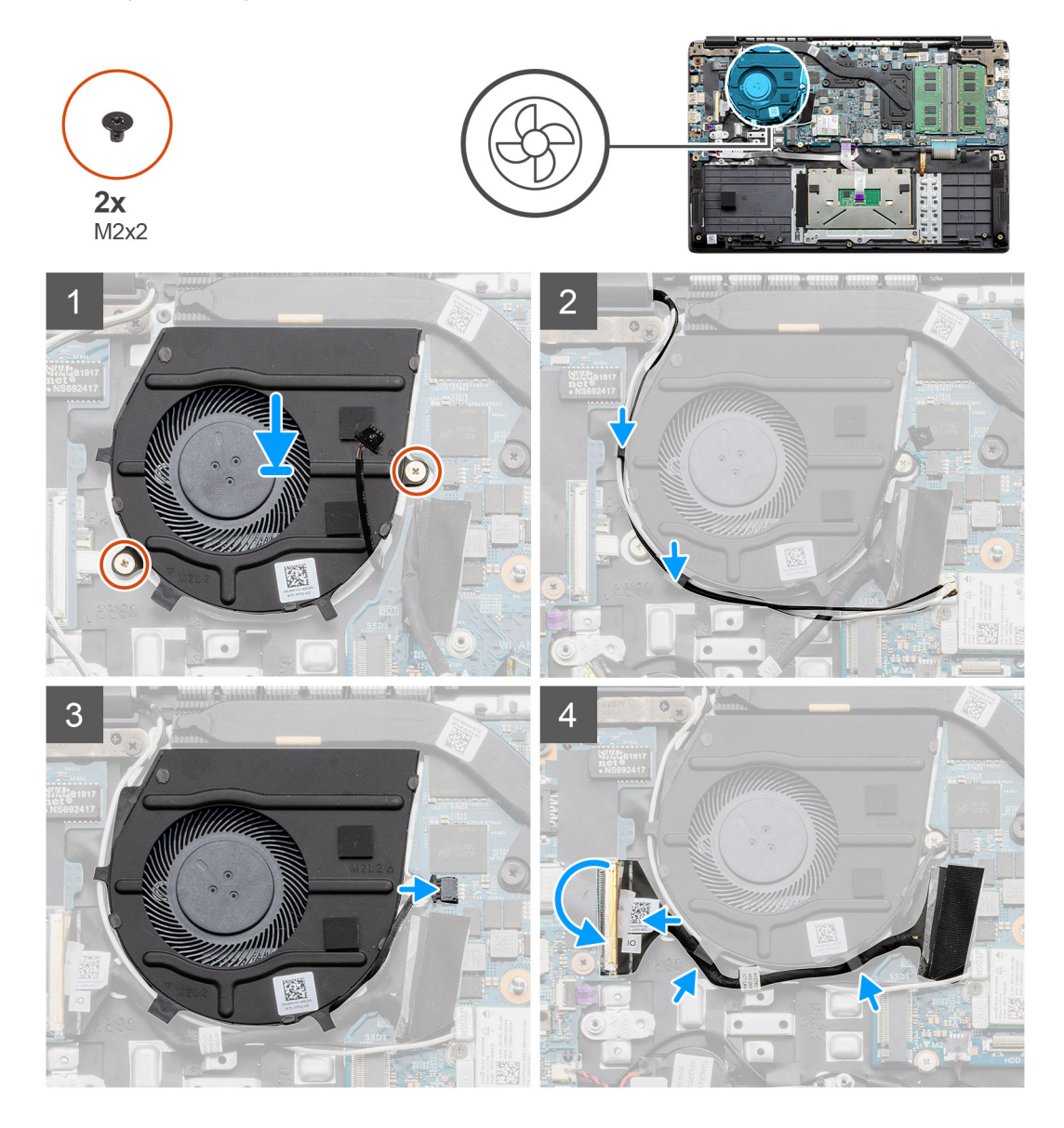

- 1. Установите вентилятор в сборе на точки крепления на опорной панели и заверните два винта M2x2.
- 2. Проложите антенные кабели по кабельным каналам на вентиляторе в сборе и подсоедините кабели к плате WLAN.
- 3. Заверните два винта M2x2 на вентиляторе в сборе, чтобы закрепить его на месте.
- 4. Проложите кабель платы ввода-вывода по кабельному каналу на вентиляторе в сборе и подсоедините его к системной плате.

#### <span id="page-44-0"></span>**Следующие действия**

- 1. Установите [аккумулятор](#page-22-0).
- 2. Установите [нижнюю](#page-17-0) крышку.
- 3. Установите карту [памяти](#page-15-0) SD.
- 4. Выполните действия, предусмотренные разделом После работы с внутренними [компонентами](#page-11-0) компьютера.

## **радиатор в сборе**

### **Извлечение радиатора в сборе — системы с выделенным графическим адаптером**

#### **Предварительные условия**

- 1. Выполните действия, предусмотренные разделом Подготовка к работе с внутренними [компонентами](#page-9-0) компьютера.
- 2. Извлеките карту [памяти](#page-14-0) SD.
- 3. Снимите [нижнюю](#page-15-0) крышку.
- 4. Отсоедините [аккумулятор](#page-22-0).

#### **Об этой задаче**

На следующих рисунках показано расположение радиатора и наглядно показана процедура его снятия.

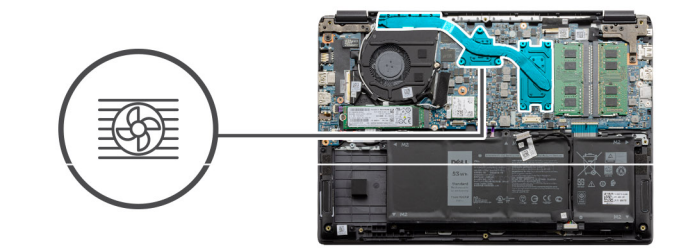

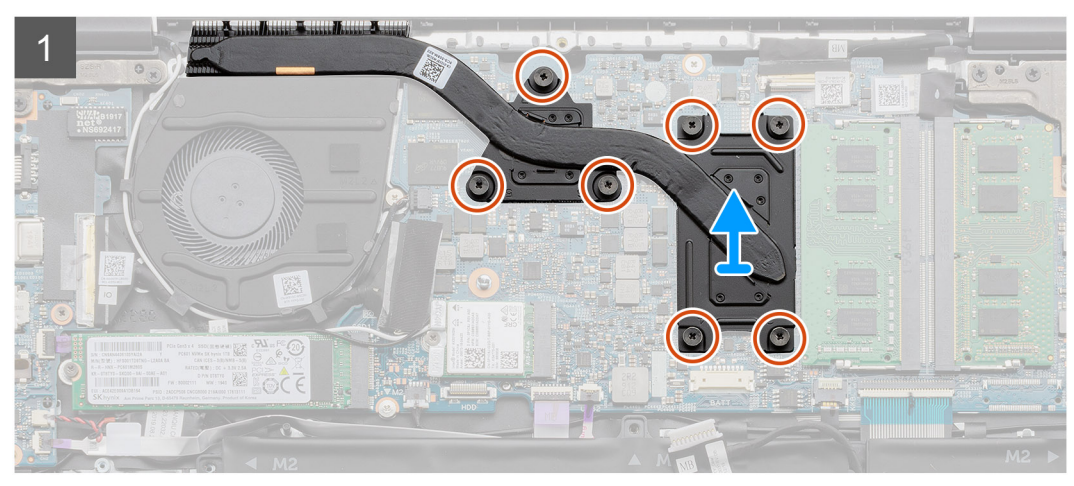

#### **Действия**

- 1. Ослабьте семь невыпадающих винтов, которые крепят радиатор к системной плате.
- 2. Извлеките радиатор в сборе из компьютера.

## **Установка радиатора в сборе. Дискретная архитектура**

#### **Предварительные условия**

Если вы заменяете компонент, перед его установкой извлеките существующий компонент.

#### **Об этой задаче**

На рисунке показано расположение радиатора и проиллюстрирована процедура установки.

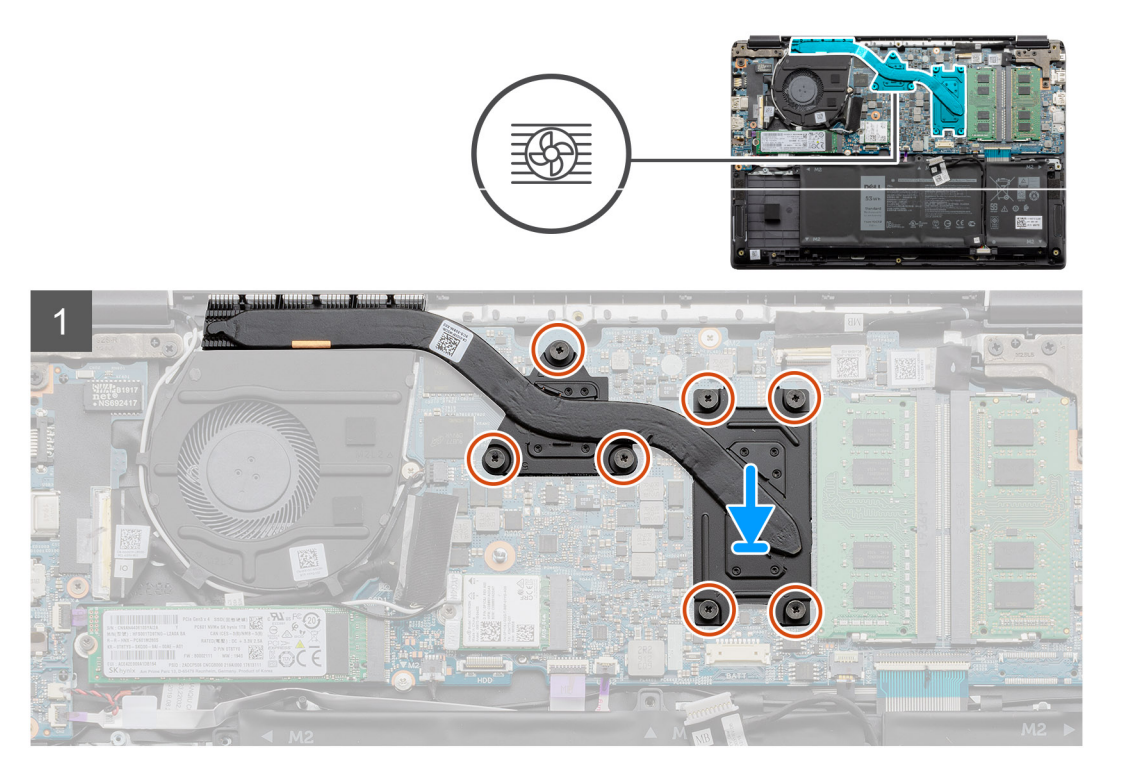

#### **Действия**

- 1. Установите радиатор на системную плату так, чтобы точки крепления на радиаторе и на системной плате совпали.
- 2. Затяните семь невыпадающих винтов, чтобы прикрепить радиатор к системной плате.

#### **Следующие действия**

- 1. Установите [аккумулятор](#page-21-0).
- 2. Установите [нижнюю](#page-17-0) крышку.
- 3. Установите карту [памяти](#page-15-0) SD.
- 4. Выполните действия, предусмотренные разделом После работы с внутренними [компонентами](#page-11-0) компьютера.

## **Извлечение радиатора в сборе. Системы с архитектурой UMA**

#### **Предварительные условия**

- 1. Выполните действия, предусмотренные разделом Подготовка к работе с внутренними [компонентами](#page-9-0) компьютера.
- 2. Извлеките карту [памяти](#page-14-0) SD.
- 3. Снимите [нижнюю](#page-15-0) крышку.
- 4. Отсоедините [аккумулятор](#page-22-0).

#### **Об этой задаче**

На следующих рисунках показано расположение радиатора и наглядно показана процедура его снятия.

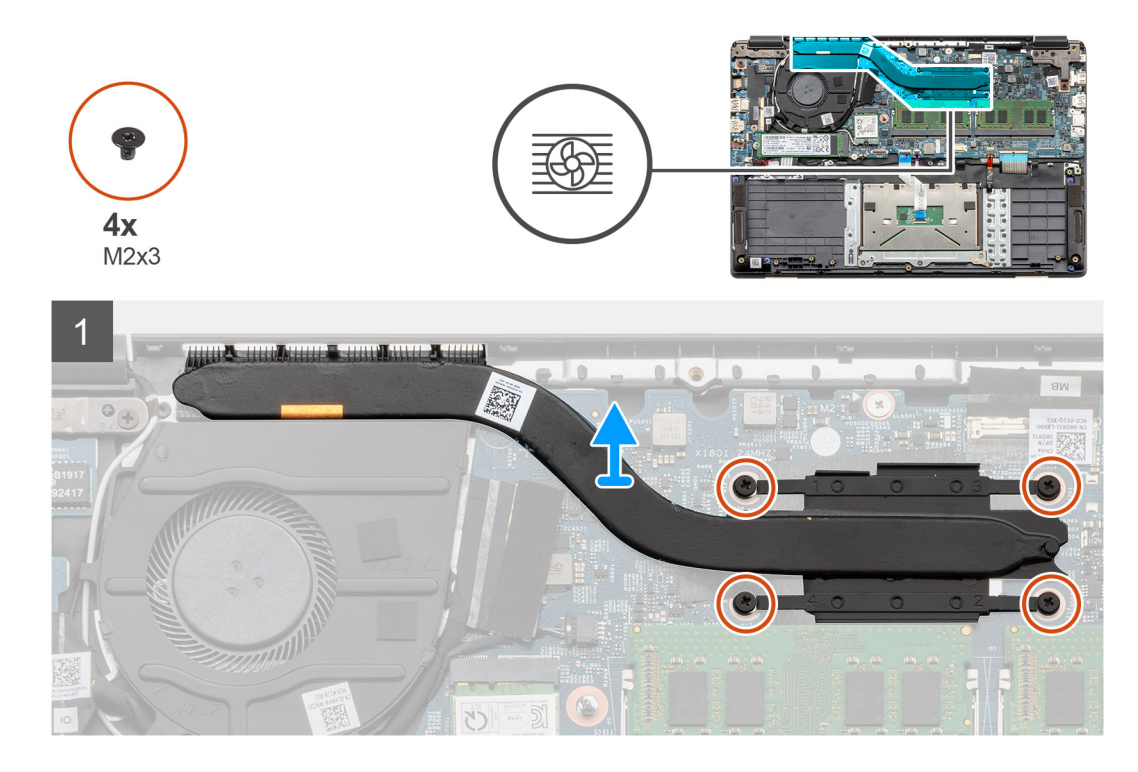

- 1. Ослабьте четыре невыпадающих винта, которыми радиатор крепится к системной плате.
- 2. Извлеките радиатор в сборе из компьютера.

## **Установка радиатора в сборе. Архитектура UMA**

#### **Предварительные условия**

Если вы заменяете компонент, перед его установкой извлеките существующий компонент.

#### **Об этой задаче**

На рисунке показано расположение радиатора и проиллюстрирована процедура установки.

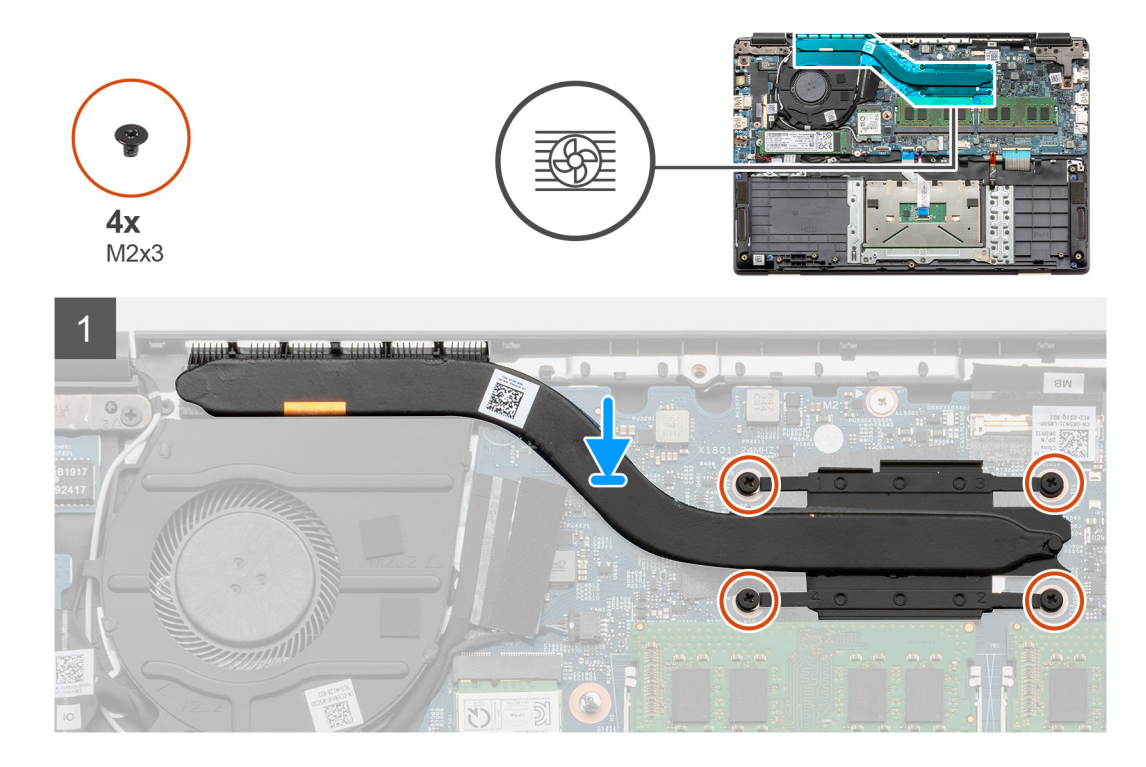

- 1. Установите радиатор на системную плату так, чтобы точки крепления на радиаторе и на системной плате совпали.
- 2. Затяните четыре невыпадающих винта, которыми радиатор крепится к системной плате.

#### **Следующие действия**

- 1. Установите [аккумулятор](#page-21-0).
- 2. Установите [нижнюю](#page-17-0) крышку.
- 3. Установите карту [памяти](#page-15-0) SD.
- 4. Выполните действия, предусмотренные разделом После работы с внутренними [компонентами](#page-11-0) компьютера.

## **Системная плата**

### **Извлечение системной платы. Дискретная архитектура**

#### **Предварительные условия**

- 1. Выполните действия, предусмотренные разделом Подготовка к работе с внутренними [компонентами](#page-9-0) компьютера.
- 2. Извлеките карту [памяти](#page-14-0) SD.
- 3. Снимите [нижнюю](#page-15-0) крышку.
- 4. Отсоедините [аккумулятор](#page-22-0).
- 5. Извлеките [модули](#page-23-0) памяти.
- 6. Извлеките плату [WLAN.](#page-25-0)
- 7. Извлеките [твердотельный](#page-32-0) накопитель.
- 8. Извлеките [радиатор](#page-44-0).

#### **Об этой задаче**

На рисунке показано расположение системной платы и проиллюстрирована процедура извлечения.

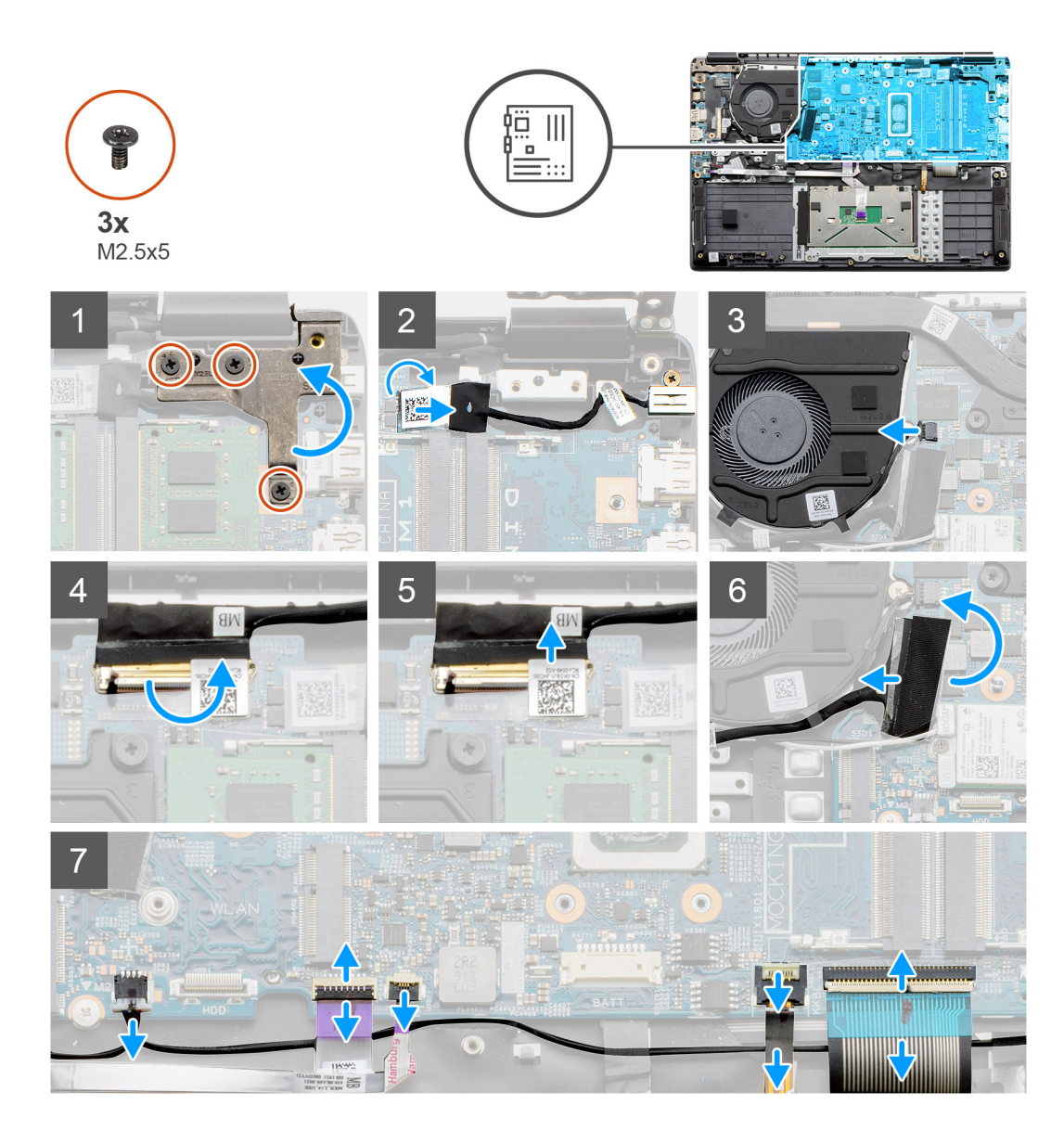

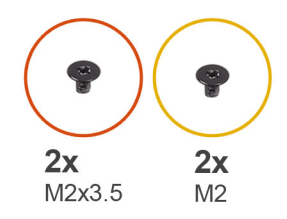

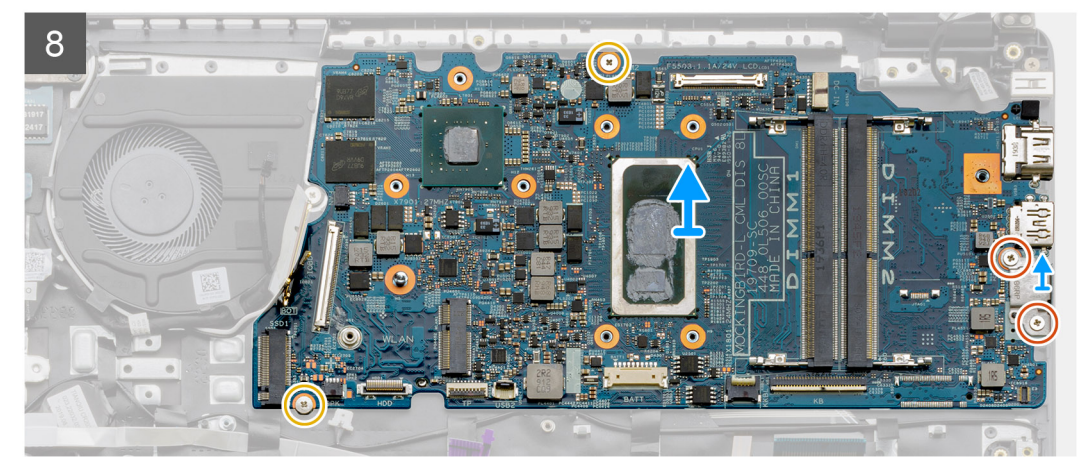

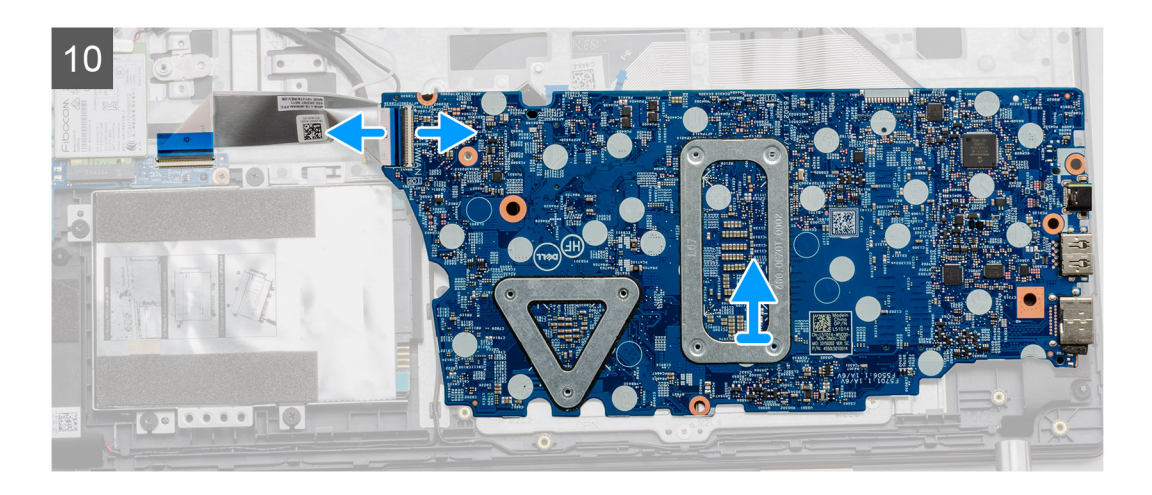

- 1. Выверните три винта M2,5x5 из правого шарнира.
- 2. Отсоедините кабель входного разъема постоянного тока от системной платы.
- 3. Отсоедините кабель вентилятора в сборе от системной платы.
- 4. Поднимите защелку, которая удерживает кабель ЖК-дисплея на системной плате.
- 5. Отсоедините кабель ЖК-дисплея от системной платы.
- 6. Отделите клейкую ленту от соединительного кабеля платы ввода-вывода, затем отключите соединительный кабель платы ввода-вывода.
- 7. Отключите соединительные кабели в следующем порядке (слева направо): кабель динамиков, кабель сенсорной панели, USB-кабель, кабель аккумулятора, кабель клавиатуры.

8. Выверните два винта M2,3x5 из системной платы, затем выверните два винта M2, крепящие металлический экран. Поднимите системную плату и извлеките ее из корпуса.

## **Установка системной платы. Дискретная архитектура**

#### **Предварительные условия**

Если вы заменяете компонент, перед его установкой извлеките существующий компонент.

#### **Об этой задаче**

На рисунке показано расположение системной платы и проиллюстрирована процедура установки.

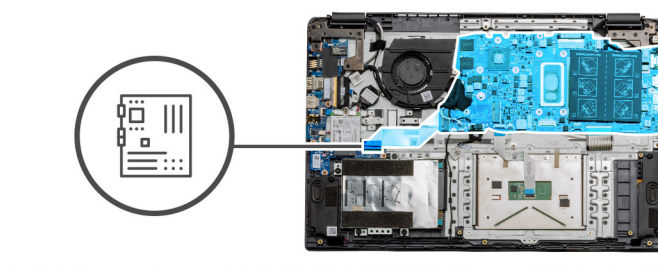

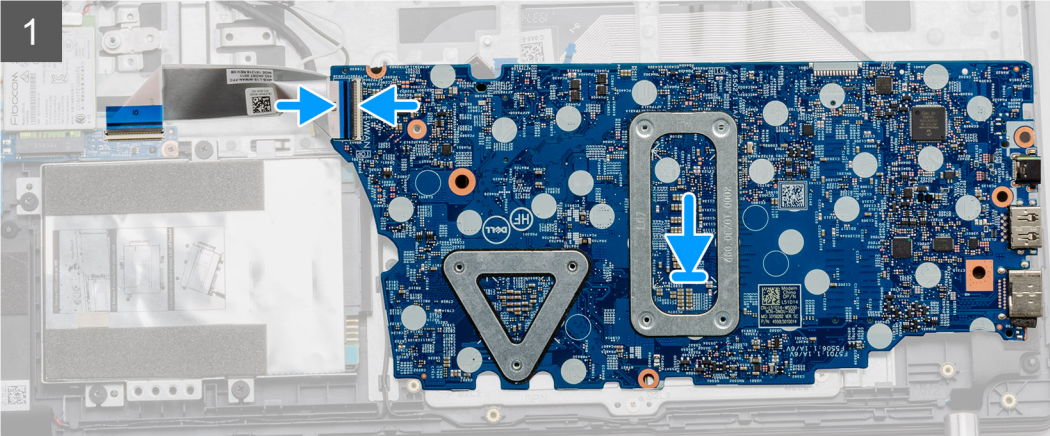

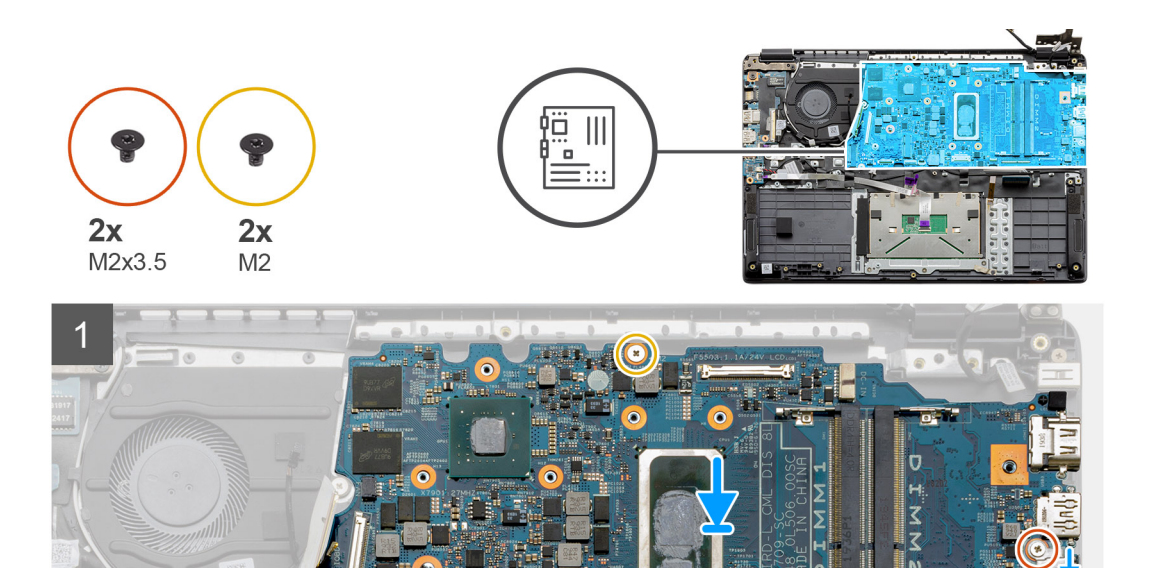

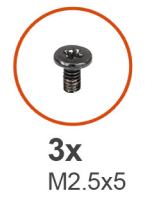

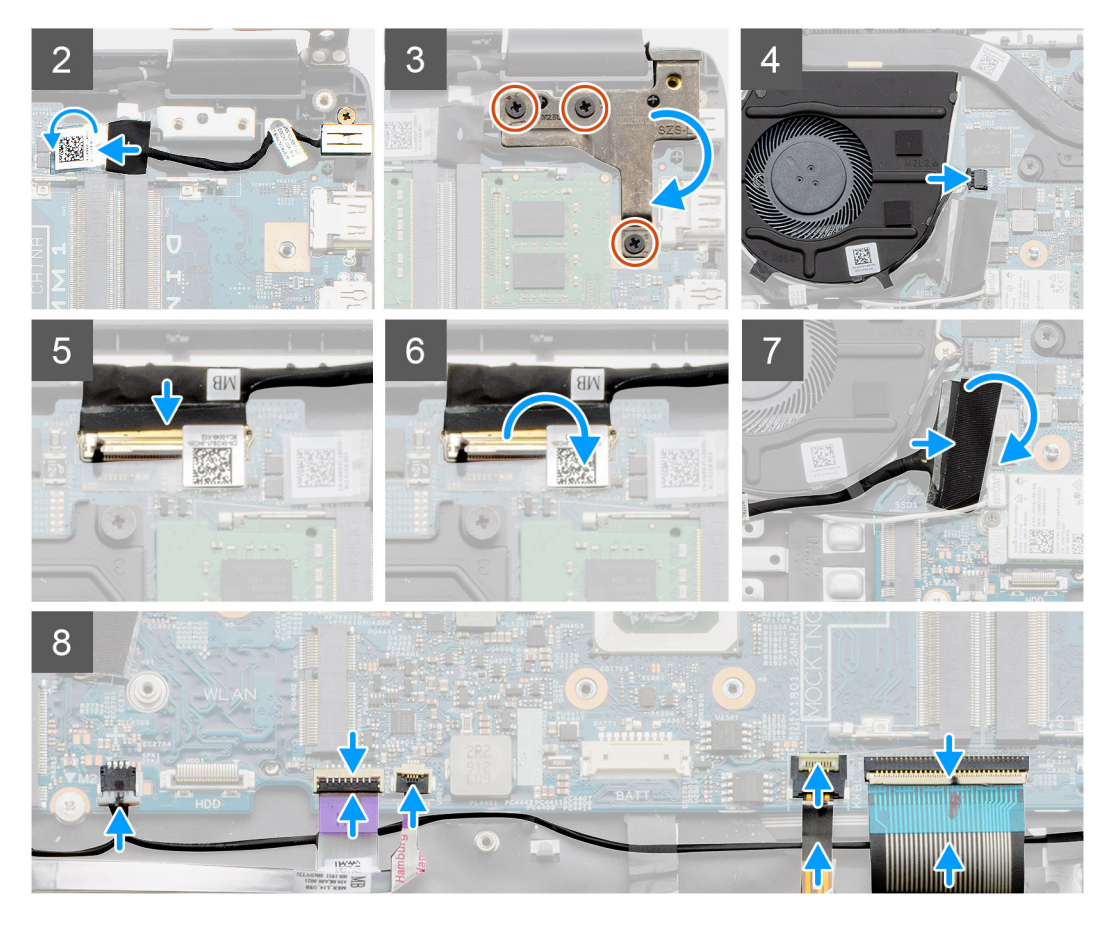

- 1. Поместите системную плату на опорную панель, расположив ее так, чтобы отверстия совпали с точками крепления на опорной панели. Установите металлический экран на модуль порта USB и закрепите его, завернув два винта M2. Заверните два винта M2,3x5, чтобы прикрепить системную плату к опорной панели.
- 2. Подсоедините входной разъем питания постоянного тока к системной плате.
- 3. Отогните назад правый шарнир и заверните три винта M2,5x5, чтобы закрепить шарнир.
- 4. Подсоедините разъем системного вентилятора к системной плате.
- 5. Подсоедините разъем кабеля ЖК-дисплея к системной плате.
- 6. Поверните защелку разъема кабеля ЖК-дисплея, чтобы закрепить его на месте.
- 7. Подсоедините кабель платы ввода-вывода к системной плате.
- 8. Подсоедините эти кабели в следующем порядке (слева направо): кабель динамиков, кабель сенсорной панели, USBкабель, кабель аккумулятора, кабель клавиатуры.

#### **Следующие действия**

- 1. Установите [радиатор](#page-44-0).
- 2. Установите плату [WLAN](#page-26-0).
- 3. Установите [твердотельный](#page-32-0) накопитель.
- 4. Установите [модуль](#page-24-0) памяти.
- 5. Установите [аккумулятор](#page-21-0).
- 6. Установите [нижнюю](#page-17-0) крышку.
- 7. Установите карту [памяти](#page-15-0) SD.
- 8. Выполните действия, предусмотренные разделом После работы с внутренними [компонентами](#page-11-0) компьютера.

### **Извлечение системной платы. Архитектура UMA**

#### **Предварительные условия**

- 1. Выполните действия, предусмотренные разделом Подготовка к работе с внутренними [компонентами](#page-9-0) компьютера.
- 2. Извлеките карту [памяти](#page-14-0) SD.
- 3. Снимите [нижнюю](#page-15-0) крышку.
- 4. Отсоедините [аккумулятор](#page-22-0).
- 5. Извлеките [модули](#page-23-0) памяти.
- 6. Извлеките плату [WLAN.](#page-25-0)
- 7. Извлеките [твердотельный](#page-32-0) накопитель.
- 8. Извлеките [радиатор](#page-44-0).

#### **Об этой задаче**

На рисунке показано расположение системной платы и проиллюстрирована процедура извлечения.

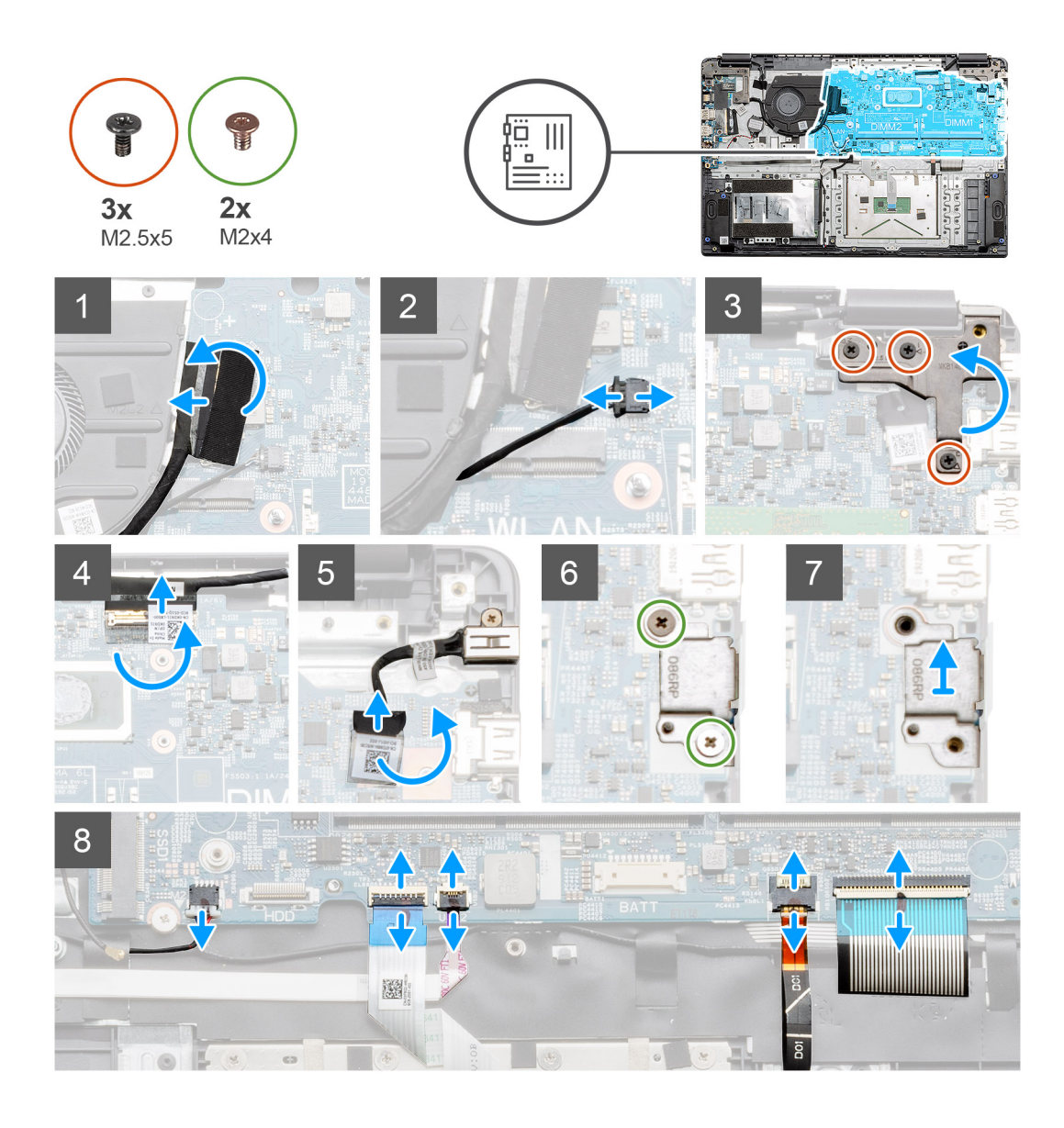

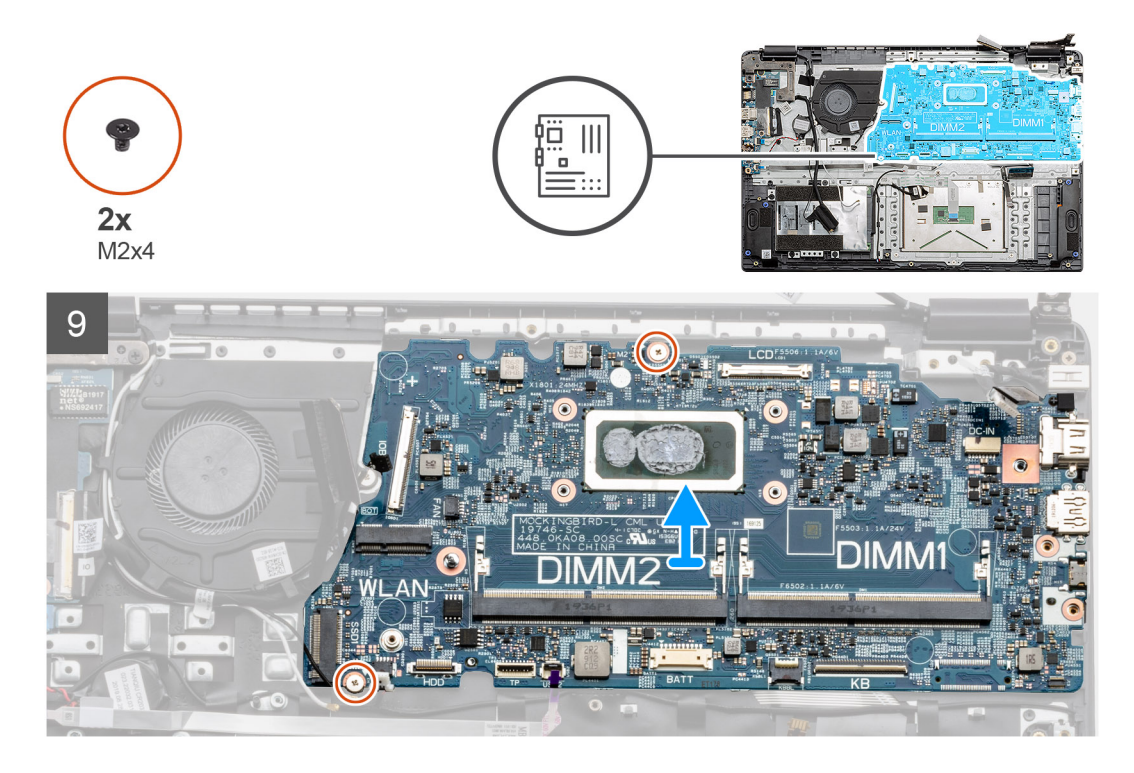

- 1. Отключите соединительный кабель платы ввода-вывода от системной платы.
- 2. Отключите соединительный кабель вентилятора от системной платы.
- 3. Выверните три винта M2,5x5 из правого шарнира и поднимите шарнир.
- 4. Отклейте ленту, фиксирующую кабель ЖК-дисплея, и отсоедините кабель ЖК-дисплея от системной платы.
- 5. Отклейте липкую ленту, фиксирующую разъем кабеля входного разъема постоянного тока, и отсоедините кабель входного разъема постоянного тока от системной платы.
- 6. Выверните два винта M2x4 из металлического экрана, который закрывает модуль USB.
- 7. Поднимите металлический экран и извлеките его из компьютера.
- 8. Отключите соединительные кабели в следующем порядке (слева направо): кабель динамиков, кабель сенсорной панели, USB-кабель, кабель аккумулятора, кабель клавиатуры.
- 9. Выверните два винта M2x4 из системной платы, затем извлеките плату из компьютера.

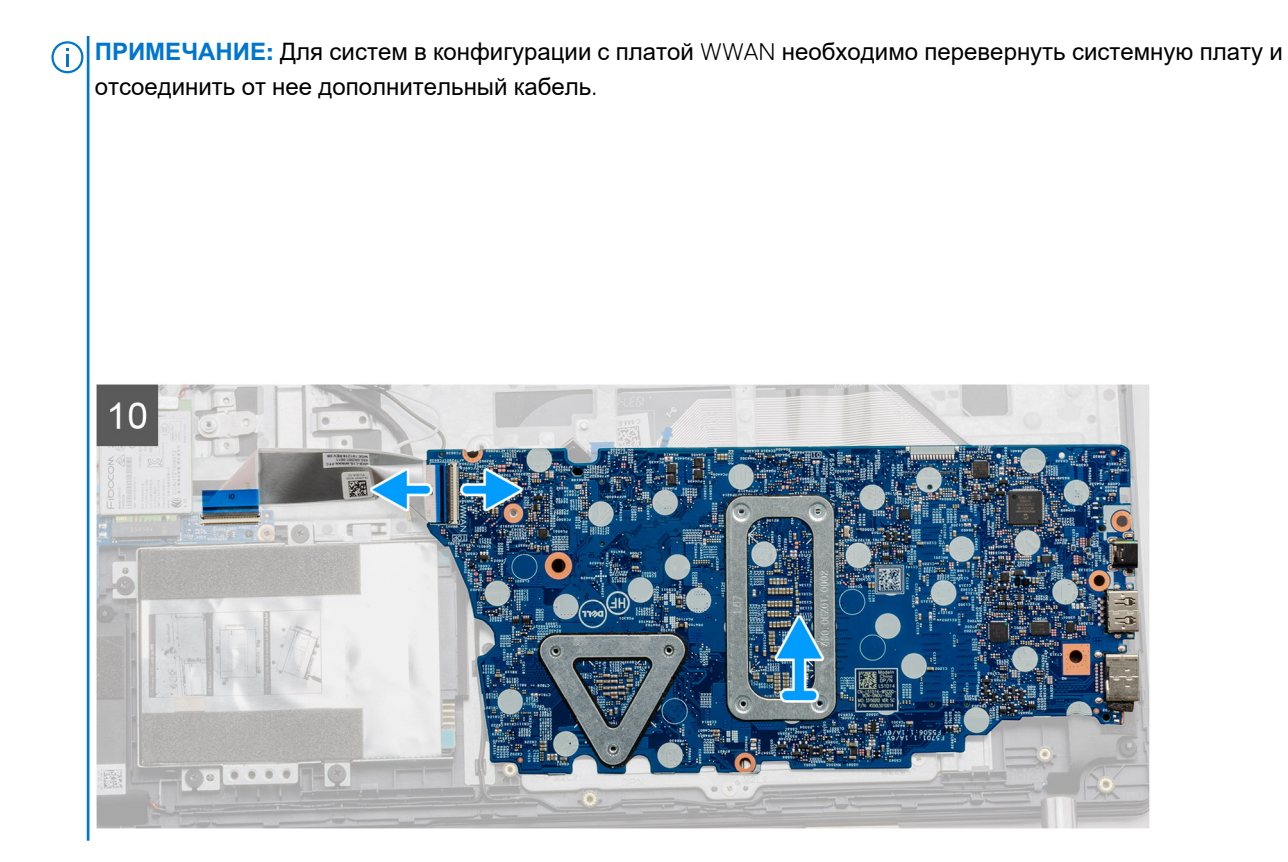

## **Установка системной платы. Архитектура UMA**

#### **Предварительные условия**

Если вы заменяете компонент, перед его установкой извлеките существующий компонент.

#### **Об этой задаче**

На рисунке показано расположение системной платы и проиллюстрирована процедура установки.

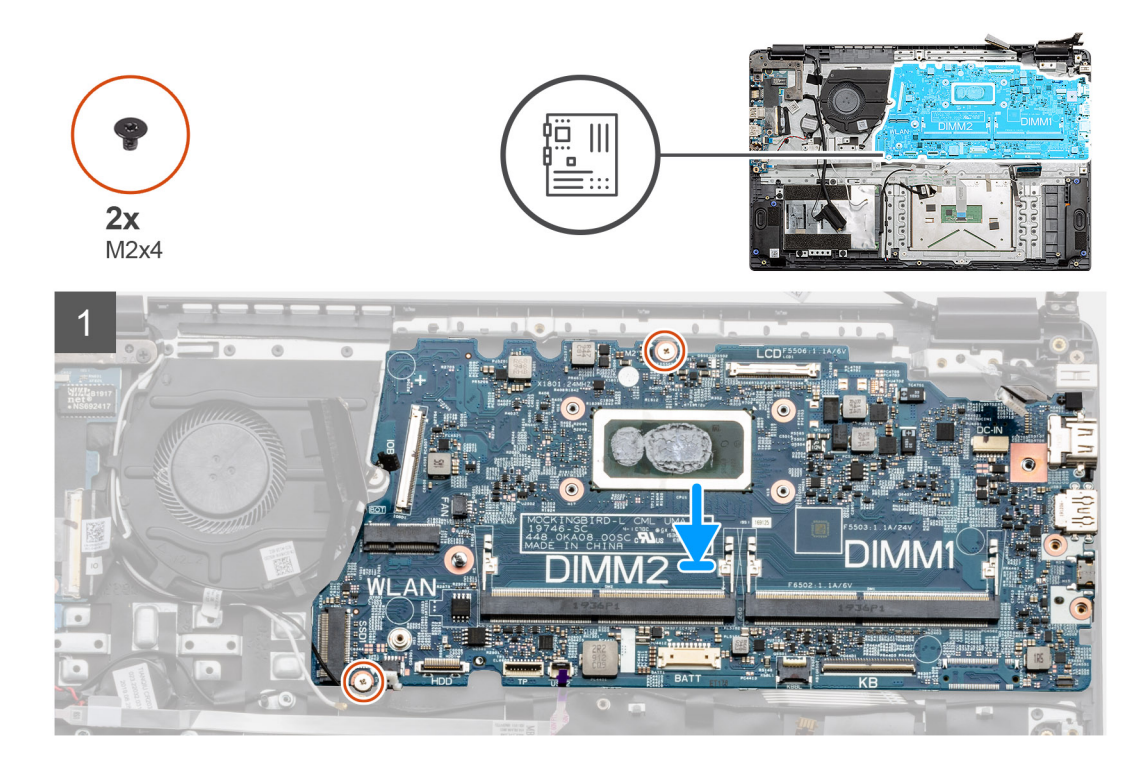

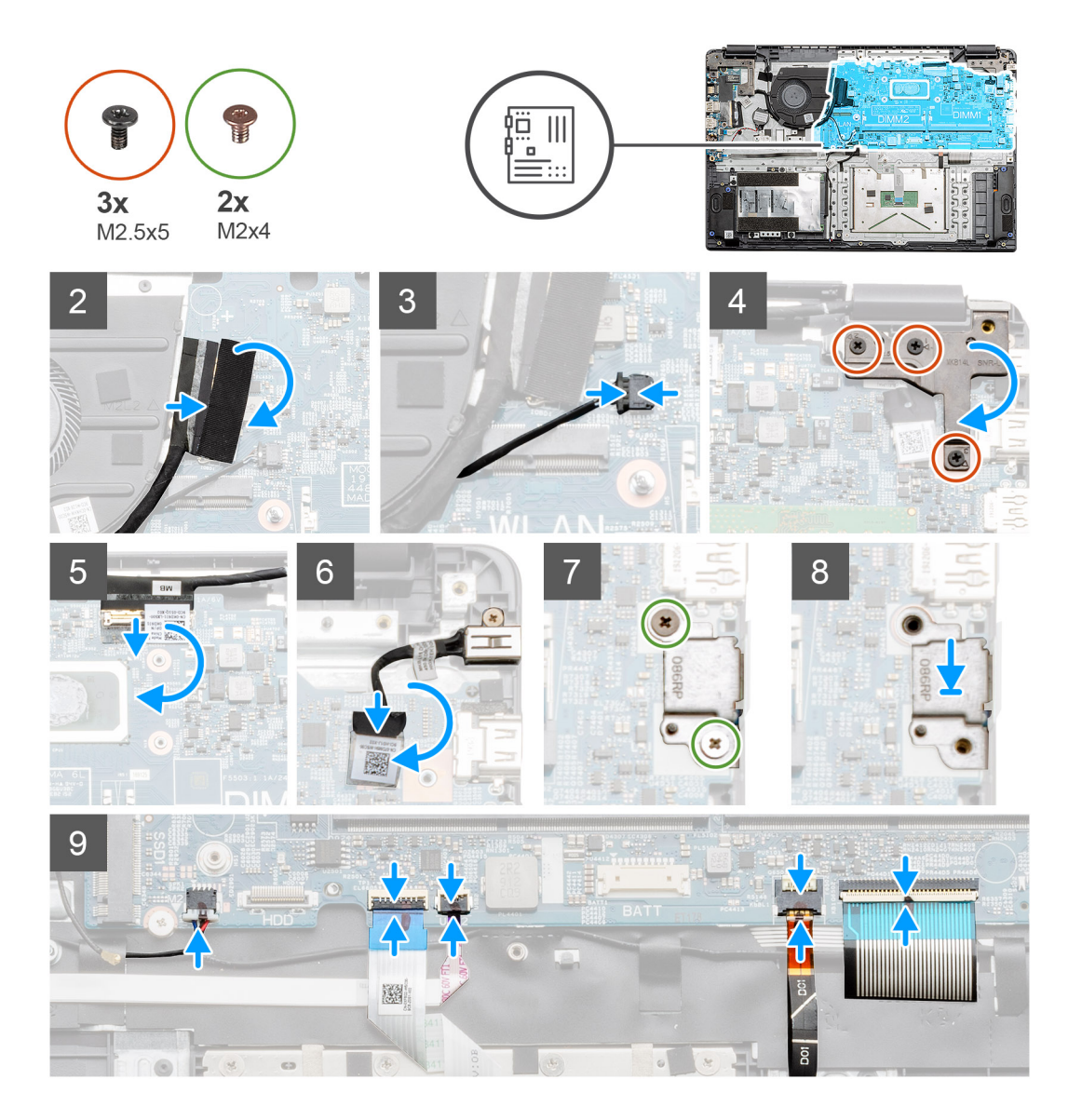

1. Поместите системную плату на упор для рук, расположив ее так, чтобы отверстия для винтов совпали с точками крепления на опорной панели. Заверните два винта M2x4, чтобы прикрепить системную плату к опорной панели. <span id="page-58-0"></span>**ПРИМЕЧАНИЕ:** В системах с платой WWAN необходимо подсоединить кабель от дочерней платы WWAN к разъему на системной плате.

- 2. Подсоедините кабель платы ввода-вывода к системной плате.
- 3. Подсоедините разъем системного вентилятора к системной плате.
- 4. Отогните назад правый шарнир и заверните три винта M2,5x5, чтобы закрепить шарнир.
- 5. Подсоедините кабель ЖК-дисплея к системной плате и снова закрепите его клейкой лентой.
- 6. Подсоедините кабель входного разъема питания постоянного тока к системной плате и снова закрепите входной разъем питания постоянного тока клейкой лентой.
- 7. Установите металлический экран на модуль порта USB.
- 8. Заверните два винта M2x4, крепящие металлический экран.
- 9. Подсоедините эти кабели в следующем порядке (слева направо): кабель динамиков, кабель сенсорной панели, USBкабель, кабель аккумулятора, кабель клавиатуры.

#### **Следующие действия**

- 1. Установите [радиатор](#page-44-0).
- 2. Установите плату [WLAN](#page-26-0).
- 3. Установите [твердотельный](#page-32-0) накопитель.
- 4. Установите [модуль](#page-24-0) памяти.
- 5. Установите [аккумулятор](#page-21-0).
- 6. Установите [нижнюю](#page-17-0) крышку.
- 7. Установите карту [памяти](#page-15-0) SD.
- 8. Выполните действия, предусмотренные разделом После работы с внутренними [компонентами](#page-11-0) компьютера.

## **Плата ввода-вывода**

### **Извлечение платы ввода-вывода**

#### **Предварительные условия**

- 1. Выполните действия, предусмотренные разделом Подготовка к работе с внутренними [компонентами](#page-9-0) компьютера.
- 2. Извлеките карту [памяти](#page-14-0) SD.
- 3. Снимите [нижнюю](#page-15-0) крышку.
- <span id="page-59-0"></span>4. Отсоедините [аккумулятор](#page-22-0).
- 5. Извлеките плату [WLAN.](#page-25-0)
- **ПРИМЕЧАНИЕ:** Датчик Холла является частью платы ввода-вывода, и в случае его неисправности необходимо заменить всю плату ввода-вывода целиком.

#### **Об этой задаче**

На следующих рисунках показано расположение модуля памяти и наглядно показана процедура его извлечения.

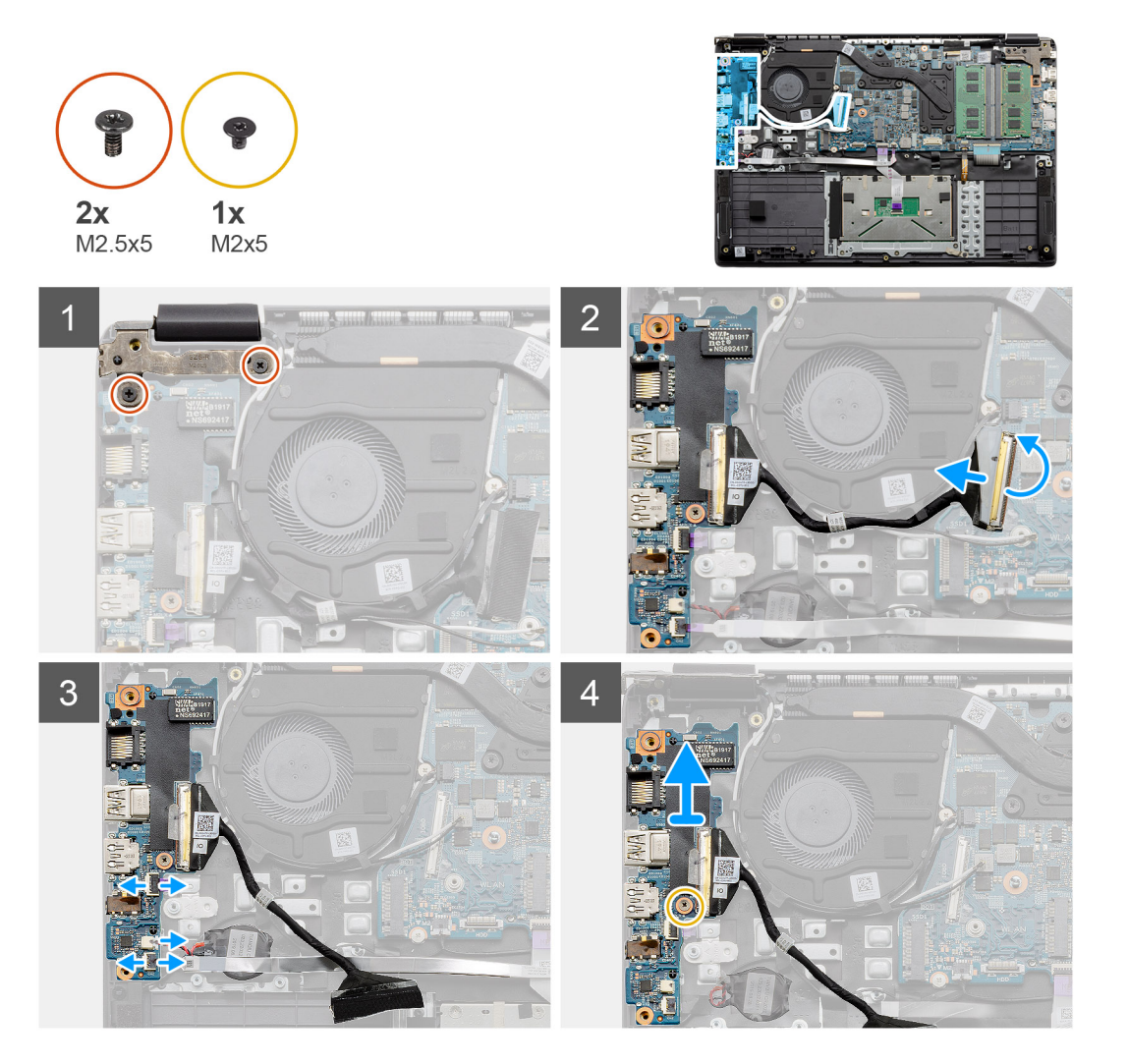

#### **Действия**

- 1. Выверните три винта M2,5x5 из левого шарнира и поднимите шарнир.
- 2. Отсоедините клейкую ленту, удерживающую кабель разъема платы ввода-вывода и отсоедините его от системной платы.
- 3. Отсоедините разъемы кабелей от платы ввода-вывода в следующем порядке (слева направо): USB-кабель передачи данных, кабель батарейки типа «таблетка», звуковой FFC-кабель.
- 4. Выверните один винт M2x5, который крепит плату ввода-вывода, поднимите модуль и извлеките его из компьютера.

### **Установка платы ввода-вывода**

#### **Предварительные условия**

Если вы заменяете компонент, перед его установкой извлеките существующий компонент.

#### **Об этой задаче**

На рисунке показано расположение платы ввода-вывода и наглядно показана процедура ее установки.

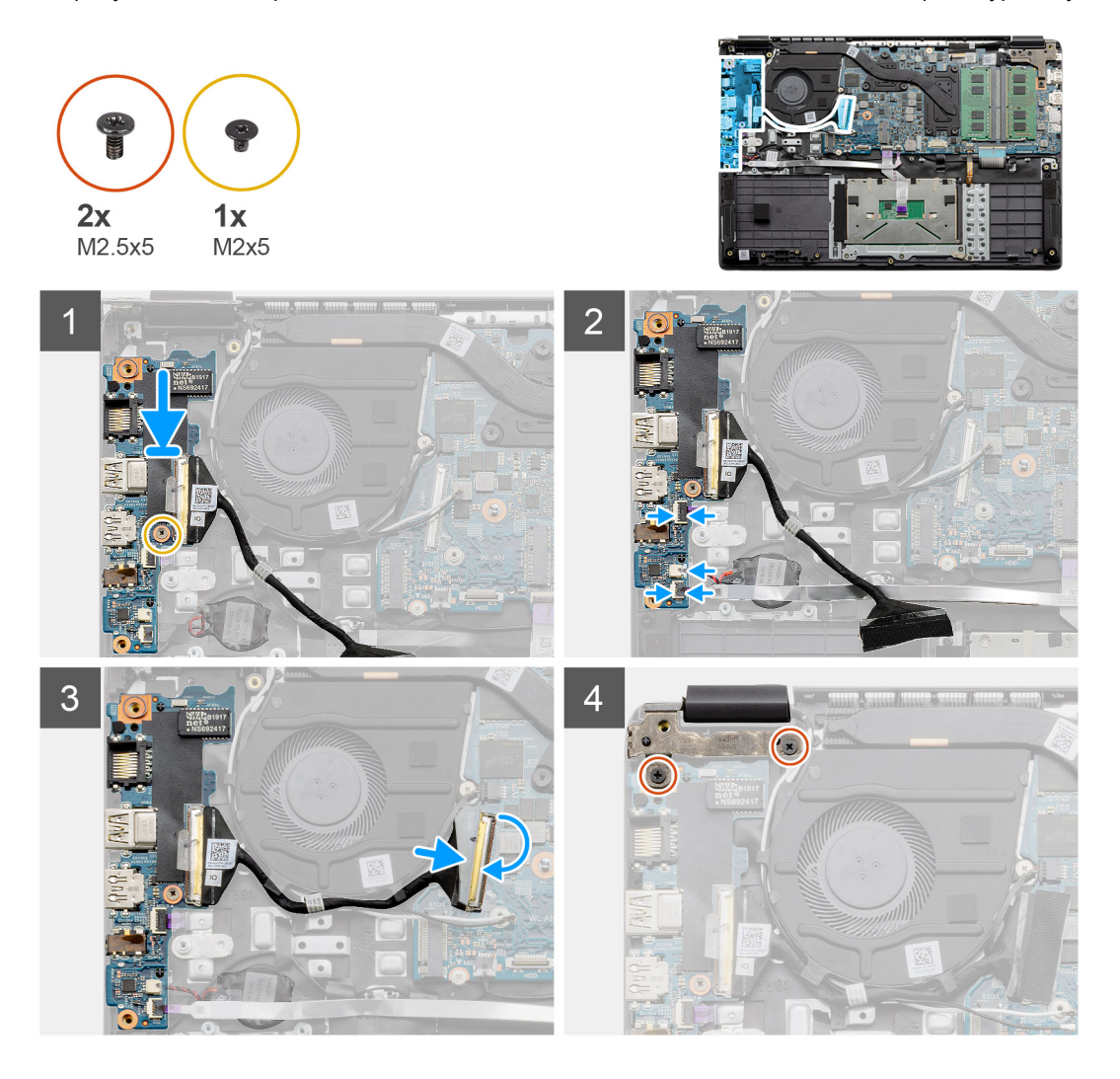

#### **Действия**

- 1. Установите плату ввода-вывода на точки крепления на опорной панели и закрепите ее, завернув один винт M2x5.
- 2. Подсоедините три разъема кабелей к разъемам в нижней правой части платы ввода-вывода.
- 3. Проложите соединительный кабель платы ввода-вывода через направляющие под вентилятором в сборе и подсоедините кабель к разъему на системной плате. Зафиксируйте разъем для платы ввода-вывода на системной плате, закрепив его клейкой лентой.
- 4. Закройте правый шарнир и закрепите его на опорной панели с помощью двух винтов M2x3.

#### **Следующие действия**

- 1. Установите плату [WLAN](#page-26-0).
- 2. Установите [аккумулятор](#page-21-0).
- 3. Установите [нижнюю](#page-17-0) крышку.
- 4. Установите карту [памяти](#page-15-0) SD.
- 5. Выполните действия, предусмотренные разделом После работы с внутренними [компонентами](#page-11-0) компьютера.

# **Кнопка питания**

### **Извлечение кнопки питания**

#### **Предварительные условия**

- 1. Выполните действия, предусмотренные разделом Подготовка к работе с внутренними [компонентами](#page-9-0) компьютера.
- 2. Извлеките карту [памяти](#page-14-0) SD.
- 3. Снимите [нижнюю](#page-15-0) крышку.
- 4. Отсоедините [аккумулятор](#page-22-0).
- 5. Извлеките плату ввода-[вывода](#page-58-0).
- 6. Извлеките [твердотельный](#page-32-0) накопитель.

#### **Об этой задаче**

На рисунке показано расположение кнопки питания и проиллюстрирована процедура ее извлечения.

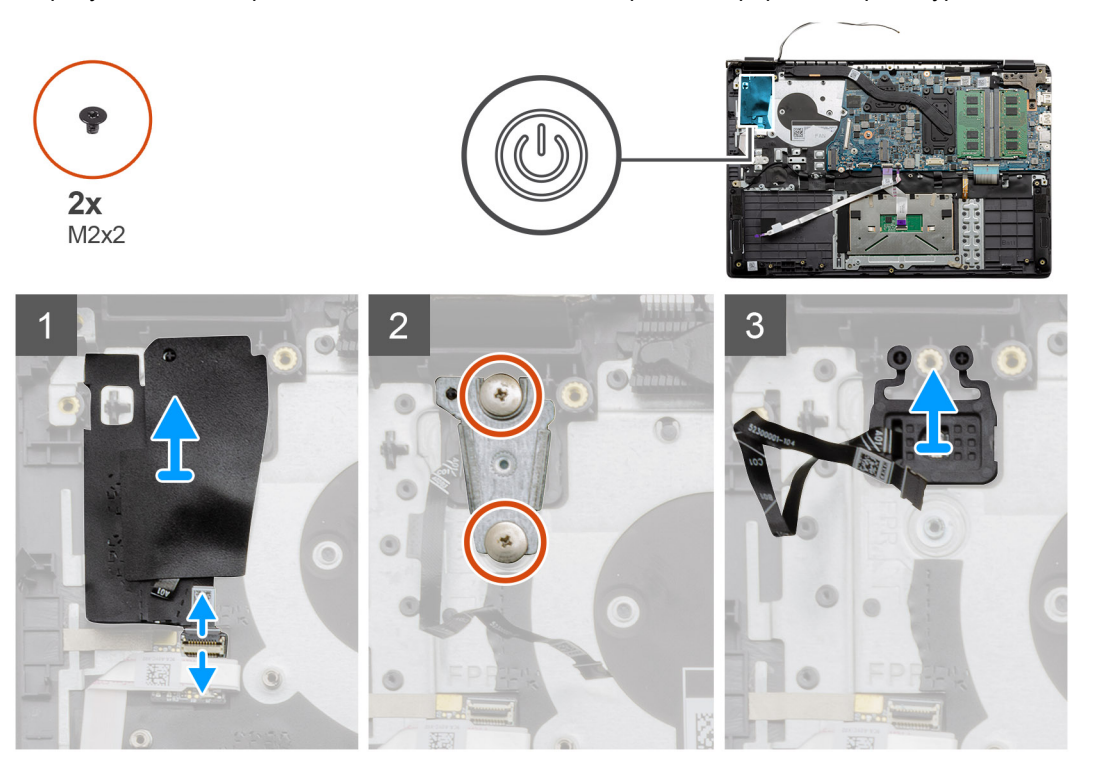

#### **Действия**

- 1. Отсоедините соединительный кабель кнопки питания от модуля дочерней платы. Отсоедините клейкую пластину, накрывающую кнопку питания в сборе.
- 2. Выверните два винта M2x2, крепящие экран на модуле кнопки питания.
- 3. Поднимите модуль кнопки питания и извлеките его из компьютера.

### **Установка кнопки питания**

#### **Предварительные условия**

Если вы заменяете компонент, перед его установкой извлеките существующий компонент.

#### **Об этой задаче**

На рисунке показано расположение кнопки питания и проиллюстрирована процедура установки.

<span id="page-62-0"></span>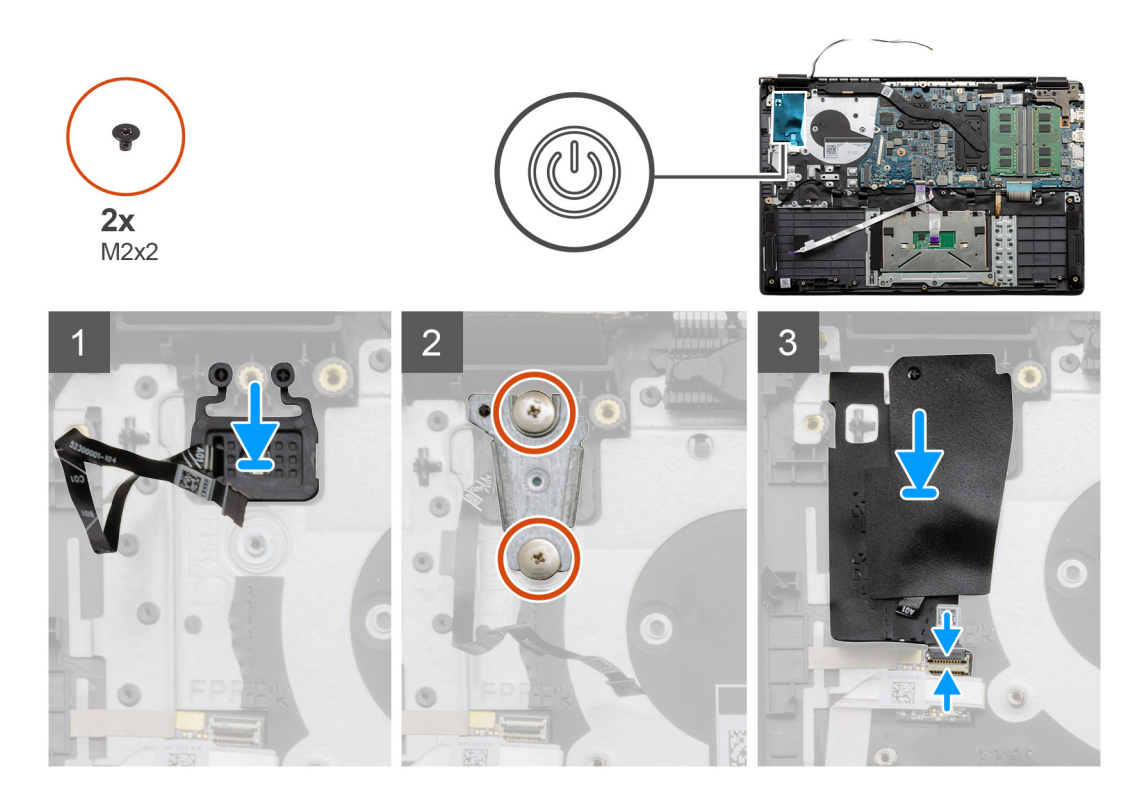

- 1. Поместите модуль кнопки питания на точки крепления на опорной панели.
- 2. Установите экран на верхнюю часть модуля кнопки питания, затем заверните два винта M2x2, которые крепят экран к кнопке питания.
- 3. Подсоедините разъем кабеля к модулю дочерней платы.

#### **Следующие действия**

- 1. Установите [твердотельный](#page-32-0) накопитель.
- 2. Установите плату ввода-[вывода](#page-32-0).
- 3. Установите [аккумулятор](#page-59-0).
- 4. Установите [нижнюю](#page-17-0) крышку.
- 5. Установите карту [памяти](#page-15-0) SD.
- 6. Выполните действия, предусмотренные разделом После работы с внутренними [компонентами](#page-11-0) компьютера.

# **Дисплей в сборе**

## **Извлечение дисплея в сборе**

#### **Предварительные условия**

- 1. Выполните действия, предусмотренные разделом Подготовка к работе с внутренними [компонентами](#page-9-0) компьютера.
- 2. Извлеките карту [памяти](#page-14-0) SD.
- 3. Снимите [нижнюю](#page-15-0) крышку.
- 4. Отсоедините [аккумулятор](#page-21-0).

#### **Об этой задаче**

На рисунке показано расположение ЖК-дисплея в сборе и наглядно показана процедура его снятия.

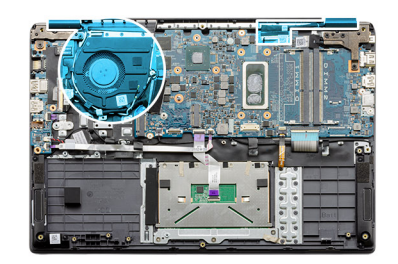

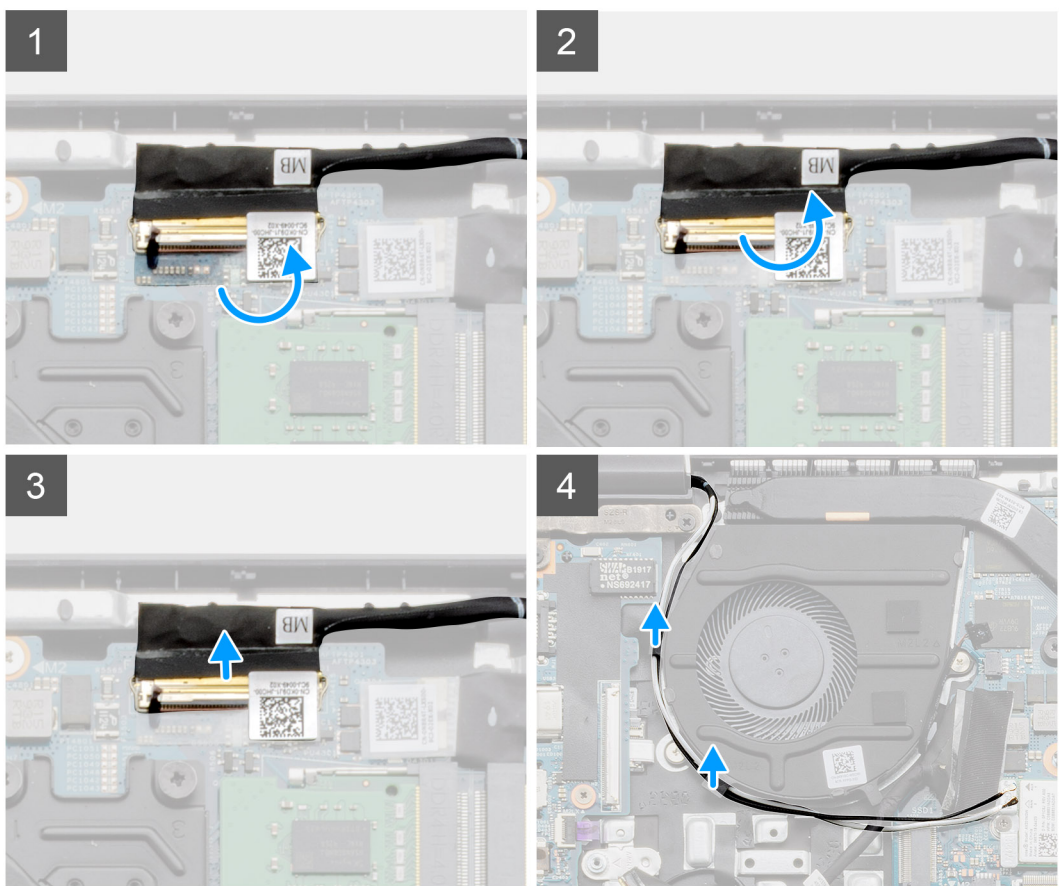

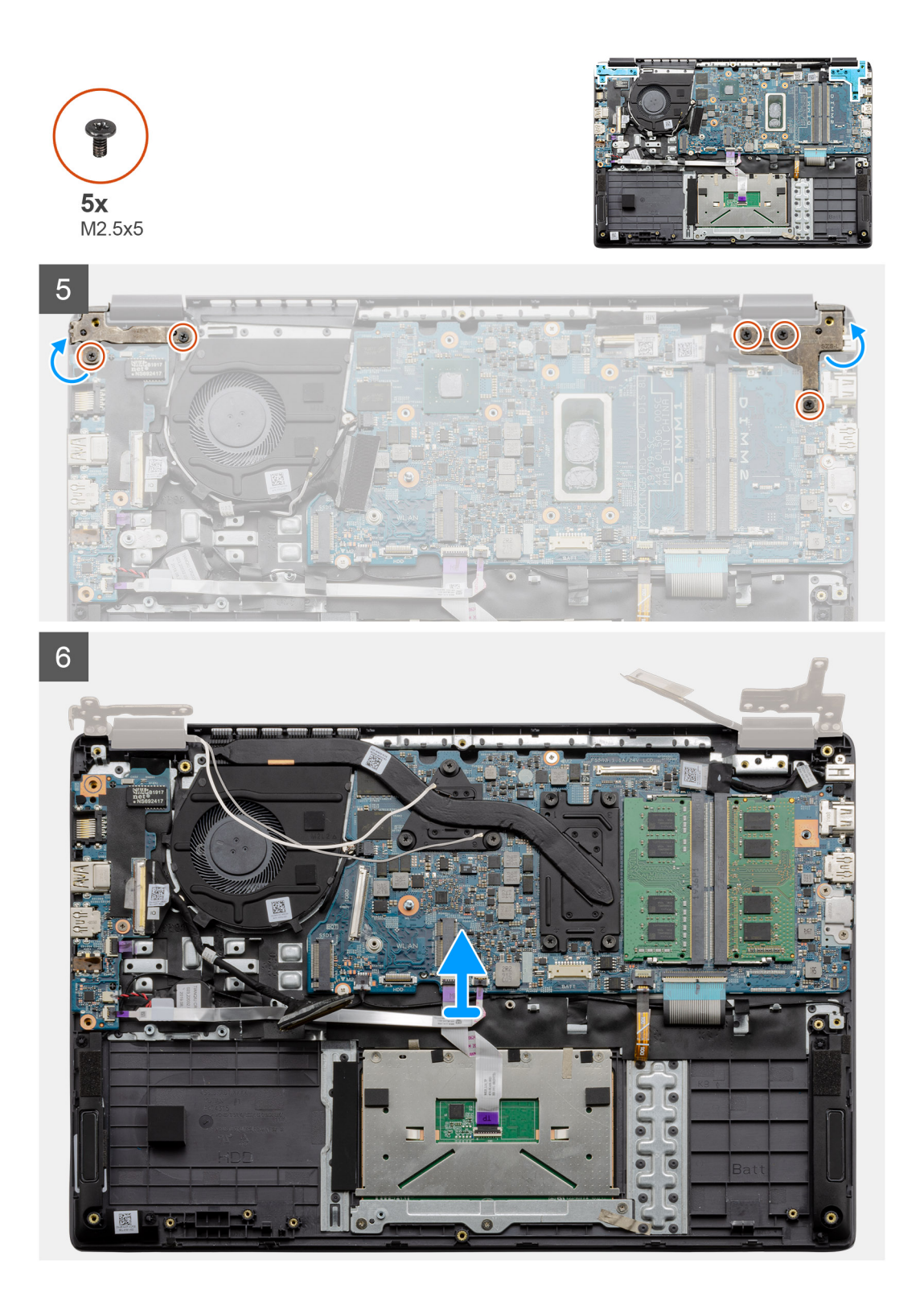

- 1. Выверните пять винтов M2,5x5 из двух шарниров. Приподнимите шарниры и поверните их в обратном направлении.
- 2. Отсоедините клейкую ленту, которая удерживает кабель ЖК-дисплея.
- 3. Отогните клейкую ленту от кабеля ЖК-дисплея.
- 4. Отсоедините кабель ЖК-дисплея и извлеките его из компьютера.
- 5. Отодвиньте компьютер от ЖК-дисплея в сборе.

## **Установка дисплея в сборе**

#### **Предварительные условия**

Если вы заменяете компонент, перед его установкой извлеките существующий компонент.

#### **Об этой задаче**

На рисунке показано расположение ЖК-дисплея в сборе и наглядно показана процедура его установки.

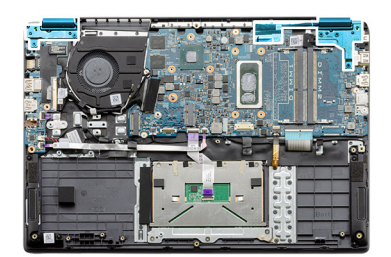

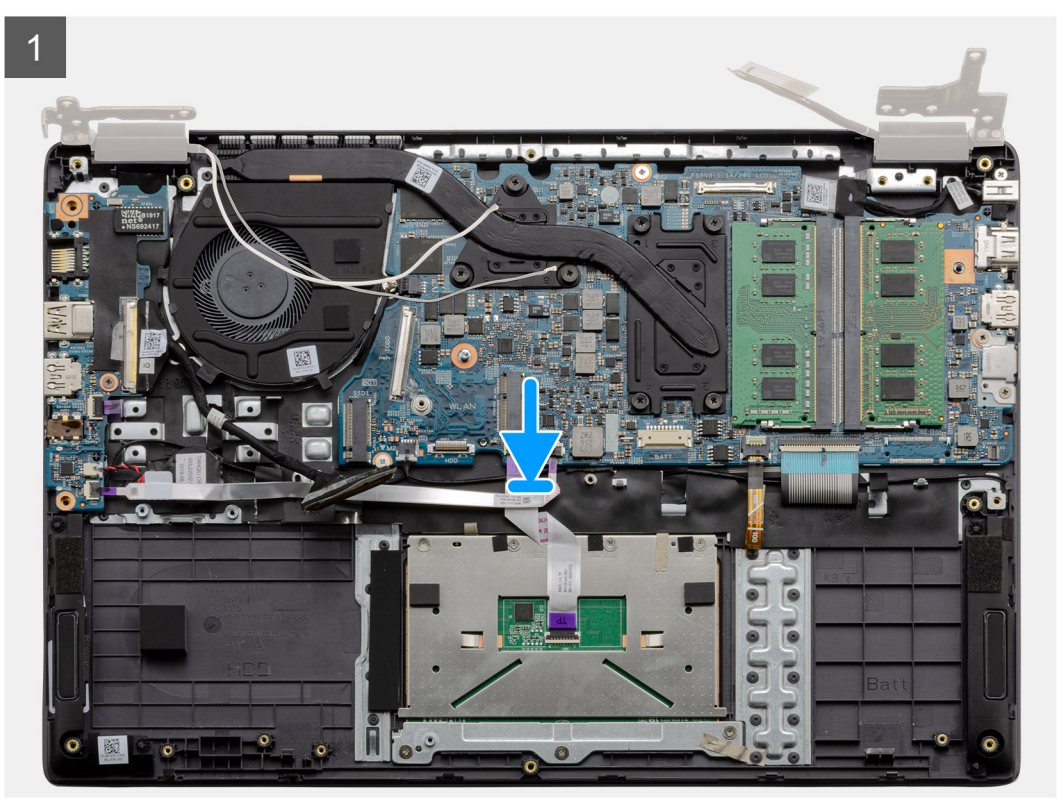

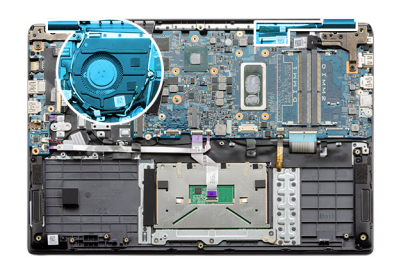

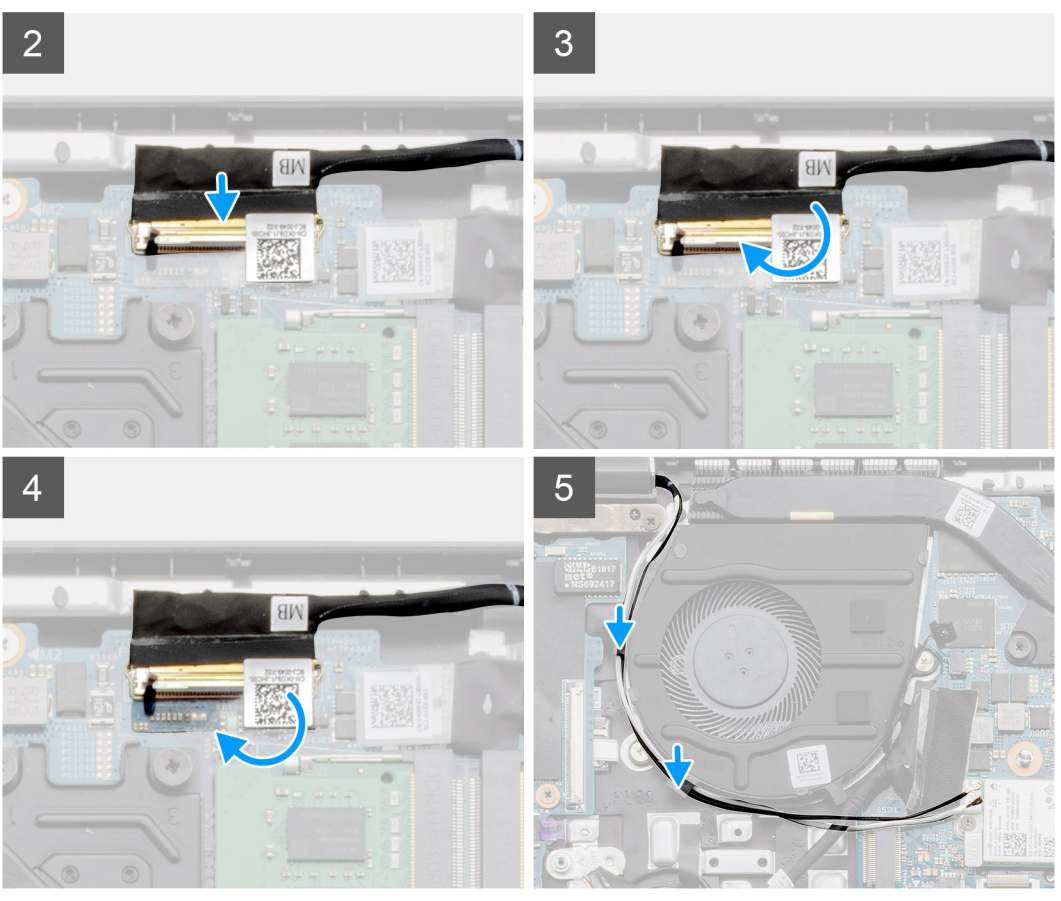

- 1. Поместите дисплей в сборе на чистую ровную поверхность.
- 2. Выровняйте и поместите опорную панель и клавиатуру в сборе на дисплей в сборе.
- 3. С помощью направляющих штырей закройте шарниры дисплея.
- 4. Подсоедините кабель дисплея к системной плате и приклейте ленту, чтобы зафиксировать кабель.
- 5. Установите металлическую скобу eDP на разъем кабеля дисплея.
- 6. Вкрутите шесть винтов (M2,5x5), чтобы прикрепить шарниры дисплея к корпусу компьютера.

#### **Следующие действия**

- 1. Установите [аккумулятор](#page-22-0).
- 2. Установите [нижнюю](#page-17-0) крышку.
- 3. Установите карту [памяти](#page-15-0) SD.
- 4. Выполните действия, предусмотренные разделом После работы с внутренними [компонентами](#page-11-0) компьютера.

# <span id="page-67-0"></span>**Лицевая панель дисплея**

### **Снятие рамки дисплея**

#### **Предварительные условия**

- 1. Выполните действия, предусмотренные разделом Подготовка к работе с внутренними [компонентами](#page-9-0) компьютера.
- 2. Извлеките карту [памяти](#page-14-0) SD.
- 3. Снимите [нижнюю](#page-15-0) крышку.
- 4. Извлеките [батарею](#page-22-0).
- 5. Снимите [дисплей](#page-62-0) в сборе.

#### **Об этой задаче**

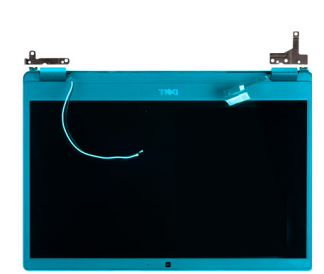

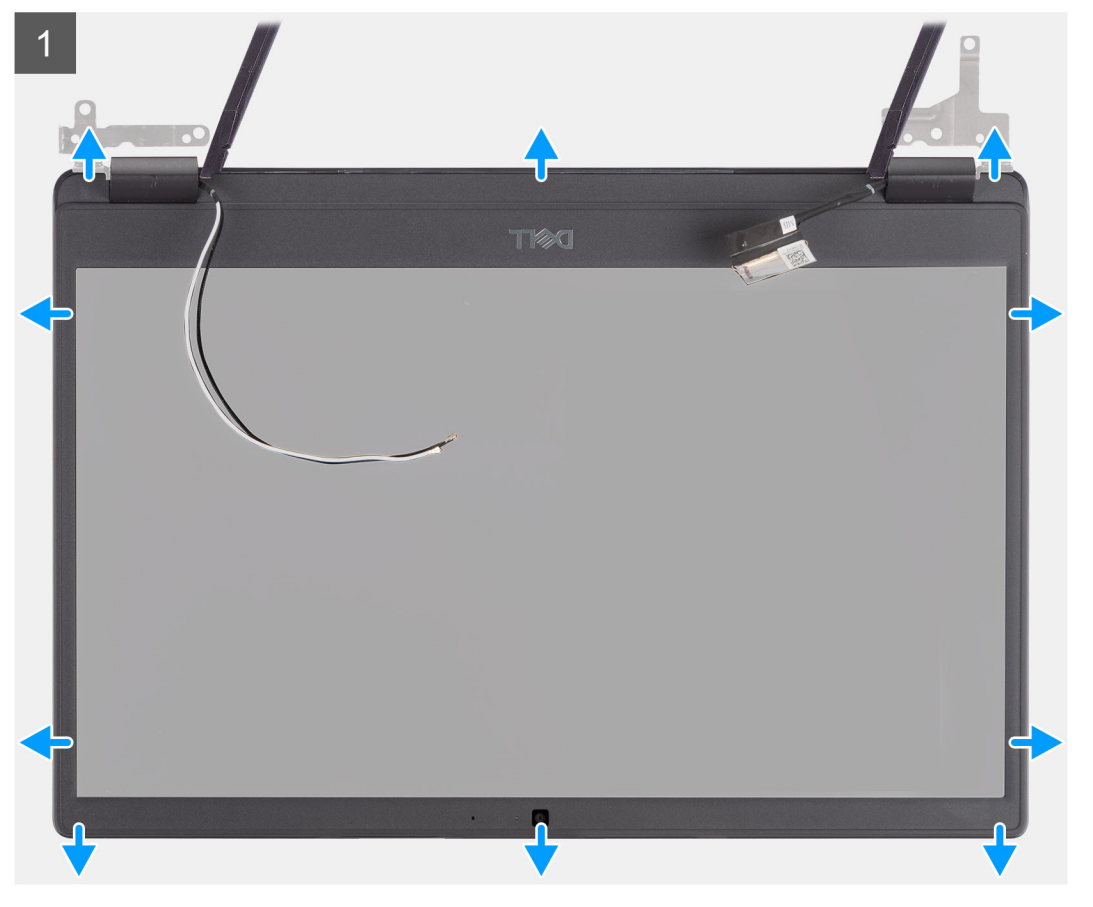

- 1. С помощью пластмассовой палочки аккуратно подденьте нижний край рамки дисплея в углублениях у левой и правой петель.
- 2. Осторожно подденьте внутренний край рамки дисплея, а затем левую и правую стороны рамки.

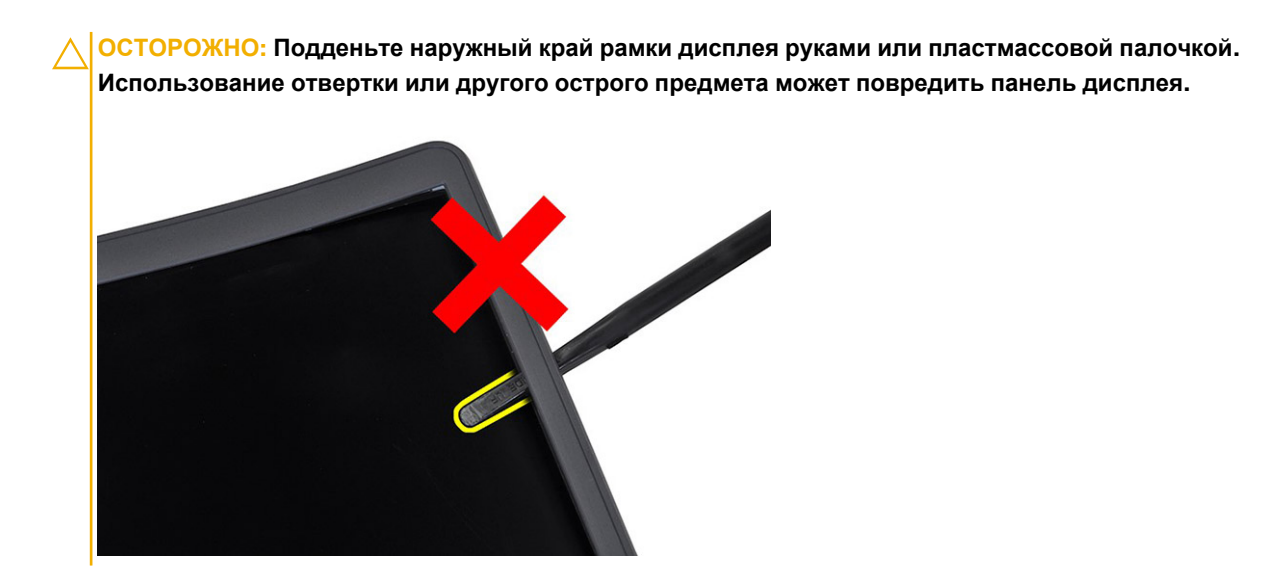

3. Извлеките лицевую панель из дисплея в сборе.

## **Установка лицевой панели дисплея**

#### **Об этой задаче**

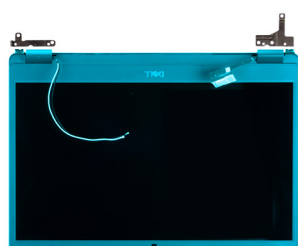

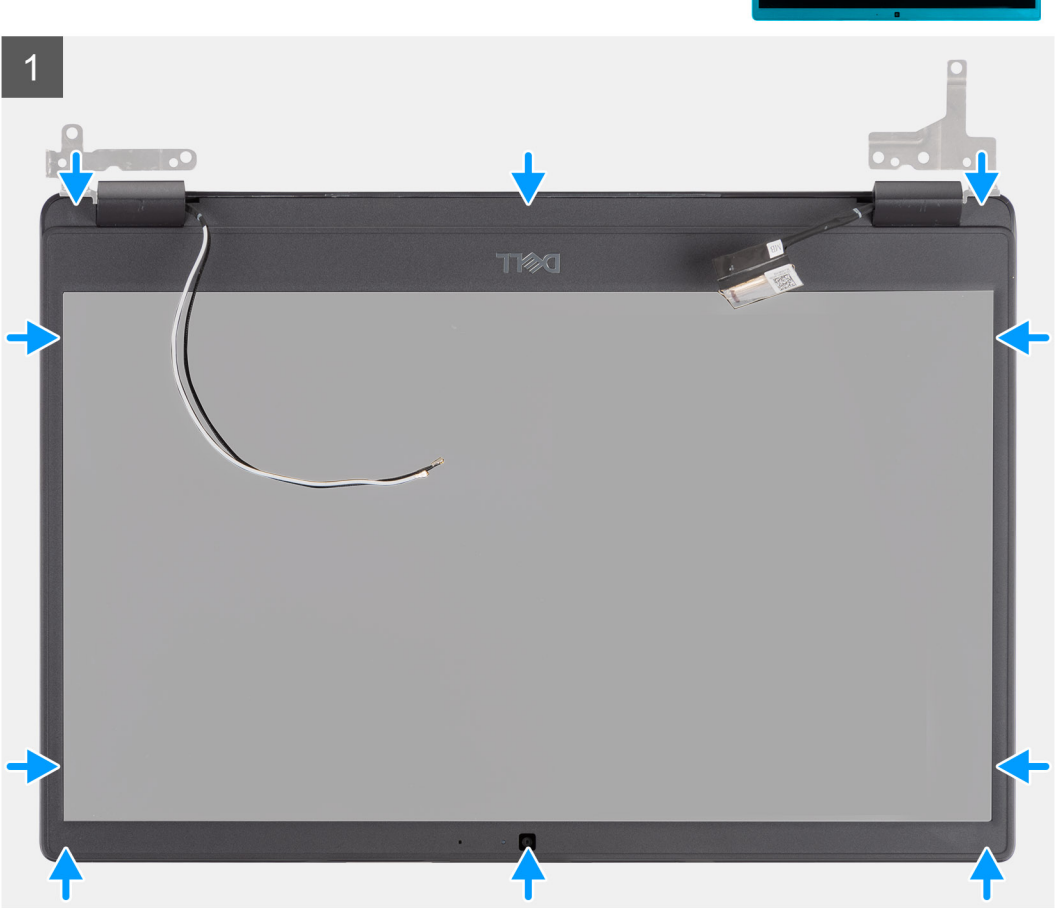

#### **Действия**

Совместите лицевую панель дисплея с задней крышкой дисплея и антенной в сборе и аккуратно вставьте лицевую панель дисплея на место до щелчка.

#### **Следующие действия**

- 1. Установите [дисплей](#page-62-0) в сборе.
- 2. Установите [аккумулятор](#page-21-0).
- 3. Установите на место [нижнюю](#page-17-0) крышку.
- 4. Установите на место карту [памяти](#page-15-0) SD.
- 5. Выполните процедуру, приведенную в разделе После работы с внутренними [компонентами](#page-11-0) компьютера.

# **Панель дисплея**

### **Снятие панели дисплея**

#### **Предварительные условия**

- 1. Выполните действия, предусмотренные разделом Подготовка к работе с внутренними [компонентами](#page-9-0) компьютера.
- 2. Извлеките карту [памяти](#page-14-0) SD.
- 3. Снимите [нижнюю](#page-15-0) крышку.
- 4. Извлеките [батарею](#page-22-0).
- 5. Снимите [дисплей](#page-62-0) в сборе.
- 6. Снимите [лицевую](#page-67-0) панель дисплея.

#### **Об этой задаче**

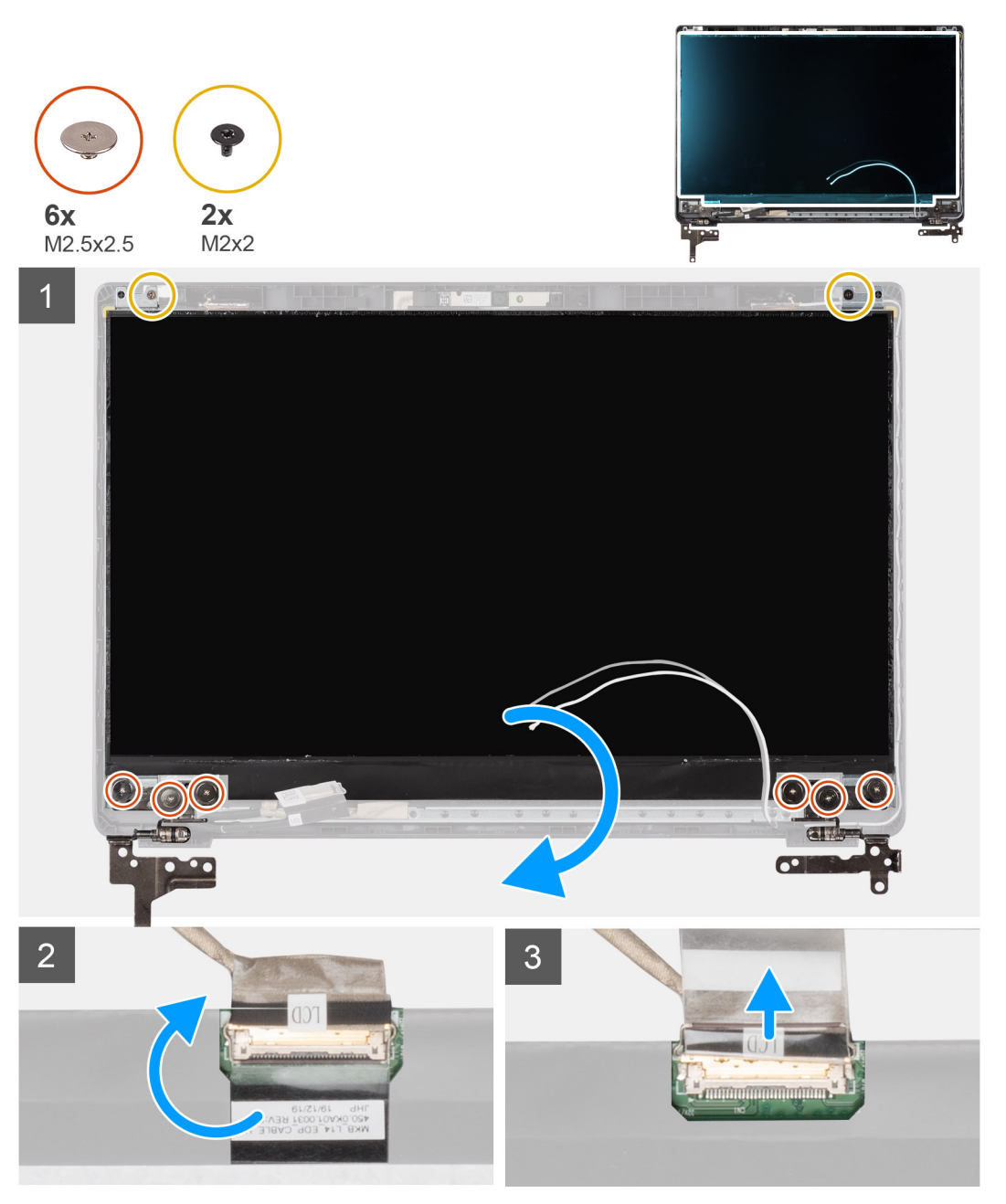

- 1. Открутите шесть винтов (M2.5x2,5) и два винта (M2x2), которыми панель дисплея крепится к задней крышке дисплея и разверните дисплей вперед, чтобы добраться до кабеля eDP сзади.
	- **ПРИМЕЧАНИЕ:** Не тяните и не отпускайте эластичные ленты (SR) на панели дисплея. Не нужно отсоединять кронштейны от панели дисплея.
- 2. Отклейте ленту с разъема eDP и поднимите защелку.
- 3. Отсоедините разъем кабеля eDP от панели дисплея и снимите его с задней крышки дисплея.

### **Установка панели дисплея**

**Об этой задаче**

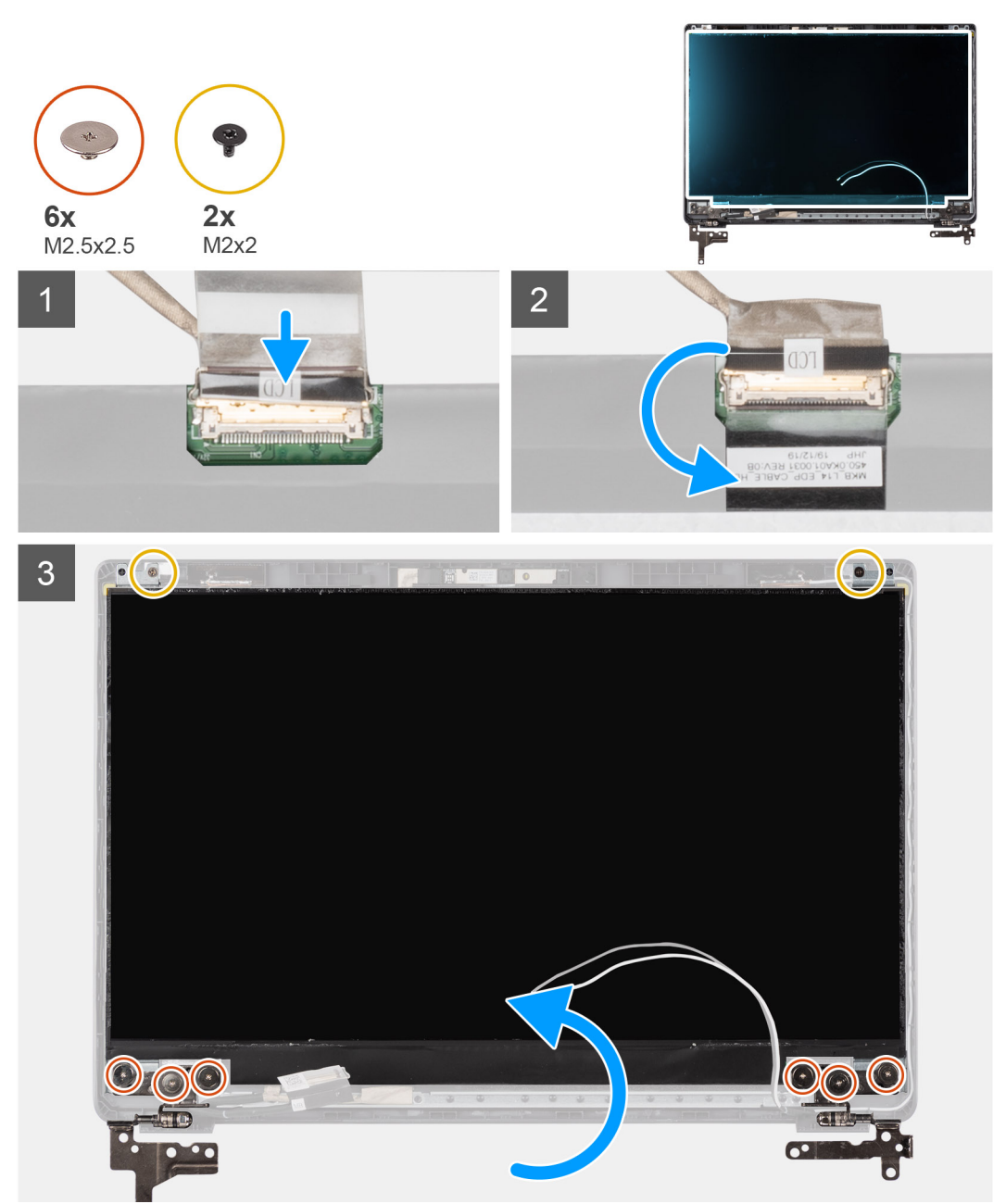

#### **Действия**

1. Подсоедините кабель eDP к разъему на задней стороне панели дисплея.
- <span id="page-72-0"></span>2. Закройте защелку, фиксирующую кабель eDP на разъеме, и наклейте ленту поверх разъема.
- 3. Поместите панель дисплея экраном вверх на заднюю крышку дисплея. Вкрутите обратно шесть винтов (M2.5x2,5) и два винта (M2х2), чтобы прикрепить панель дисплея к дисплею в сборе.

#### **Следующие действия**

- 1. Установите [лицевую](#page-69-0) панель дисплея.
- 2. Установите [дисплей](#page-62-0) в сборе.
- 3. Установите [аккумулятор](#page-21-0).
- 4. Установите на место [нижнюю](#page-17-0) крышку.
- 5. Установите на место карту [памяти](#page-15-0) SD.
- 6. Выполните процедуру, приведенную в разделе После работы с внутренними [компонентами](#page-11-0) компьютера.

### **Камера**

### **Извлечение камеры**

### **Предварительные условия**

- 1. Выполните действия, предусмотренные разделом Подготовка к работе с внутренними [компонентами](#page-9-0) компьютера.
- 2. Извлеките карту [памяти](#page-14-0) SD.
- 3. Снимите [нижнюю](#page-15-0) крышку.
- 4. Извлеките [батарею](#page-22-0).
- 5. Снимите [дисплей](#page-62-0) в сборе.
- 6. Снимите [лицевую](#page-67-0) панель дисплея.
- 7. Снимите панель [дисплея](#page-70-0).

#### **Об этой задаче**

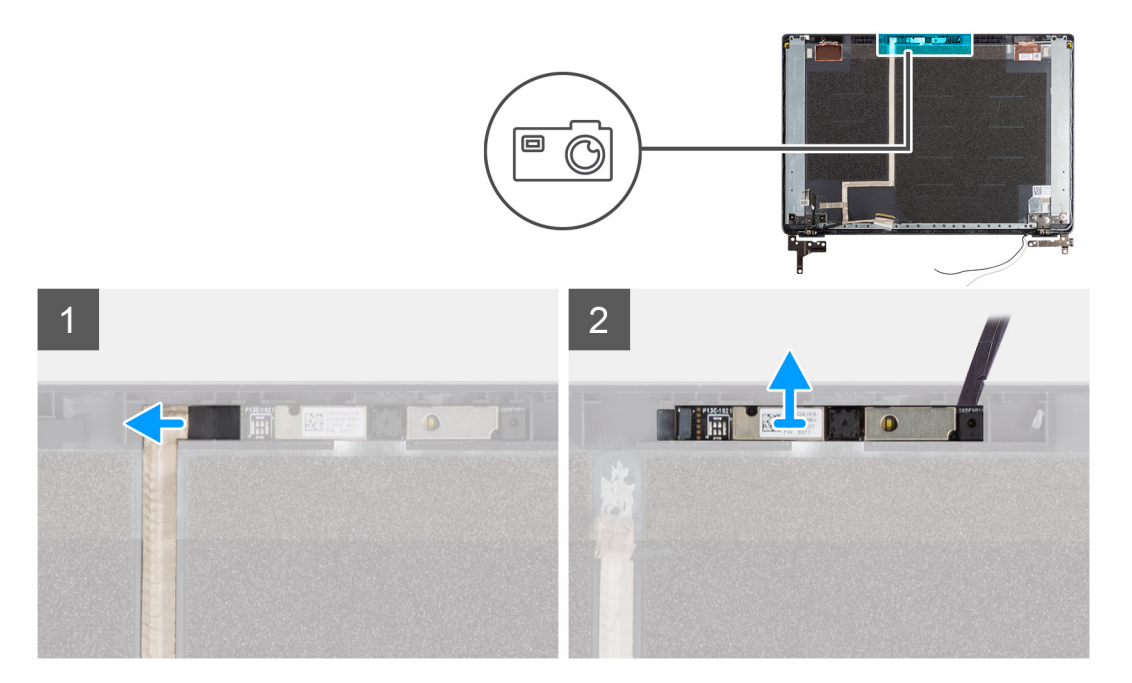

#### **Действия**

- 1. Отсоедините кабель камеры от разъема на модуле камеры.
- 2. Аккуратно подденьте модуль камеры и снимите с тыльной крышки дисплея.

### <span id="page-73-0"></span>**Установка камеры**

**Об этой задаче**

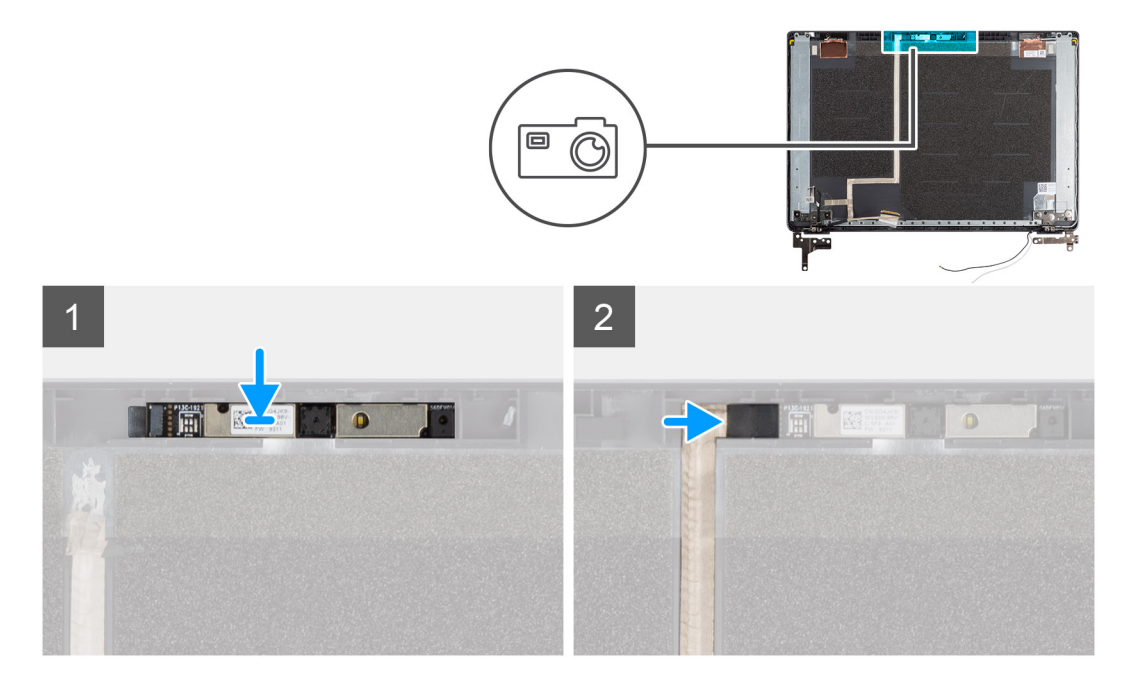

#### **Действия**

- 1. Вставьте камеру в гнездо на тыльной крышке дисплея.
- 2. Подсоедините кабель камеры к разъему на модуле камеры.

### **Следующие действия**

- 1. Установите панель [дисплея](#page-71-0).
- 2. Установите [лицевую](#page-69-0) панель дисплея.
- 3. Установите [дисплей](#page-62-0) в сборе.
- 4. Установите [аккумулятор](#page-21-0).
- 5. Установите на место [нижнюю](#page-17-0) крышку.
- 6. Установите на место карту [памяти](#page-15-0) SD.
- 7. Выполните процедуру, приведенную в разделе После работы с внутренними [компонентами](#page-11-0) компьютера.

# **Кабель дисплея (eDP)**

### **Извлечение кабеля дисплея**

#### **Предварительные условия**

- 1. Выполните действия, предусмотренные разделом Подготовка к работе с внутренними [компонентами](#page-9-0) компьютера.
- 2. Извлеките карту [памяти](#page-14-0) SD.
- 3. Снимите [нижнюю](#page-15-0) крышку.
- 4. Извлеките [батарею](#page-22-0).
- 5. Снимите [дисплей](#page-62-0) в сборе.
- 6. Снимите [лицевую](#page-67-0) панель дисплея.
- 7. Снимите панель [дисплея](#page-70-0).
- 8. Извлеките [камеру](#page-72-0).

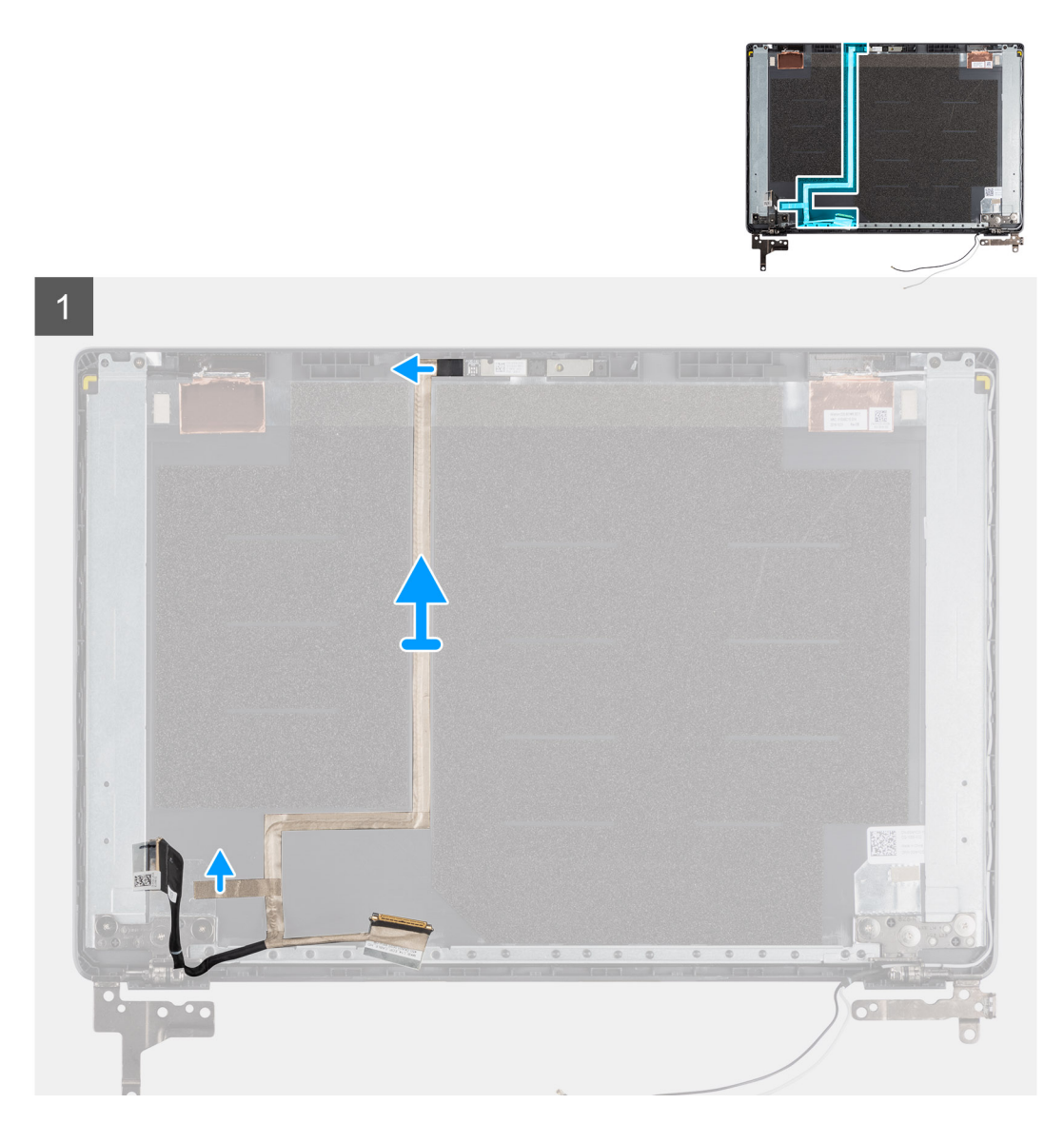

### **Действия**

Отделите кабель дисплея от стороны с клейким слоем и снимите кабель с задней крышки дисплея.

### <span id="page-75-0"></span>**Монтаж кабеля дисплея**

**Об этой задаче**

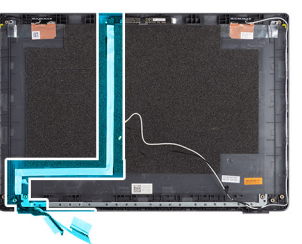

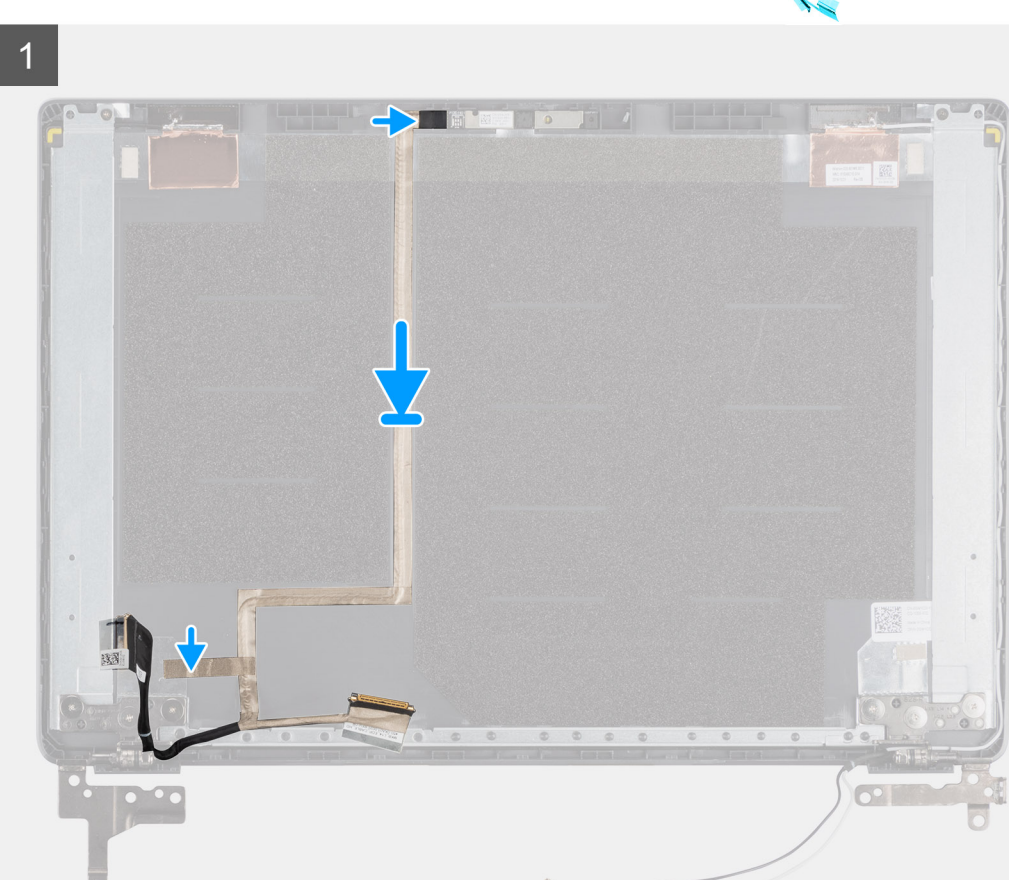

### **Действия**

Выровняйте и прикрепите кабель дисплея к задней крышке дисплея.

### **Следующие действия**

- 1. Установите [камеру](#page-73-0).
- 2. Установите панель [дисплея](#page-71-0).
- 3. Установите [лицевую](#page-69-0) панель дисплея.
- 4. Установите [дисплей](#page-62-0) в сборе.
- 5. Установите [аккумулятор](#page-21-0).
- 6. Установите на место [нижнюю](#page-17-0) крышку.
- 7. Установите на место карту [памяти](#page-15-0) SD.
- 8. Выполните процедуру, приведенную в разделе После работы с внутренними [компонентами](#page-11-0) компьютера.

## **Узел задней крышки дисплея**

### **Установка тыльной крышки дисплея**

### **Предварительные условия**

- 1. Выполните действия, предусмотренные разделом Подготовка к работе с внутренними [компонентами](#page-9-0) компьютера.
- 2. Извлеките карту [памяти](#page-14-0) SD.
- 3. Снимите [нижнюю](#page-15-0) крышку.
- 4. Извлеките [батарею](#page-22-0).
- 5. Снимите [дисплей](#page-62-0) в сборе.
- 6. Снимите [лицевую](#page-67-0) панель дисплея.
- 7. Снимите панель [дисплея](#page-70-0).
- 8. Извлеките [камеру](#page-72-0).
- 9. Извлеките кабель [дисплея](#page-73-0).

### **Об этой задаче**

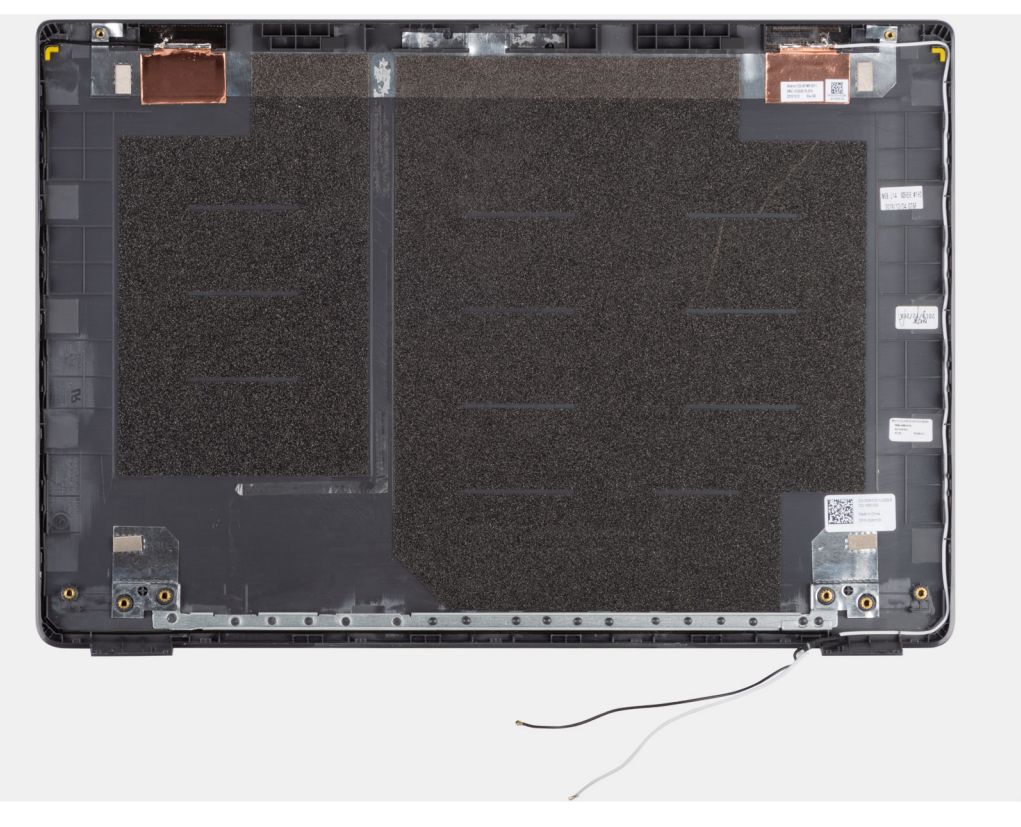

После выполнения всех описанных выше действий остается тыльная крышка дисплея.

### **Следующие действия**

- 1. Установите на место кабель [дисплея](#page-75-0).
- 2. Установите [камеру](#page-73-0).
- 3. Установите панель [дисплея](#page-71-0).
- 4. Установите [лицевую](#page-69-0) панель дисплея.
- 5. Установите [дисплей](#page-62-0) в сборе.
- 6. Установите [аккумулятор](#page-21-0).
- 7. Установите на место [нижнюю](#page-17-0) крышку.
- 8. Установите на место карту [памяти](#page-15-0) SD.
- 9. Выполните процедуру, приведенную в разделе После работы с внутренними [компонентами](#page-11-0) компьютера.

# **Упор для рук в сборе**

### **Снятие опорной панели в сборе**

### **Предварительные условия**

- 1. Выполните действия, предусмотренные разделом Подготовка к работе с внутренними [компонентами](#page-9-0) компьютера.
- 2. Извлеките карту [памяти](#page-14-0) SD.
- 3. Снимите [нижнюю](#page-15-0) крышку.
- 4. Извлеките [батарею](#page-21-0).
- 5. Извлеките плату [WLAN.](#page-25-0)
- 6. Извлеките [батарейку](#page-27-0) типа «таблетка».
- 7. Извлеките [модули](#page-23-0) памяти.
- 8. Извлеките входной разъем [постоянного](#page-29-0) тока.
- 9. Извлеките [твердотельный](#page-32-0) накопитель.
- 10. Извлеките [жесткий](#page-36-0) диск.
- 11. Снимите [сенсорную](#page-37-0) панель.
- 12. Извлеките [динамики](#page-40-0).
- 13. Извлеките [радиатор](#page-44-0).
- 14. Извлеките [системную](#page-47-0) плату.

**ПРИМЕЧАНИЕ:** Системную плату можно извлечь вместе с радиатором.

### **Об этой задаче**

На рисунке показано расположение опорной панели в сборе и проиллюстрирована процедура снятия.

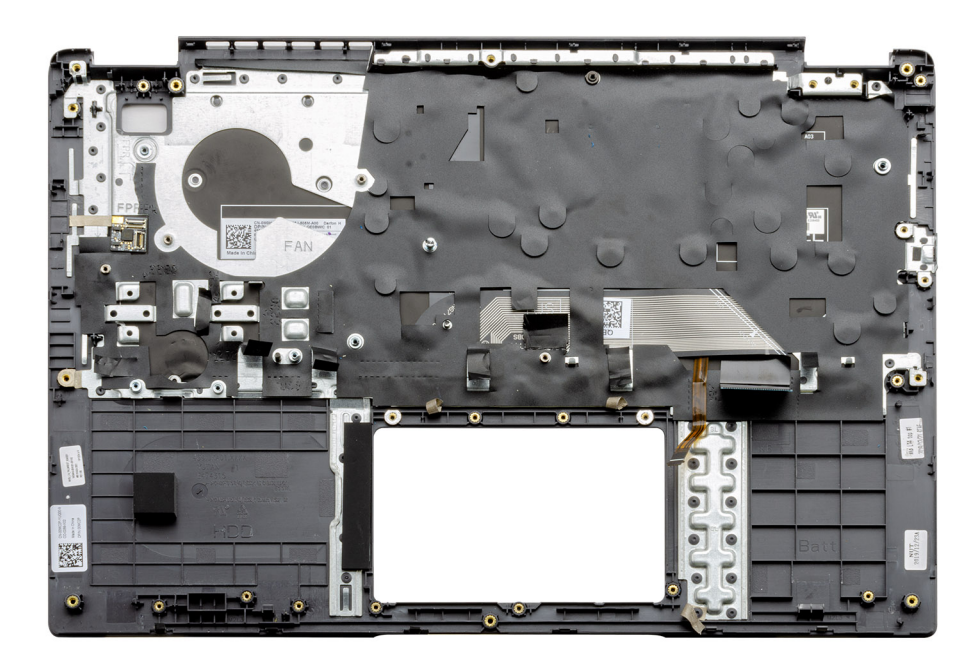

#### **Действия**

После снятия необходимых компонентов можно получить доступ к опорной панели в сборе и снять ее.

#### **Следующие действия**

- 1. Установите [системную](#page-50-0) плату.
- 2. Установите [радиатор](#page-44-0).
- 3. Установите [динамики](#page-41-0).
- 4. Установите [сенсорную](#page-38-0) панель.
- 5. Установите [жесткий](#page-36-0) диск.
- 6. Установите [твердотельный](#page-32-0) накопитель.
- 7. Установите входной разъем [постоянного](#page-30-0) тока.
- 8. Установите [модули](#page-24-0) памяти.
- 9. Установите [батарейку](#page-28-0) типа «таблетка».
- 10. Установите плату [WLAN](#page-26-0).
- 11. Установите [аккумулятор](#page-22-0).
- 12. Установите [нижнюю](#page-17-0) крышку.
- 13. Установите карту [памяти](#page-15-0) SD.
- 1. Выполните действия, предусмотренные разделом После работы с внутренними [компонентами](#page-11-0) компьютера.

# **Поиск и устранение неполадок**

### **Темы:**

- Диагностика расширенной предзагрузочной оценки системы (ePSA)
- Индикаторы [диагностики](#page-80-0) системы
- Цикл включение/[выключение](#page-81-0) Wi-Fi

# **Диагностика расширенной предзагрузочной оценки системы (ePSA)**

#### **Об этой задаче**

Программа диагностики SupportAssist (также называемая системной диагностикой) выполняет полную проверку оборудования. Диагностика SupportAssist встроена в BIOS и запускается внутренним механизмом BIOS. Встроенная системная диагностика включает в себя несколько вариантов для определенных устройств или групп устройств и позволяет выполнять следующие действия.

- Запускать проверки в автоматическом или оперативном режиме.
- Производить повторные проверки.
- Отображать и сохранять результаты проверок.
- Запускать тщательные проверки с расширенными параметрами для сбора дополнительных сведений об отказавших устройствах.
- Отображать сообщения о состоянии, информирующие об успешном завершении проверки.
- Отображать сообщения об ошибках, информирующие о неполадках, обнаруженных в процессе проверки.
- **ПРИМЕЧАНИЕ:** Отобразится окно **SupportAssist** с перечислением всех устройств, обнаруженных в компьютере. Диагностика начнет выполнение проверок для всех обнаруженных устройств.

### **Запуск диагностики SupportAssist**

### **Действия**

- 1. Включите компьютер.
- 2. Во время загрузки нажмите клавишу F12 при появлении логотипа Dell.
- 3. На экране меню загрузки, выберите функцию **Diagnostics (Диагностика)**.
- 4. Нажмите стрелку в левом нижнем углу экрана. Откроется первая страница диагностики.
- 5. Нажмите стрелку в правом нижнем углу для перехода к списку страниц. Отображается перечень обнаруженных элементов.
- 6. Чтобы запустить проверку для отдельного устройства, нажмите Esc и щелкните **Yes (Да)**, чтобы остановить диагностическую проверку.
- 7. Выберите устройство на левой панели и нажмите **Run Tests (Выполнить проверки)**.
- 8. При обнаружении неполадок отображаются коды ошибок. Запишите коды ошибок и коды валидации, после чего обратитесь в Dell.

### **Пользовательский интерфейс диагностики SupportAssist**

#### **Пользовательский интерфейс диагностики SupportAssist**

#### <span id="page-80-0"></span>**Об этой задаче**

В этом разделе содержится информация об экранах основных и расширенных задач SupportAssist.

При запуске откроется экран основных задач SupportAssist. Можно переключиться на экран расширенных задач с помощью значка в нижнем левом углу экрана. На экране расширенных задач отображаются обнаруженные устройства в виде плиток. Определенные тесты можно включить или исключить только в расширенном режиме. Экран основных задач содержит минимум элементов управления, которые позволяют пользователю легко начать или остановить диагностику.

### **Индикаторы диагностики системы**

#### **Индикатор состояния аккумулятора**

Отражает состояние питания и заряд аккумулятора.

**Белый непрерывный** — подключен адаптер питания, заряд аккумулятора более 5%.

**Желтый** — компьютер работает от аккумулятора, заряд аккумулятора менее 5%.

#### **Выключено**

- Адаптер питания подключен и аккумулятор полностью заряжен.
- Компьютер работает от аккумулятора, заряд аккумулятора более 5%.
- Компьютер в режиме ожидания, гибернации или выключен.

Индикатор питания и состояния аккумулятора мигает желтым цветом и одновременно подаются звуковые сигналы, указывающие на ошибки.

Например, индикатор питания и состояния аккумулятора мигает желтым цветом два раза, после чего следует пауза, а затем три раза мигает белым цветом, после чего следует пауза. Данная схема 2,3 повторяется до отключения компьютера, указывая на отсутствие модулей памяти или ОЗУ.

В приведенной ниже таблице показаны различные состояния индикаторов питания и аккумулятора и обозначаемые ими проблемы.

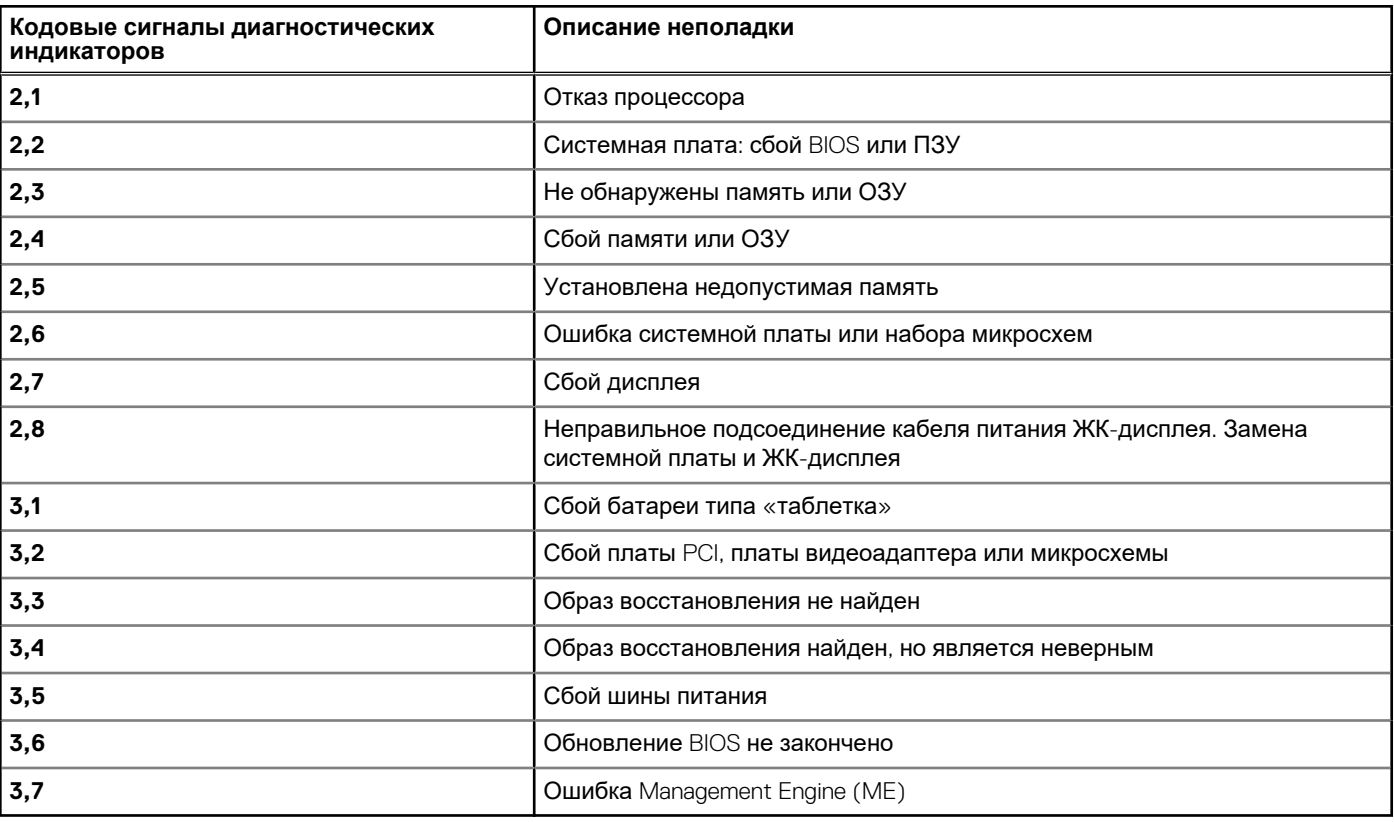

#### **Таблица 2. Коды индикаторов**

**Индикатор состояния камеры:** отображает использование камеры.

Белый непрерывный — камера используется.

- <span id="page-81-0"></span>• Выключен — камера не используется.
- **Индикатор состояния клавиши Caps Lock:** отображает состояние нажатия клавиши Caps Lock.
- Белый непрерывный клавиша Caps Lock нажата.
- Выключен клавиша Caps Lock не нажата.

### **Цикл включение/выключение Wi-Fi**

#### **Об этой задаче**

Если компьютер не может получить доступ к Интернету из-за проблемы подключения к Wi-Fi, то можно выполнить процедуру отключения и включения питания Wi-Fi. Описанная ниже процедура содержит инструкции по выполнению отключения и включения питания Wi-Fi.

**ПРИМЕЧАНИЕ:** Некоторые поставщики услуг Интернета предоставляют комбинированное устройство модем/ маршрутизатор.

### **Действия**

- 1. Выключите компьютер.
- 2. Выключите модем.
- 3. Выключите беспроводной маршрутизатор.
- 4. Подождите 30 секунд.
- 5. Включите беспроводной маршрутизатор.
- 6. Включите модем.
- 7. Включите компьютер.

# **Программное обеспечение**

В этой главе описаны поддерживаемые операционные системы и порядок установки драйверов.

### **Темы:**

• Загрузка драйверов для Windows

# **Загрузка драйверов для Windows**

### **Действия**

- 1. Включите .
- 2. Перейдите на веб-узел **Dell.com/support**.
- 3. Выберите раздел **Техподдержка продукта**, введите сервисный код и щелкните **Отправить**.
	- **ПРИМЕЧАНИЕ:** Если у вас нет сервисного кода, используйте функцию автоматического обнаружения или выполните обзор для вашей модели вручную.
- 4. Щелкните на **Drivers and Downloads (Драйверы и загрузки)**.
- 5. Выберите операционную систему, установленную на .
- 6. Прокрутите страницу вниз и выберите драйвер для установки.
- 7. Щелкните **Download File** (Загрузить файл), чтобы загрузить драйвер для вашего .
- 8. После завершения загрузки перейдите в папку, где был сохранен файл драйвера.
- 9. Дважды нажмите на значок файла драйвера и следуйте указаниям на экране.

# **Настройка системы**

**ОСТОРОЖНО: Изменять настройки в программе настройки BIOS можно только опытным пользователям. Некоторые изменения могут привести к неправильной работе компьютера.**

**ПРИМЕЧАНИЕ:** Перед использованием программы настройки BIOS рекомендуется записать данные на экране программы настройки BIOS для использования в дальнейшем.

Используйте программу настройки BIOS в следующих целях:

- получение информации об оборудовании компьютера, например об объеме оперативной памяти и емкости жесткого диска;
- изменение информации о конфигурации системы;
- установка или изменение пользовательских параметров, таких как пароль пользователя, тип установленного жесткого диска, включение или выключение основных устройств.

#### **Темы:**

- Меню загрузки
- Клавиши [навигации](#page-84-0)
- Краткое [описание](#page-84-0)
- [Конфигурация](#page-86-0) загрузки
- [Встроенные](#page-87-0) устройства
- [Хранилище](#page-88-0)
- [Дисплей](#page-89-0)
- [Подключение](#page-90-0)
- [Питание](#page-90-0)
- **[Безопасность](#page-92-0)**
- [Пароли](#page-94-0)
- [Восстановление](#page-95-0) после обновления
- [Управление](#page-96-0) системой
- [Клавиатура](#page-97-0)
- Действия перед [загрузкой](#page-98-0)
- [Виртуализация](#page-99-0)
- [Производительность](#page-100-0)
- [Системные](#page-101-0) журналы
- [Обновление](#page-101-0) BIOS в Windows
- [Системный](#page-103-0) пароль и пароль программы настройки

### **Меню загрузки**

Нажмите <F12> после того, как появится логотип Dell, чтобы инициировать меню однократной загрузки со списком допустимых устройств загрузки для системы. В это меню также включены параметры диагностики и настройки BIOS. Перечень устройств в этом меню загрузки зависит от состава загрузочных устройств в системе. Это меню удобно, если предпринимается попытка выполнить загрузку с определенного устройства или вызвать диагностику для системы. Использование меню загрузки не приводит к изменениям последовательности загрузки, сохраненной в BIOS.

### **Таблица 3. Варианты загрузки UEFI**

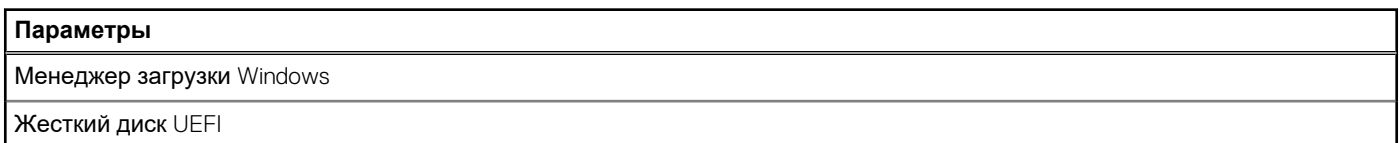

### <span id="page-84-0"></span>**Таблица 4. Другие параметры**

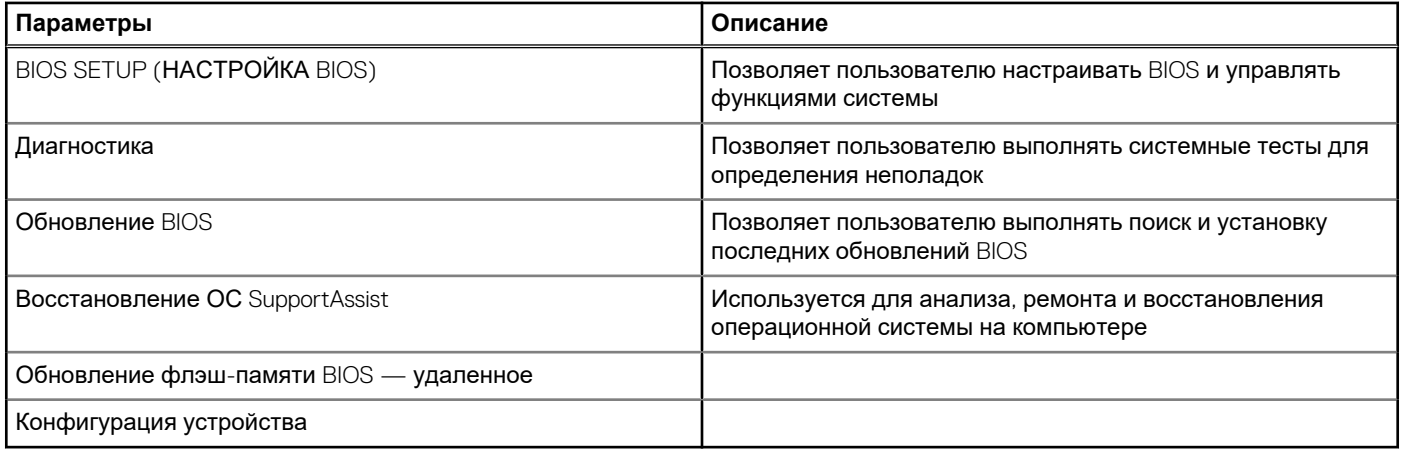

### **Клавиши навигации**

**ПРИМЕЧАНИЕ:** Для большинства параметров программы настройки системы, все сделанные пользователем изменения регистрируются, но не вступают в силу до перезагрузки системы.

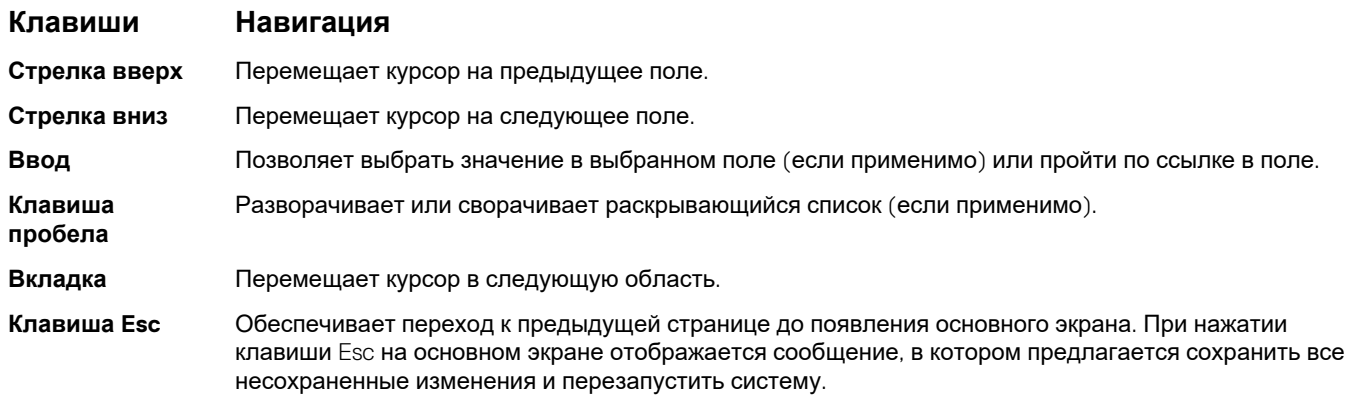

### **Краткое описание**

В этом разделе приведены технические характеристики оборудования системы, которые не содержат изменяемых параметров.

### **Таблица 5. Страница обзора BIOS**

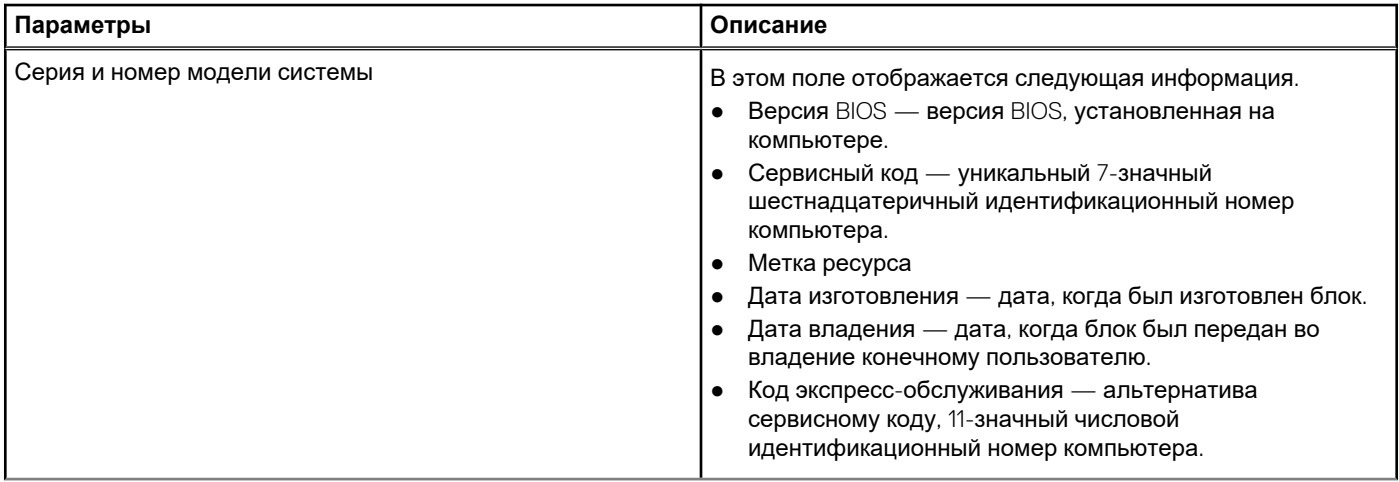

### **Таблица 5. Страница обзора BIOS (продолжение)**

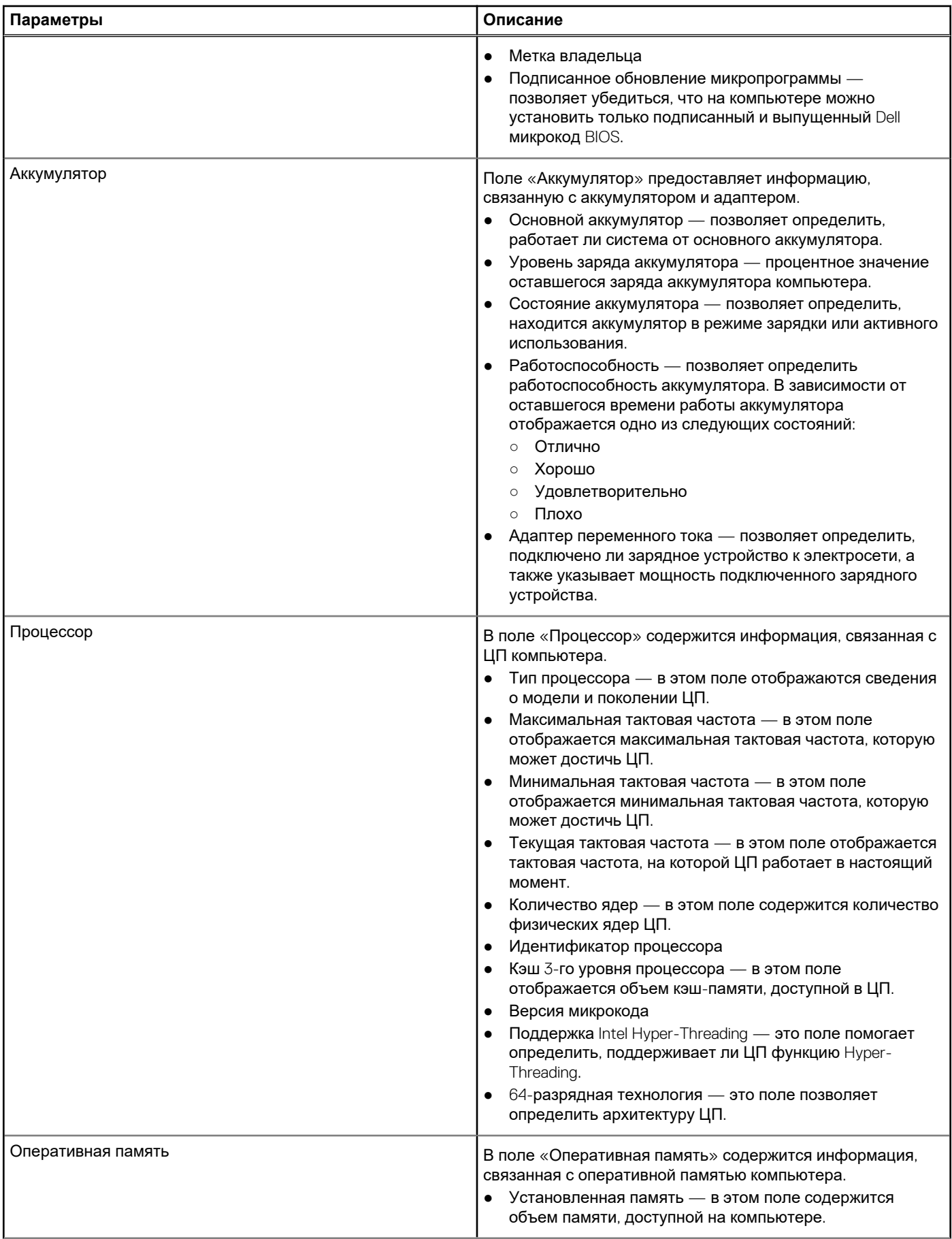

### <span id="page-86-0"></span>**Таблица 5. Страница обзора BIOS (продолжение)**

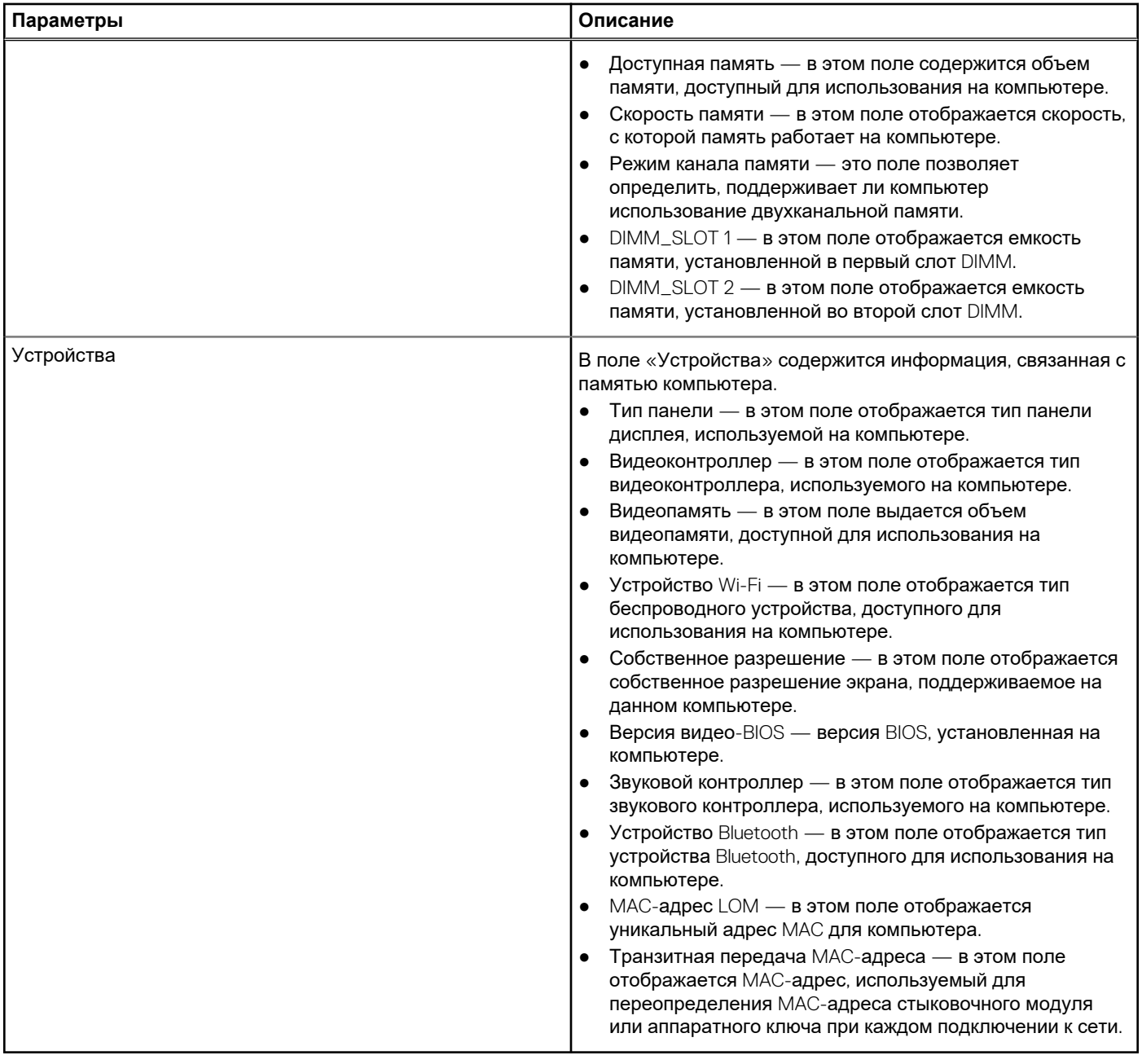

### **Конфигурация загрузки**

В этом разделе приведены подробные сведения о конфигурации загрузки и соответствующие параметры.

### **Таблица 6. Конфигурация загрузки:**

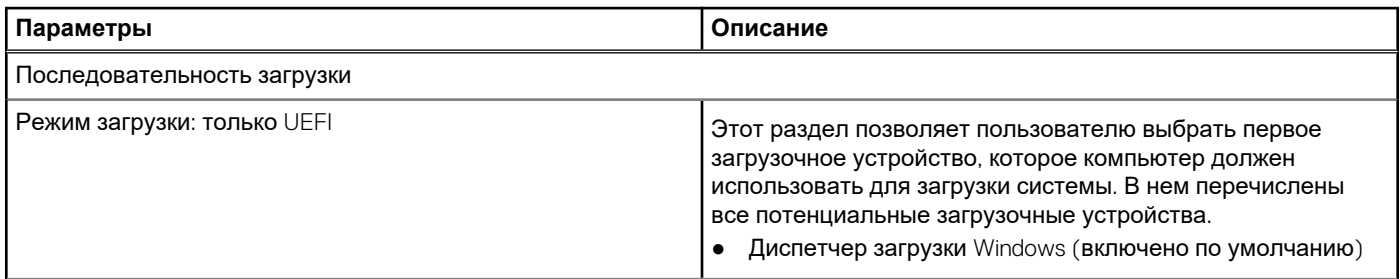

### <span id="page-87-0"></span>**Таблица 6. Конфигурация загрузки: (продолжение)**

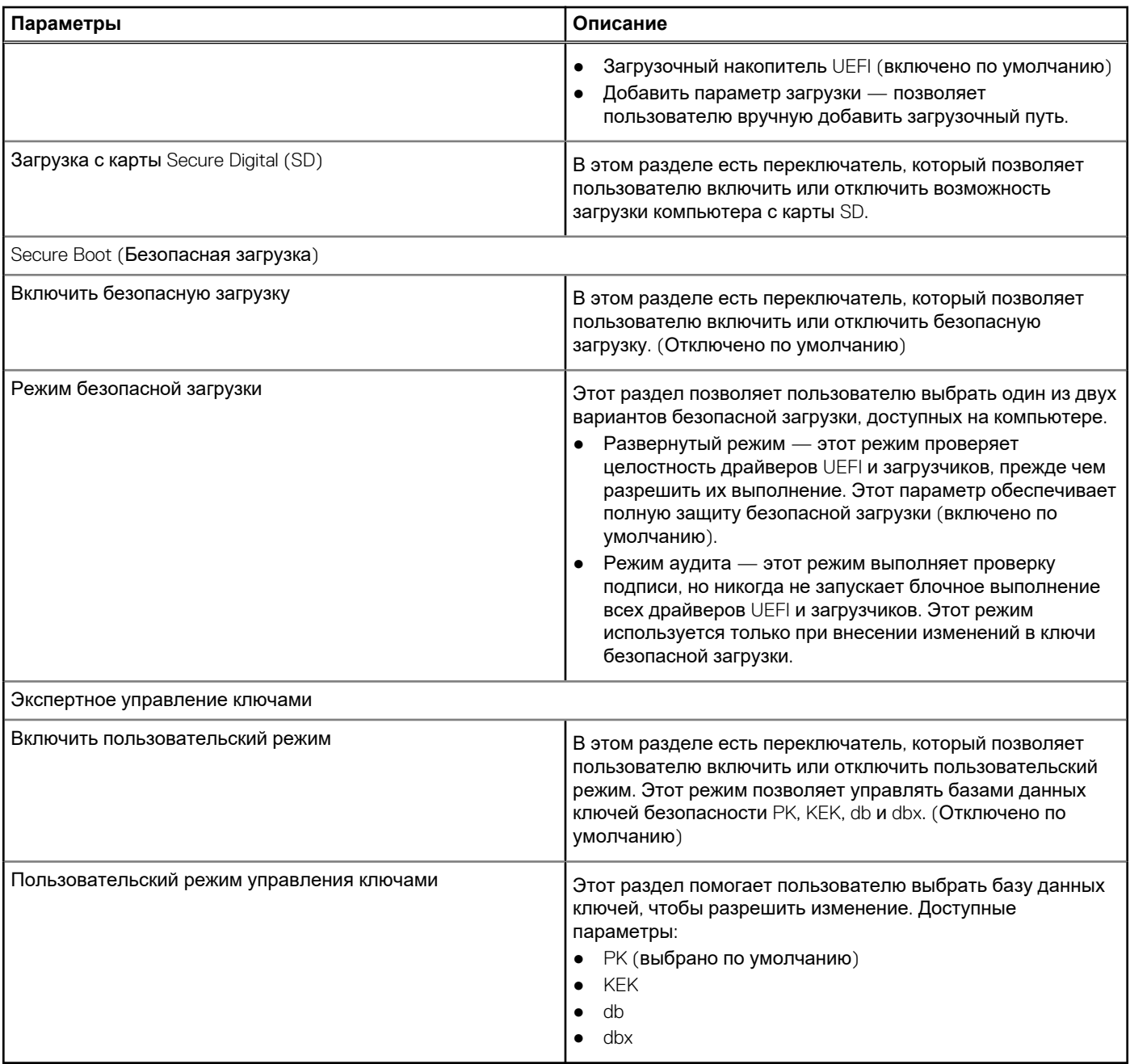

# **Встроенные устройства**

В этом разделе приведены сведения о встроенных устройствах и их параметры.

### **Таблица 7. Встроенные устройства**

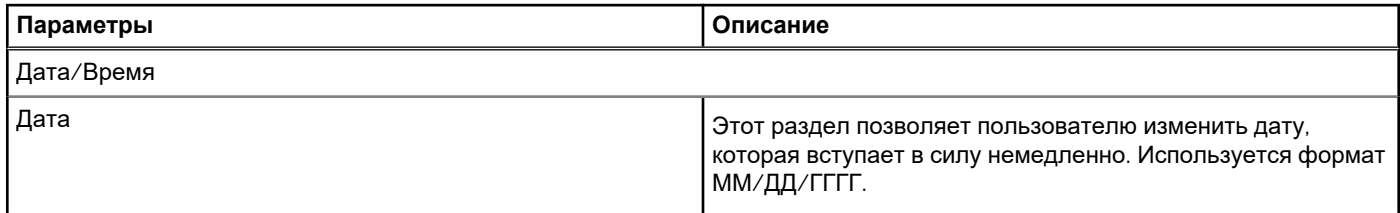

### <span id="page-88-0"></span>**Таблица 7. Встроенные устройства (продолжение)**

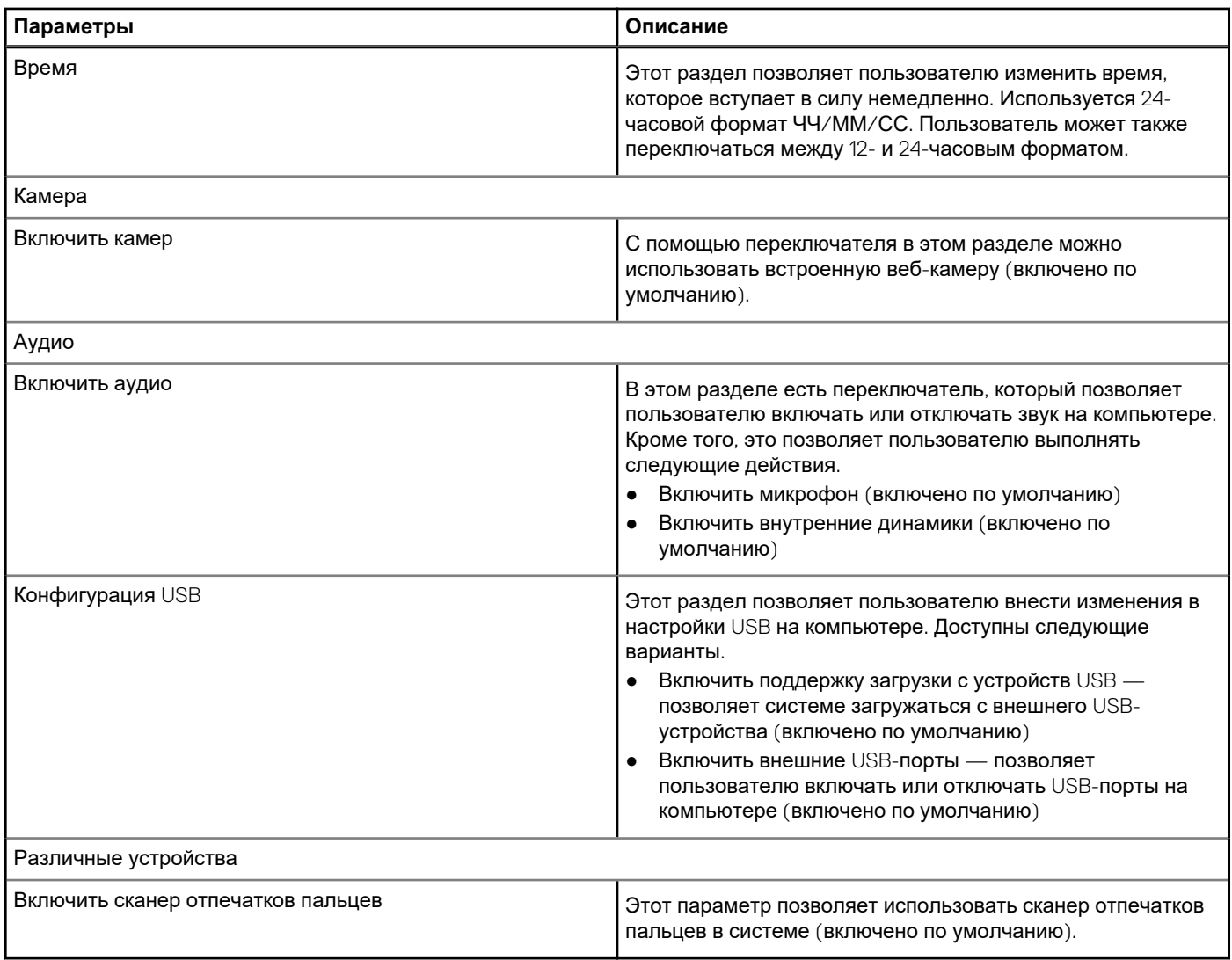

# **Хранилище**

В этом разделе собраны сведения о системе хранения и ее параметры.

### **Таблица 8. Хранилище**

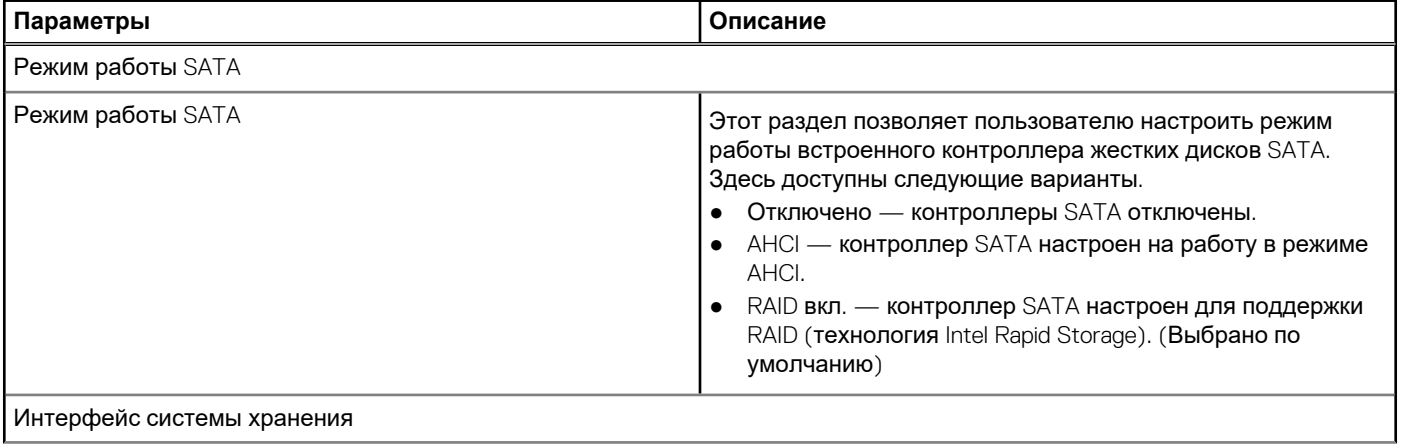

### <span id="page-89-0"></span>**Таблица 8. Хранилище (продолжение)**

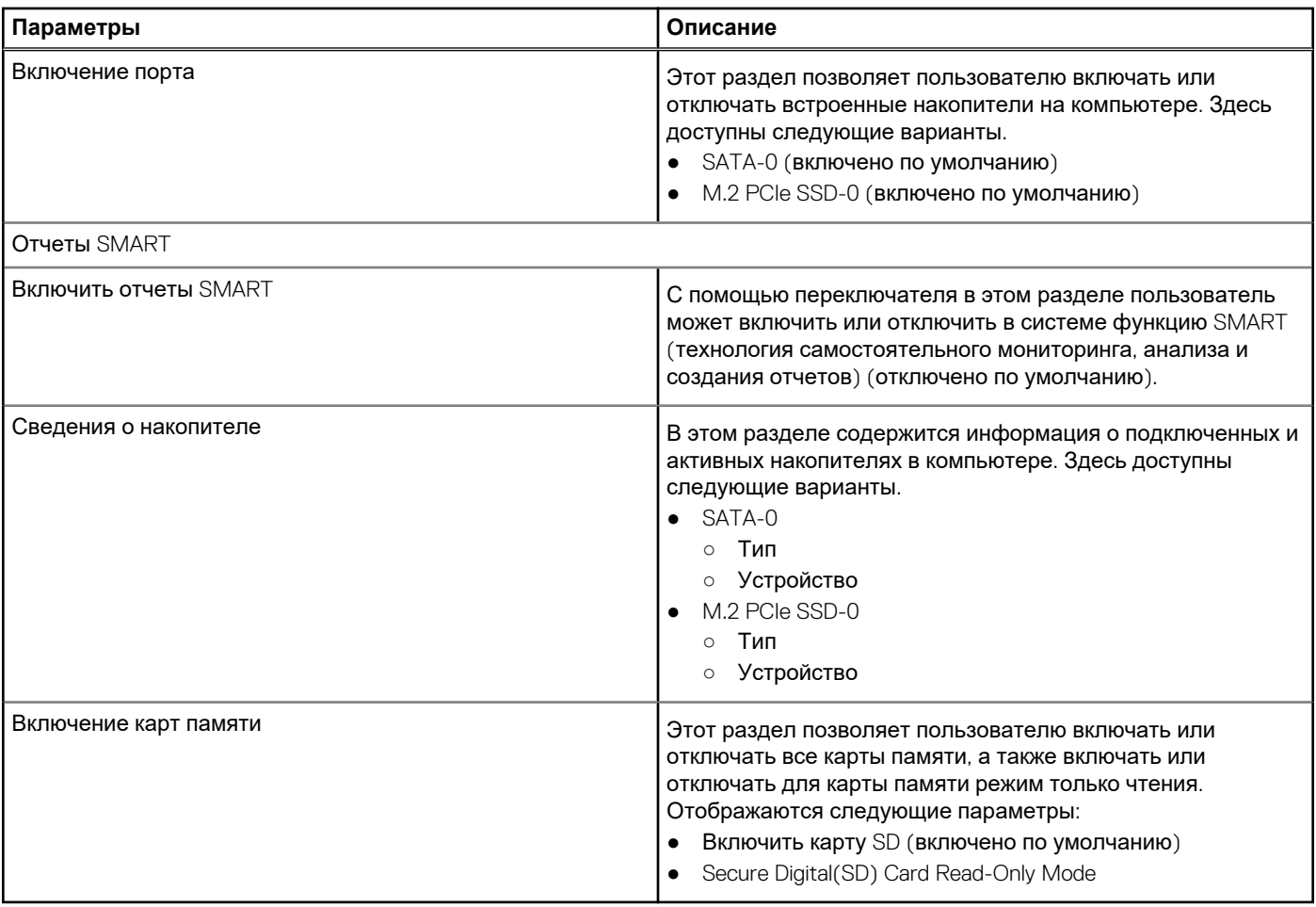

## **Дисплей**

В этом разделе приведены подробные сведения о дисплее и его параметры.

### **Таблица 9. Дисплей**

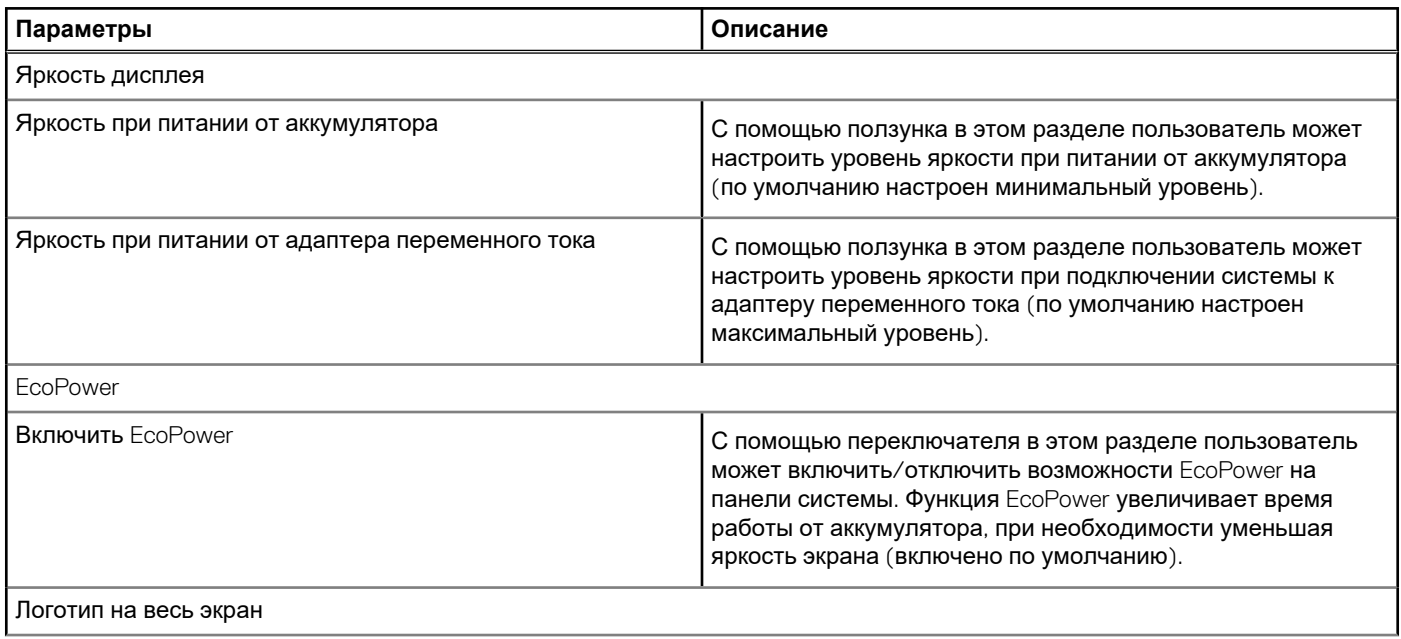

### <span id="page-90-0"></span>**Таблица 9. Дисплей (продолжение)**

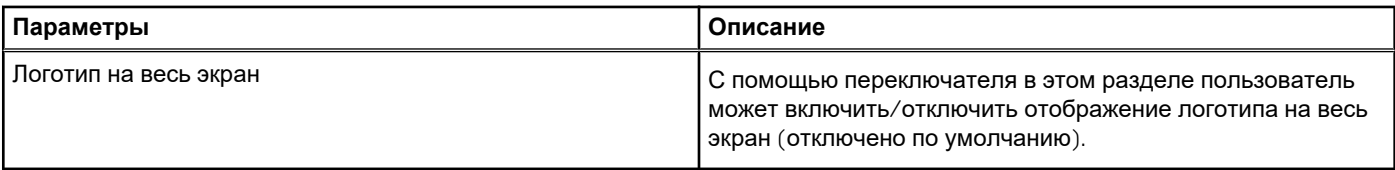

### **Подключение**

В этом разделе приведены подробные сведения о подключении и его параметры.

### **Таблица 10. Подключение**

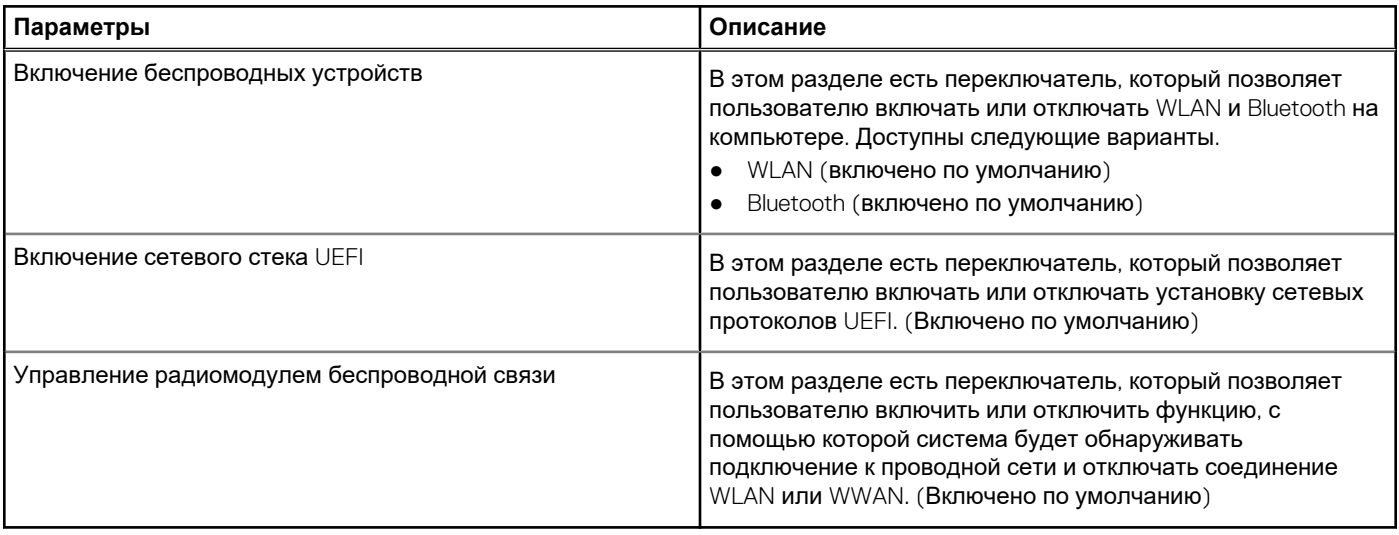

### **Питание**

В этом разделе приведены сведения о питании и его параметры.

### **Таблица 11. Питание**

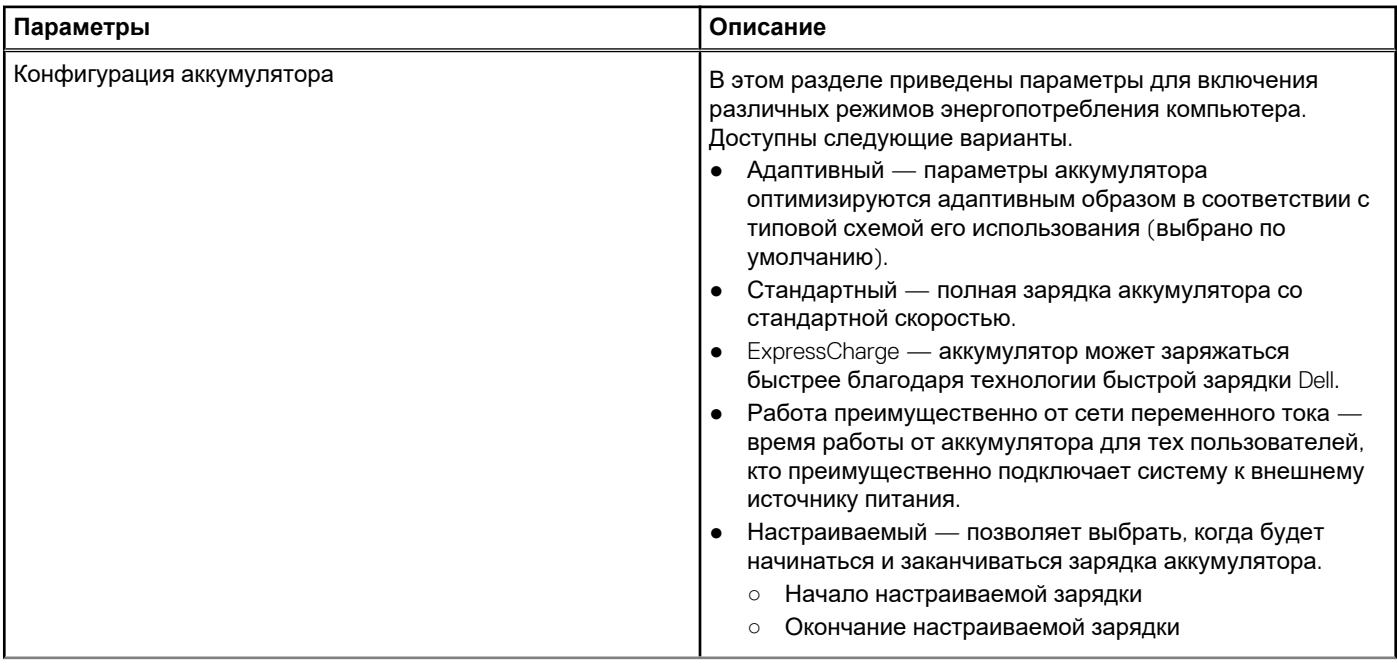

### **Таблица 11. Питание (продолжение)**

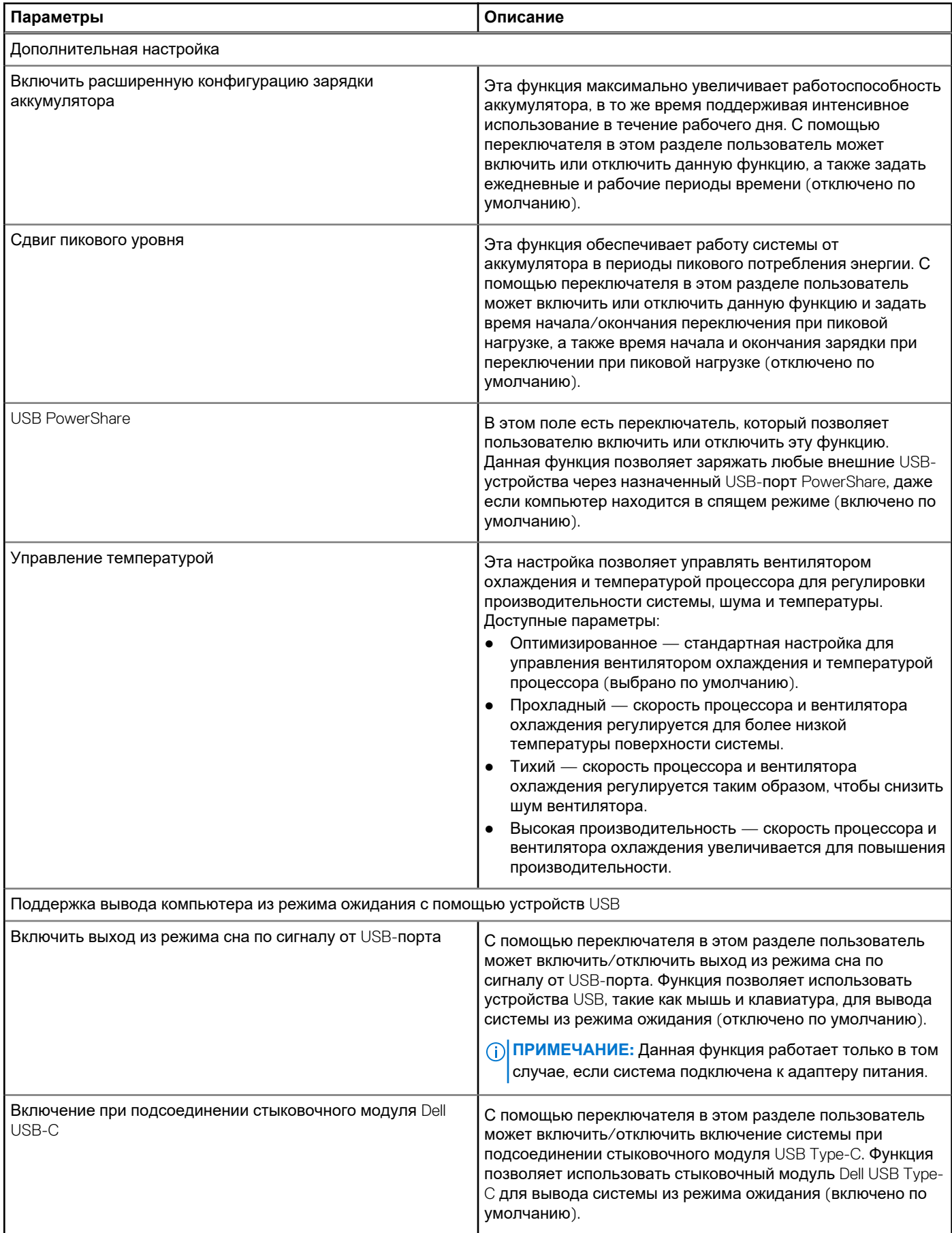

### <span id="page-92-0"></span>**Таблица 11. Питание (продолжение)**

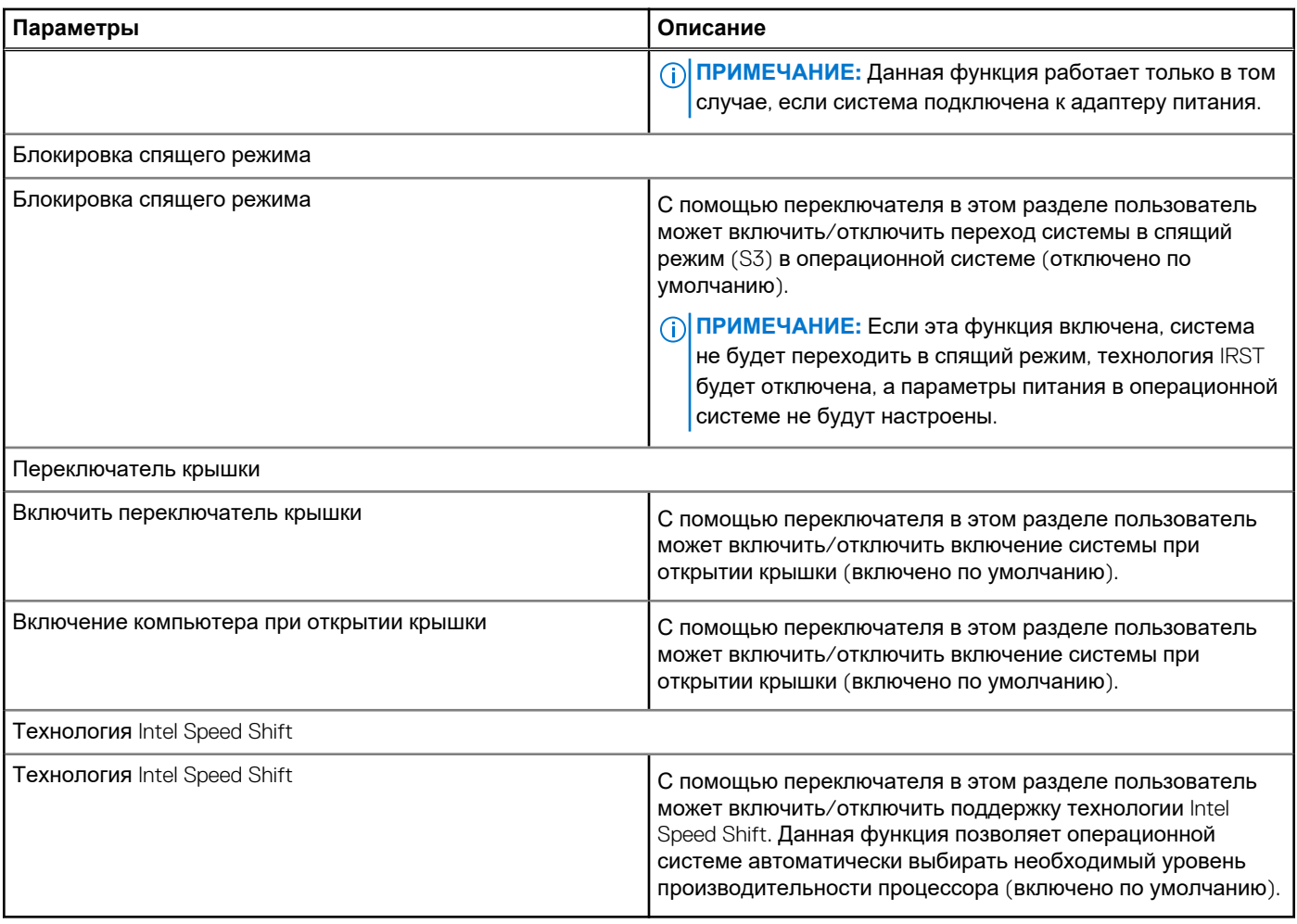

### **Безопасность**

В этом разделе приведены подробные сведения о безопасности и ее параметры.

### **Таблица 12. Безопасность**

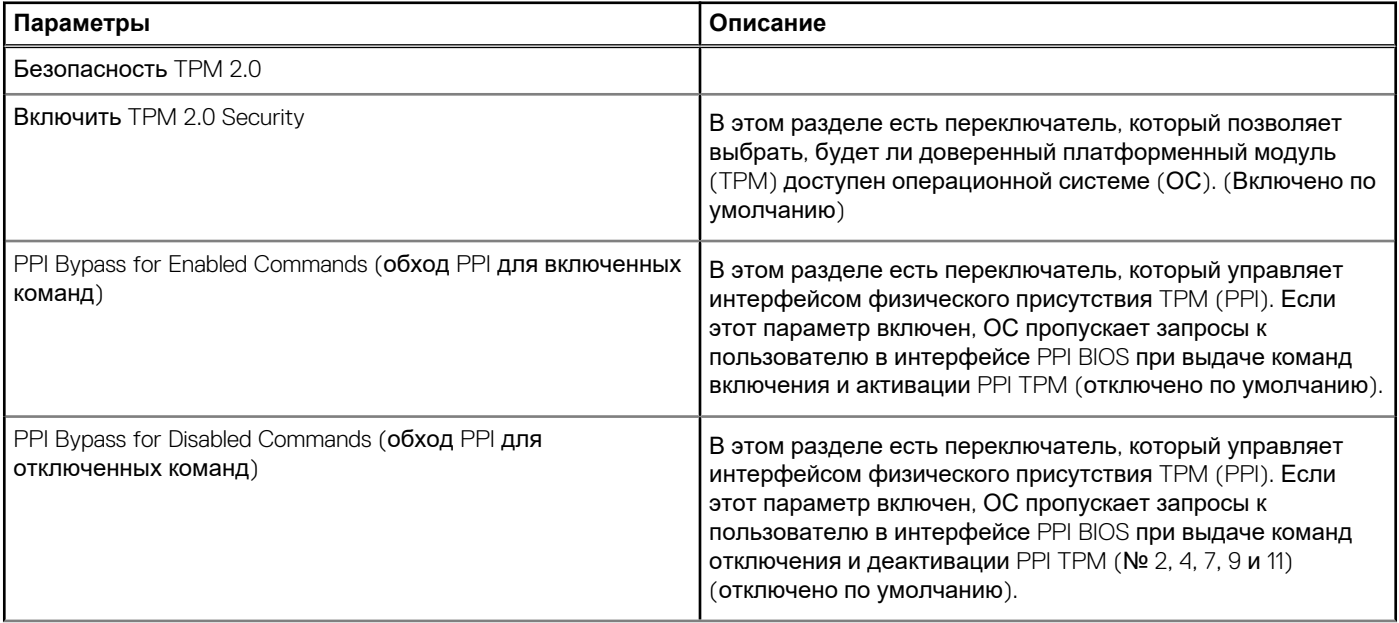

### **Таблица 12. Безопасность (продолжение)**

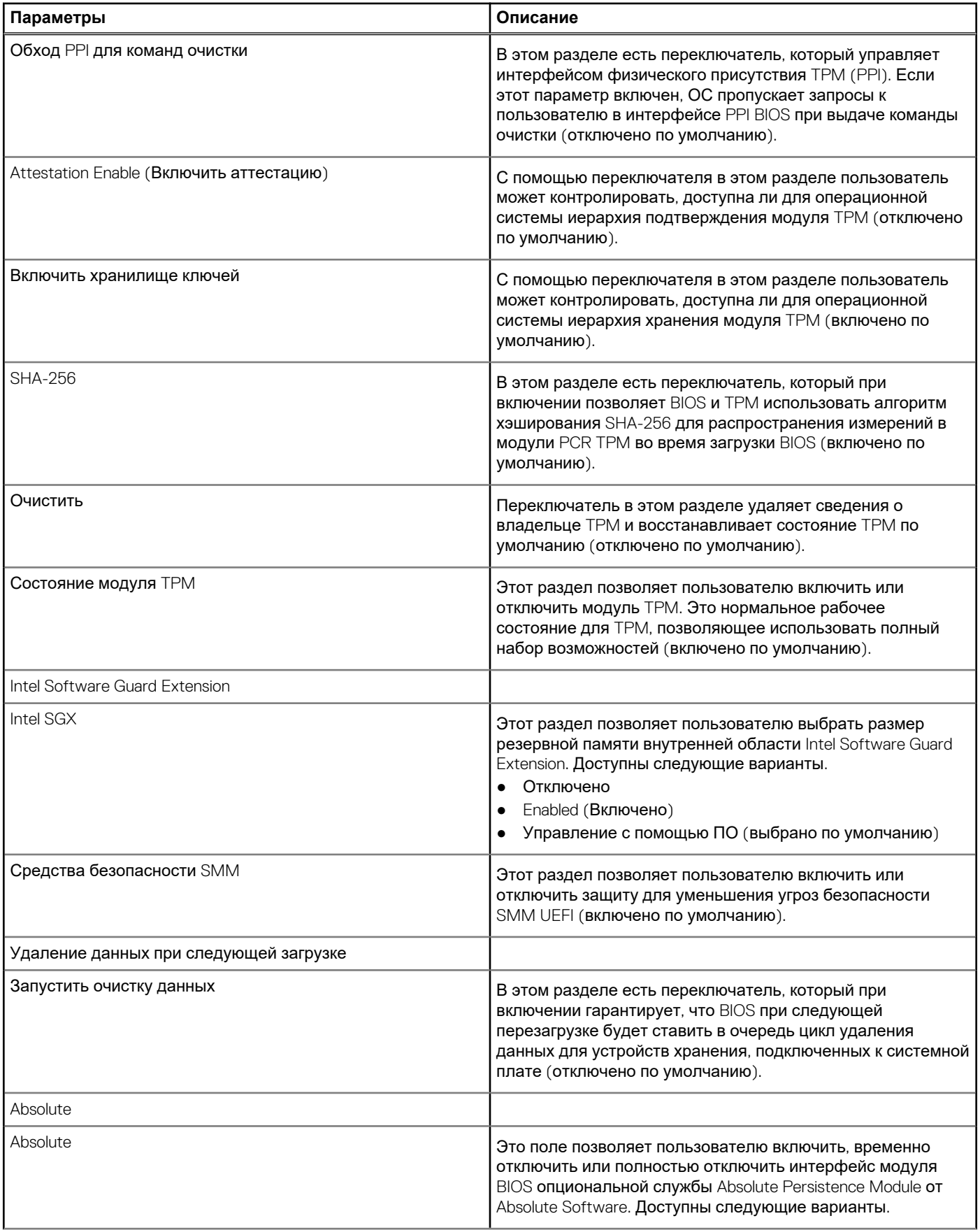

### <span id="page-94-0"></span>**Таблица 12. Безопасность (продолжение)**

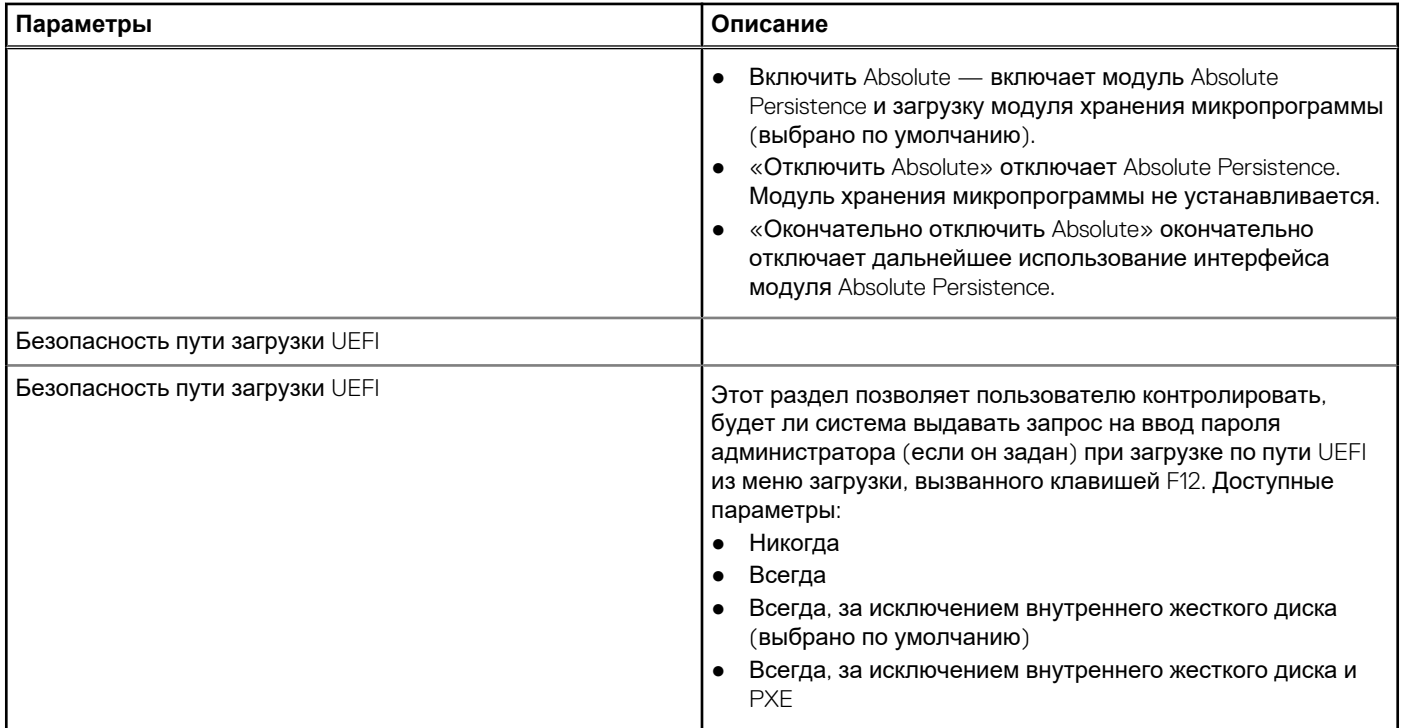

# **Пароли**

В этом разделе приведены подробные сведения о настройках пароля.

### **Таблица 13. Пароли**

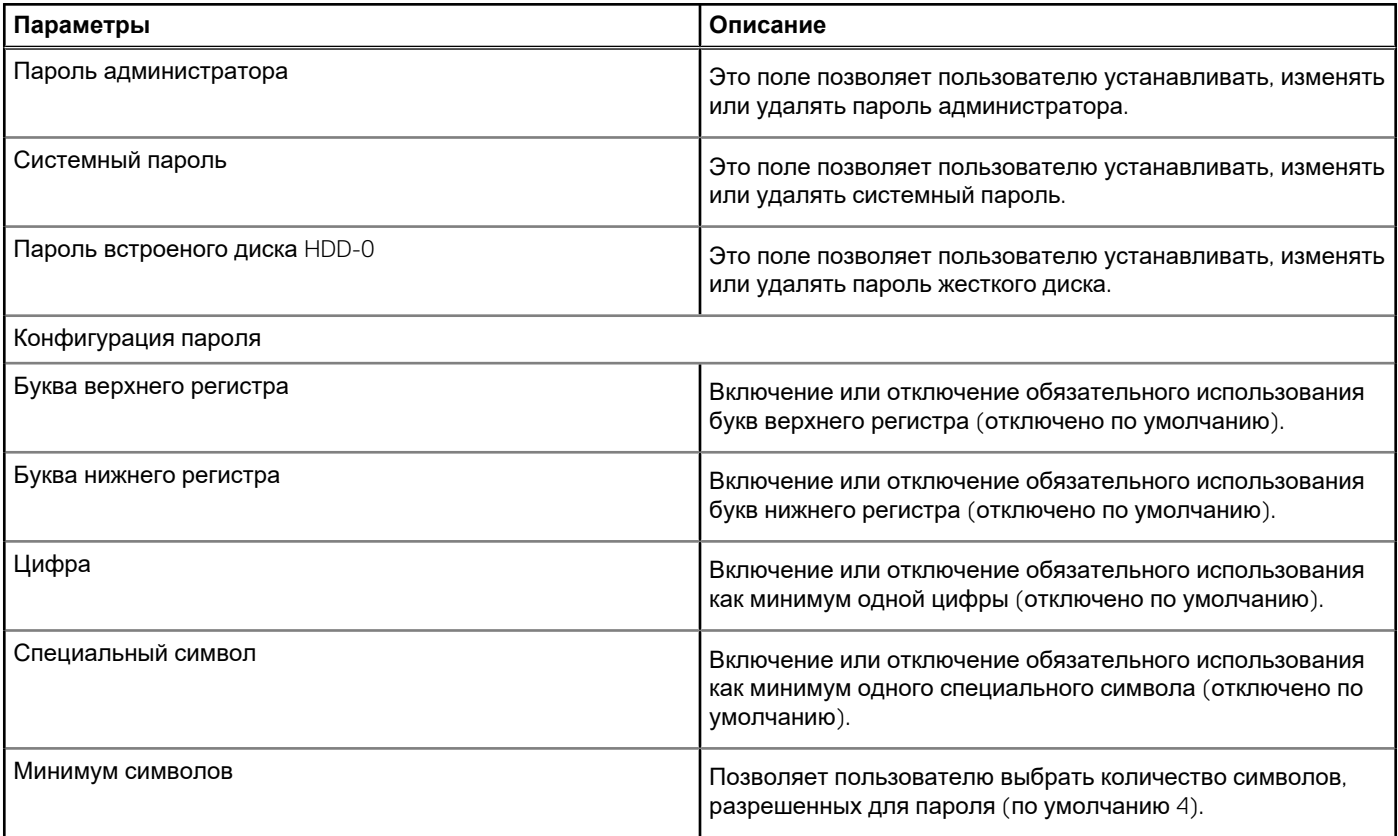

### <span id="page-95-0"></span>**Таблица 13. Пароли (продолжение)**

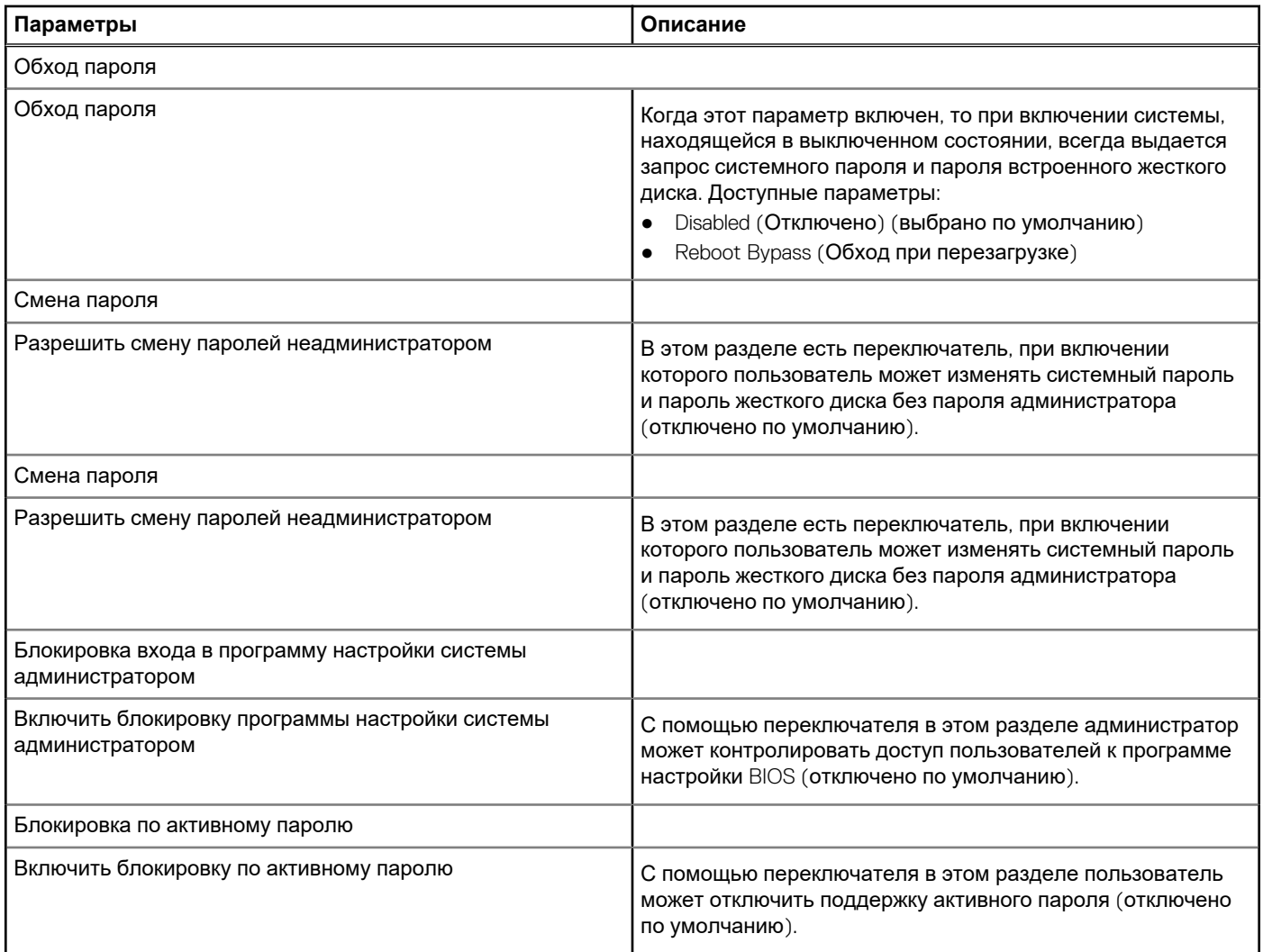

### **Восстановление после обновления**

В этом разделе приводятся сведения о параметрах восстановления после обновления.

### **Таблица 14. Восстановление после обновления**

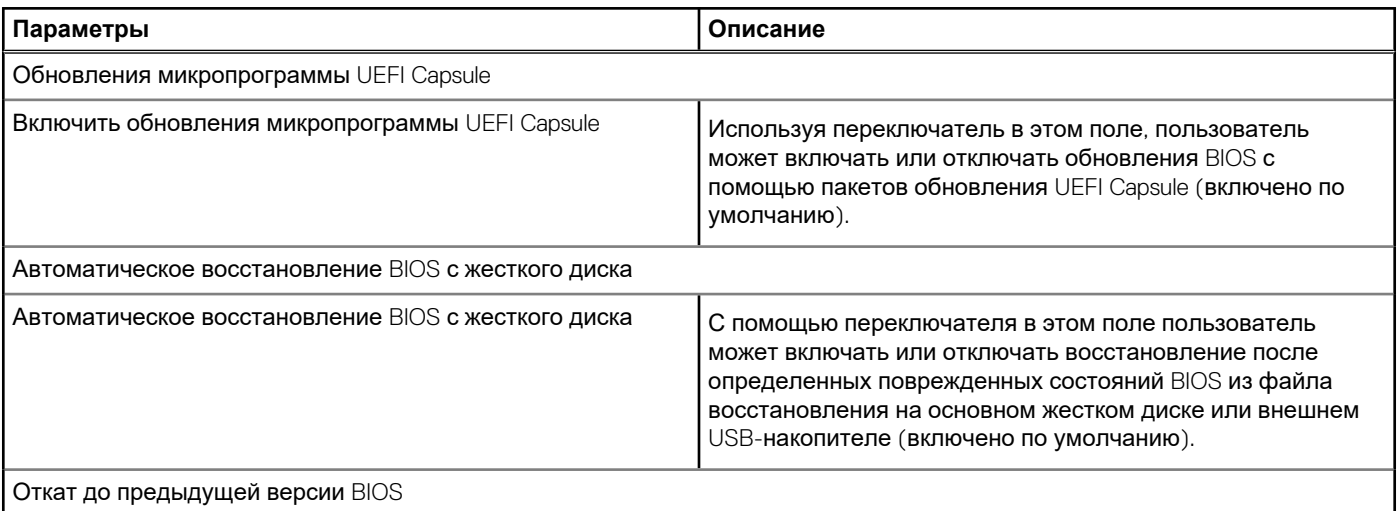

### <span id="page-96-0"></span>**Таблица 14. Восстановление после обновления (продолжение)**

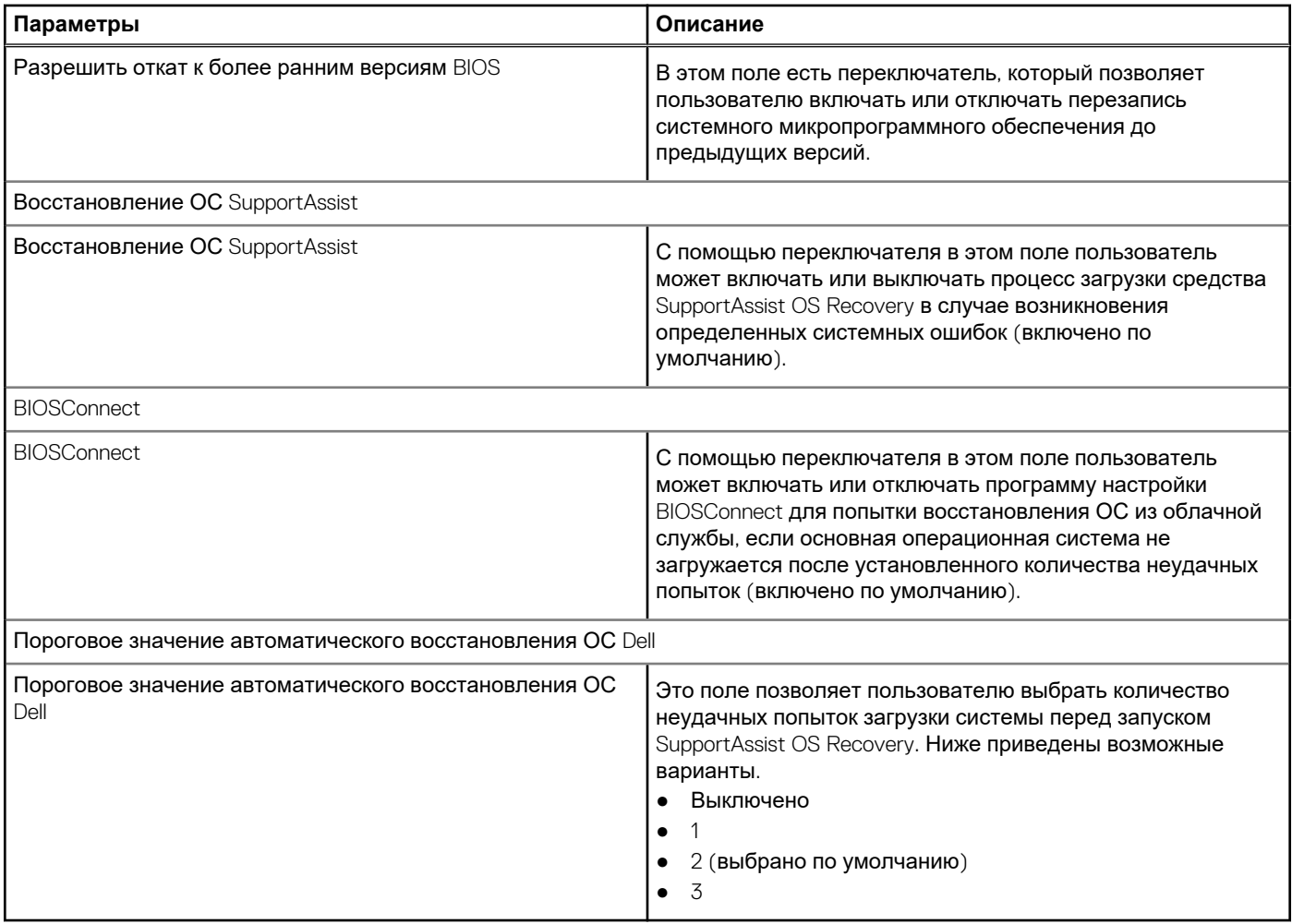

# **Управление системой**

В этом разделе приведены параметры управления системами.

### **Таблица 15. Управление системой**

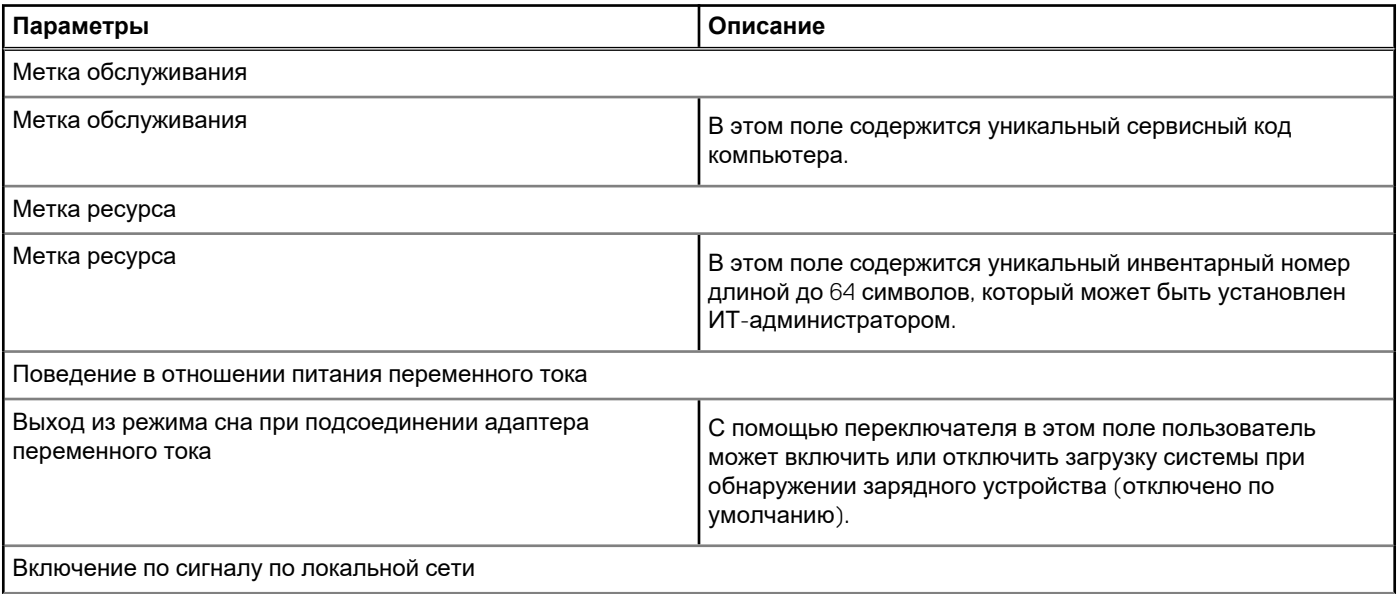

### <span id="page-97-0"></span>**Таблица 15. Управление системой (продолжение)**

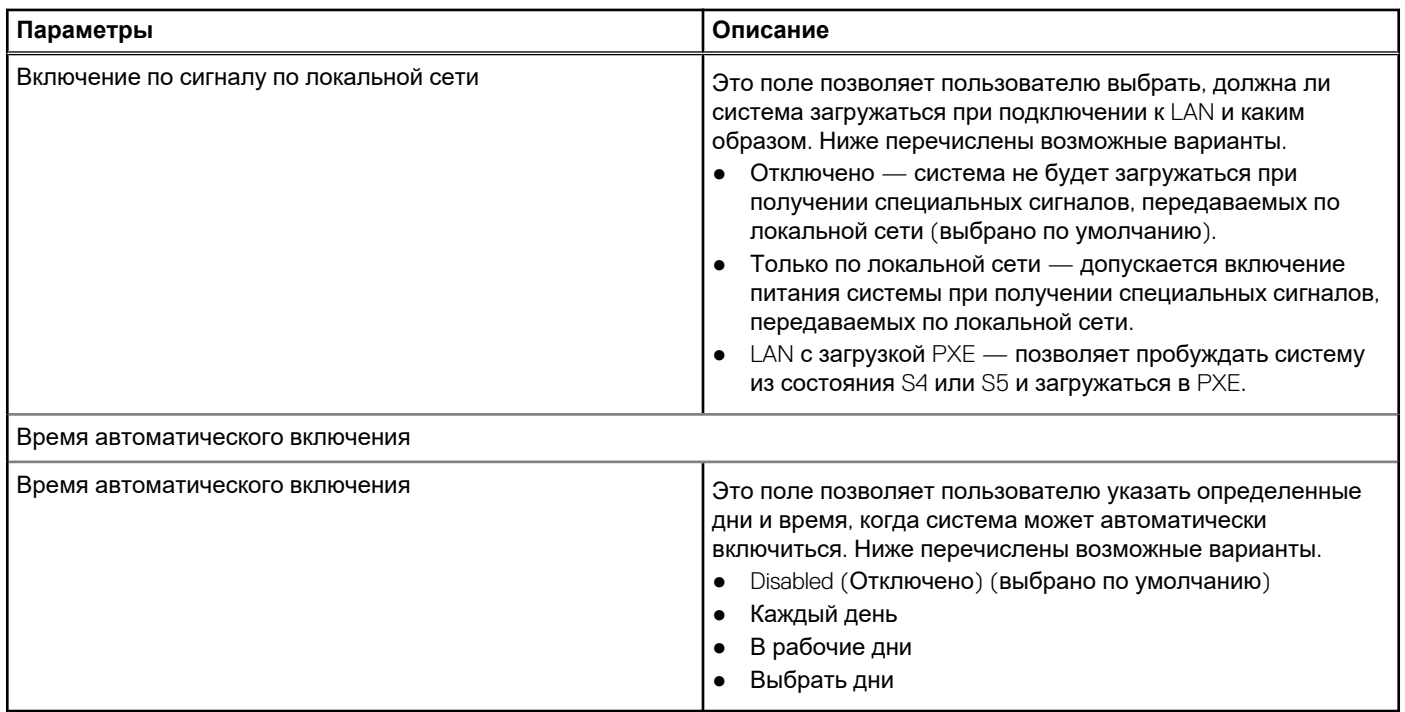

## **Клавиатура**

В этом разделе содержатся параметры клавиатуры.

### **Таблица 16. Клавиатура**

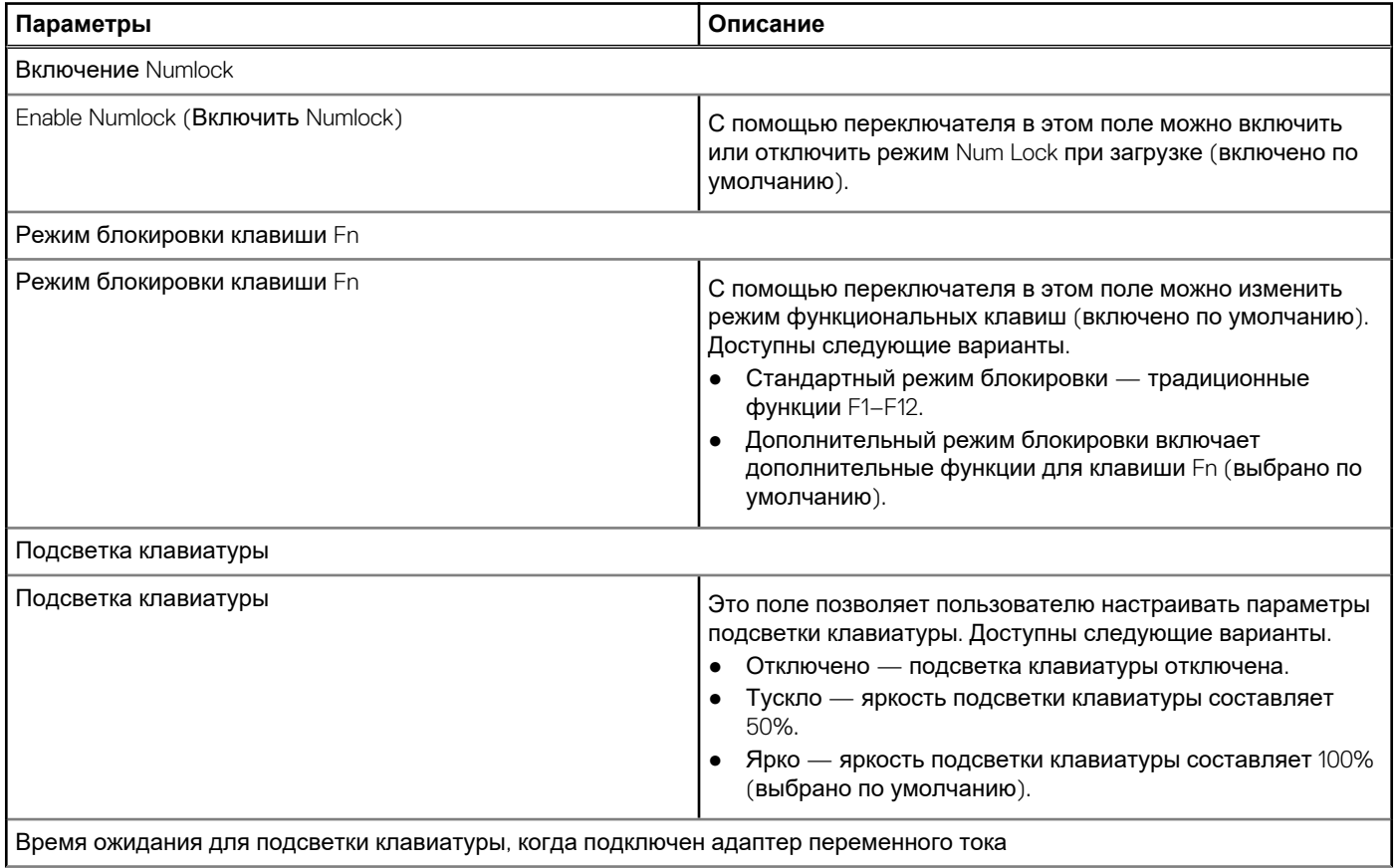

### <span id="page-98-0"></span>**Таблица 16. Клавиатура (продолжение)**

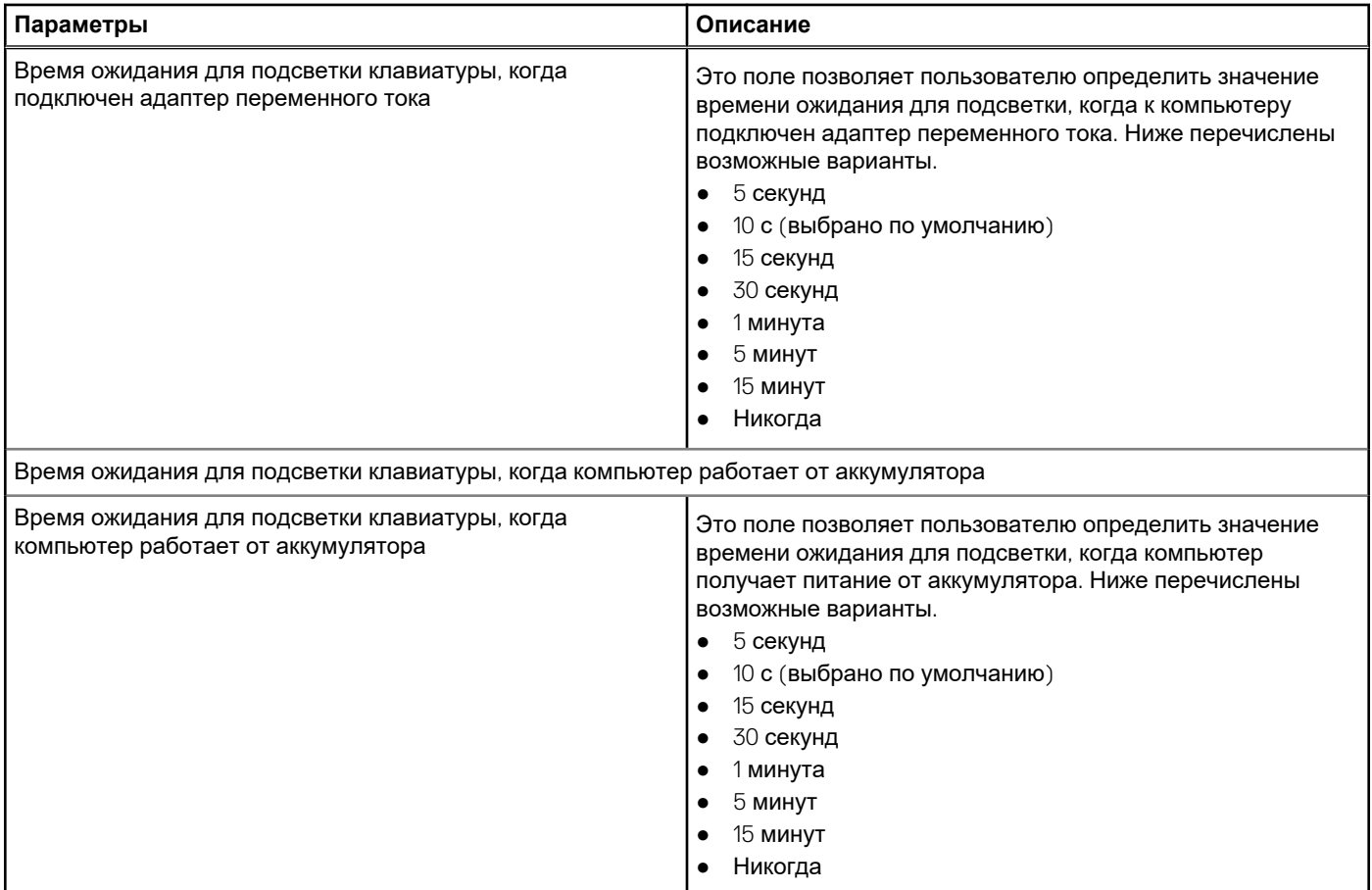

# **Действия перед загрузкой**

В этом разделе приведены подробные сведения о поведении перед загрузкой и его параметрах.

### **Таблица 17. Действия перед загрузкой**

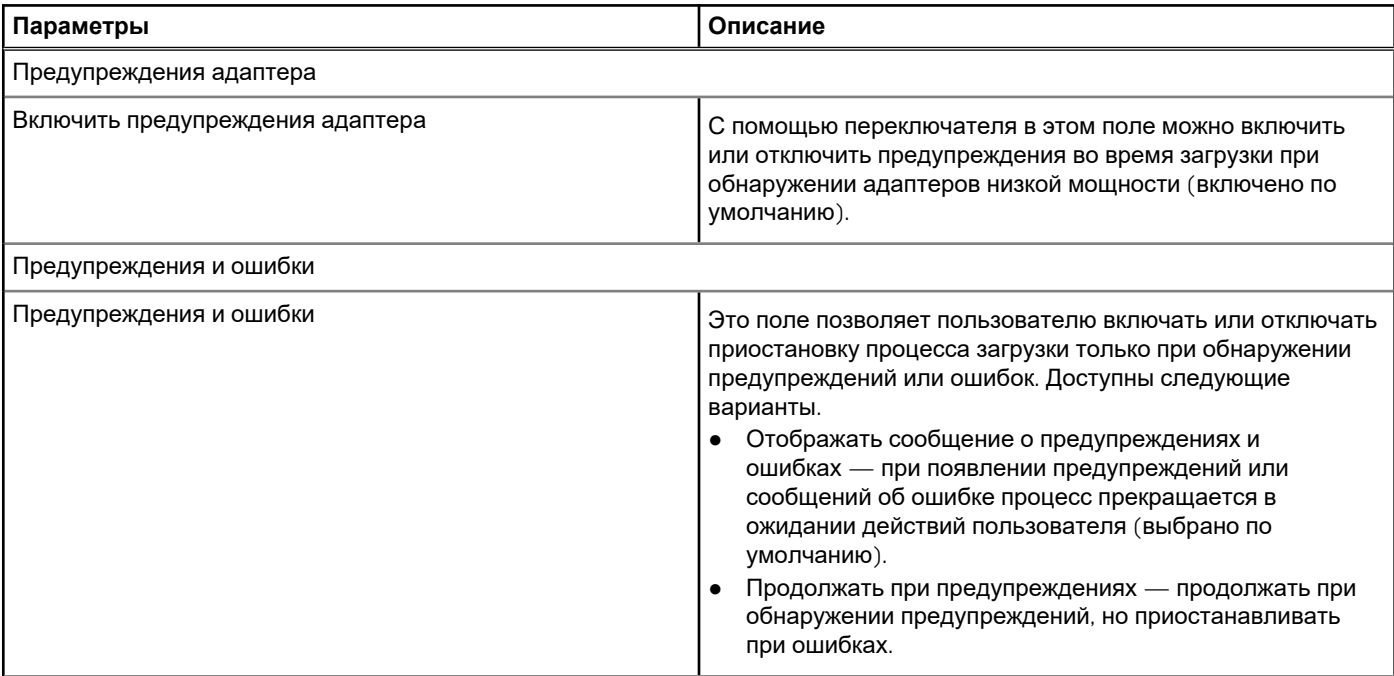

### <span id="page-99-0"></span>**Таблица 17. Действия перед загрузкой (продолжение)**

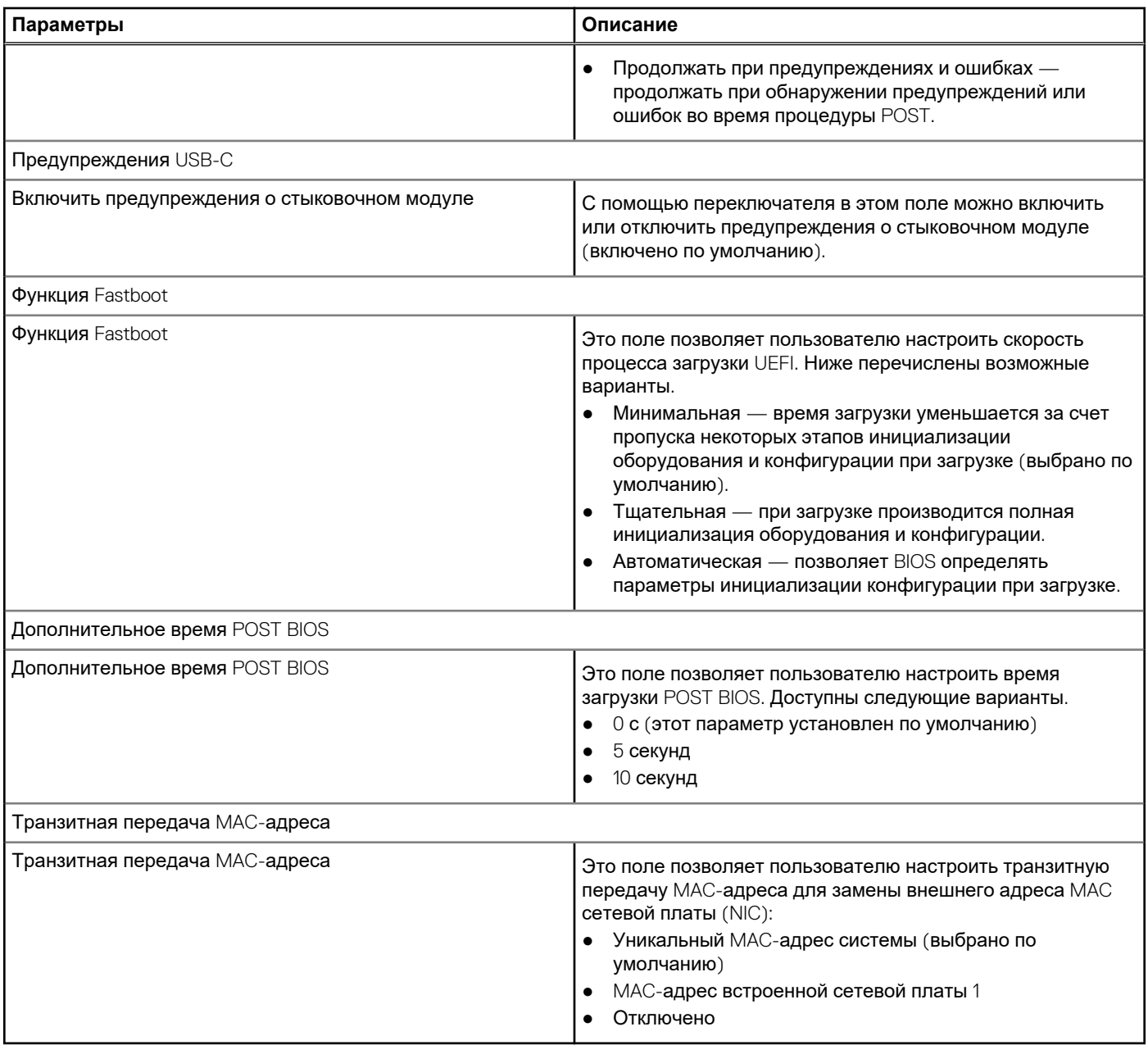

# **Виртуализация**

В этом разделе приведены подробные сведения о параметрах виртуализации.

### **Таблица 18. Виртуализация**

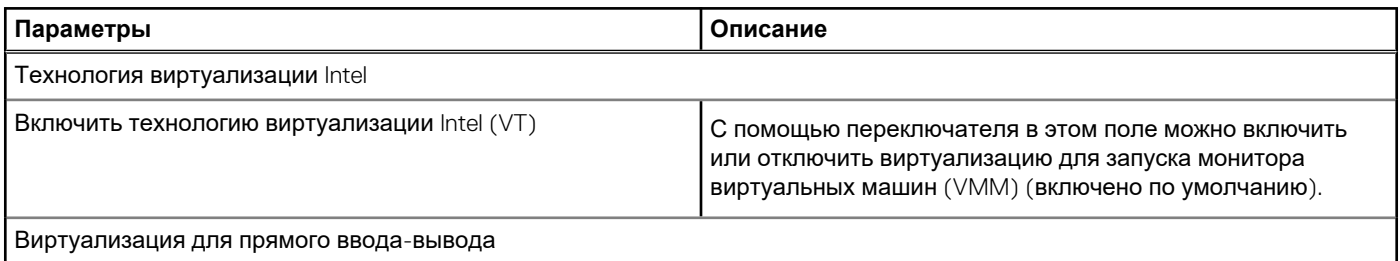

### <span id="page-100-0"></span>**Таблица 18. Виртуализация (продолжение)**

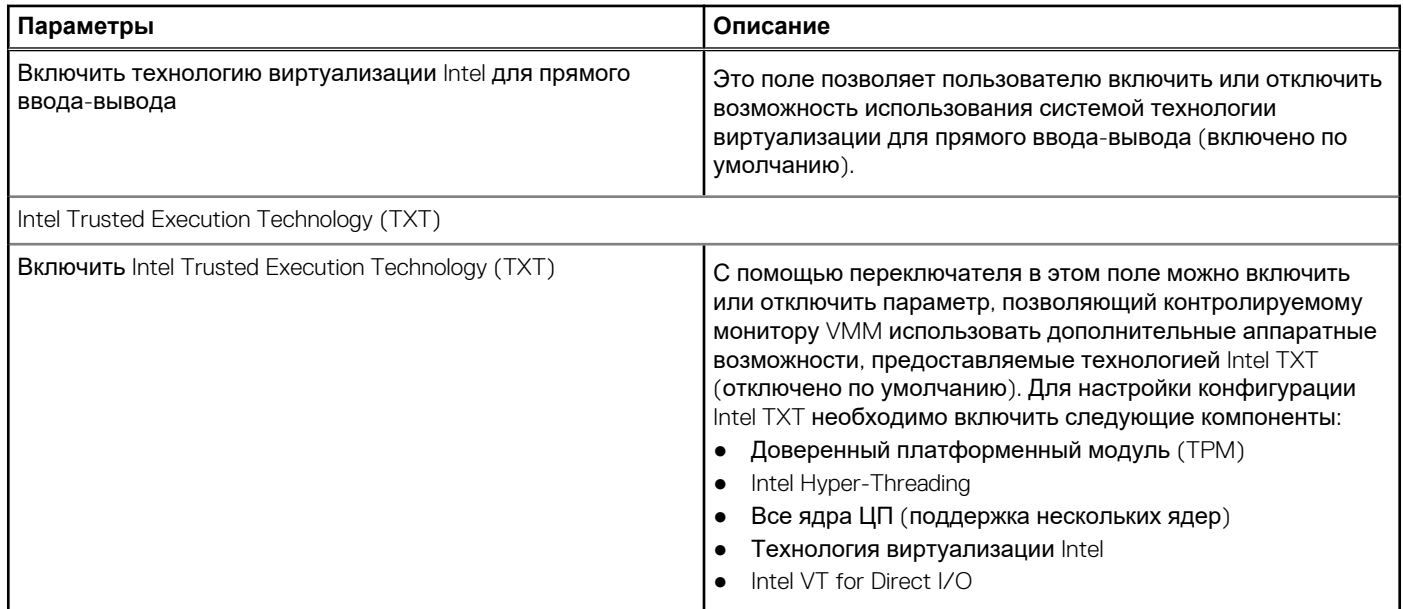

# **Производительность**

В этом разделе приведены параметры производительности.

### **Таблица 19. Производительность**

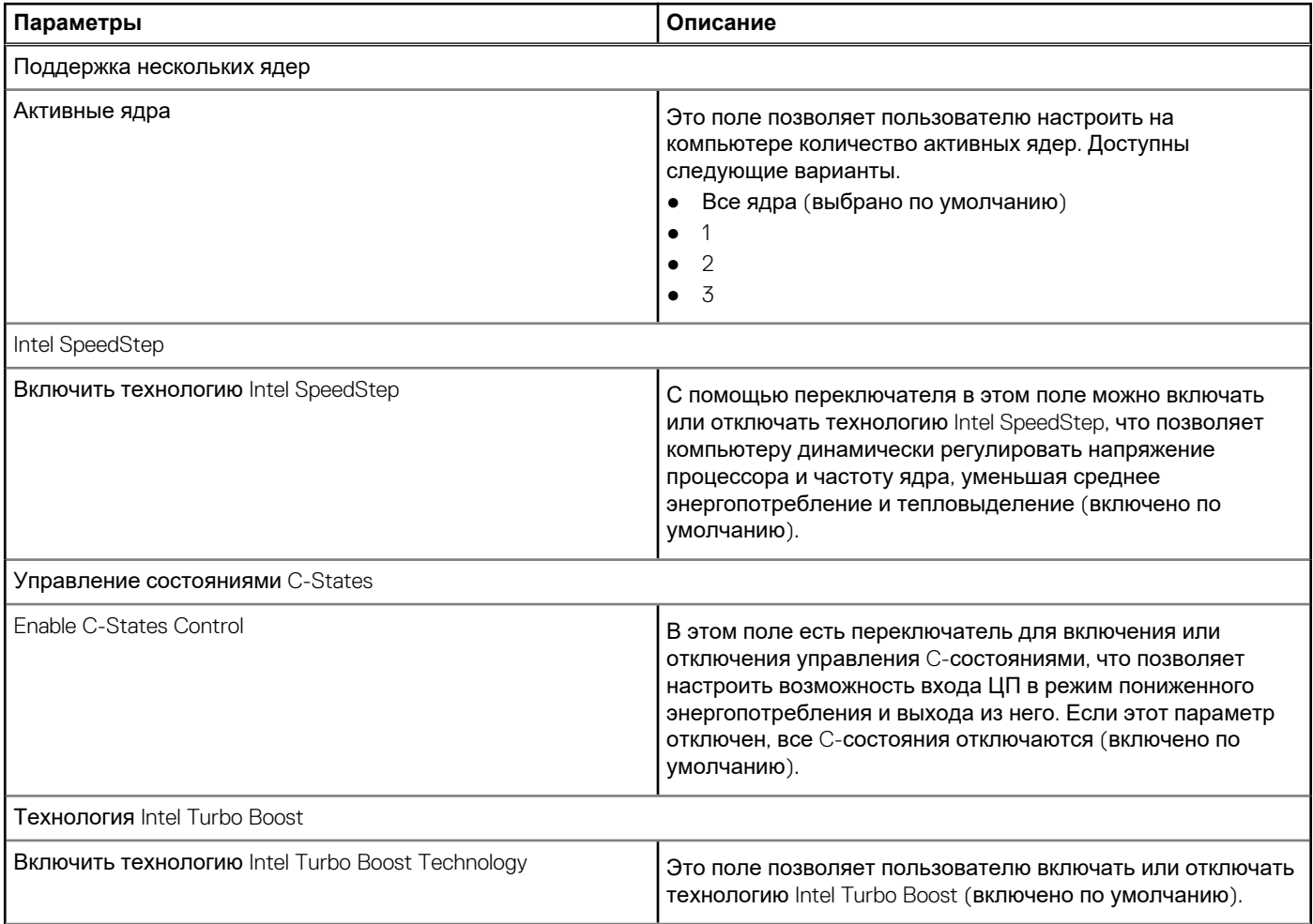

### <span id="page-101-0"></span>**Таблица 19. Производительность (продолжение)**

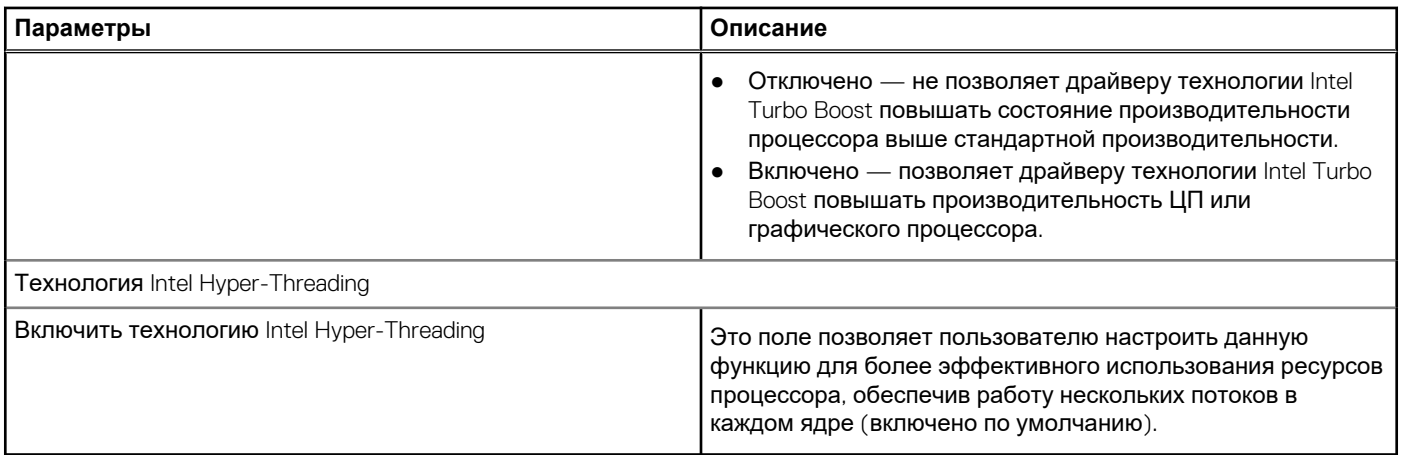

### **Системные журналы**

В этом разделе содержатся журналы событий BIOS, температуры и питания.

### **Таблица 20. Системные журналы**

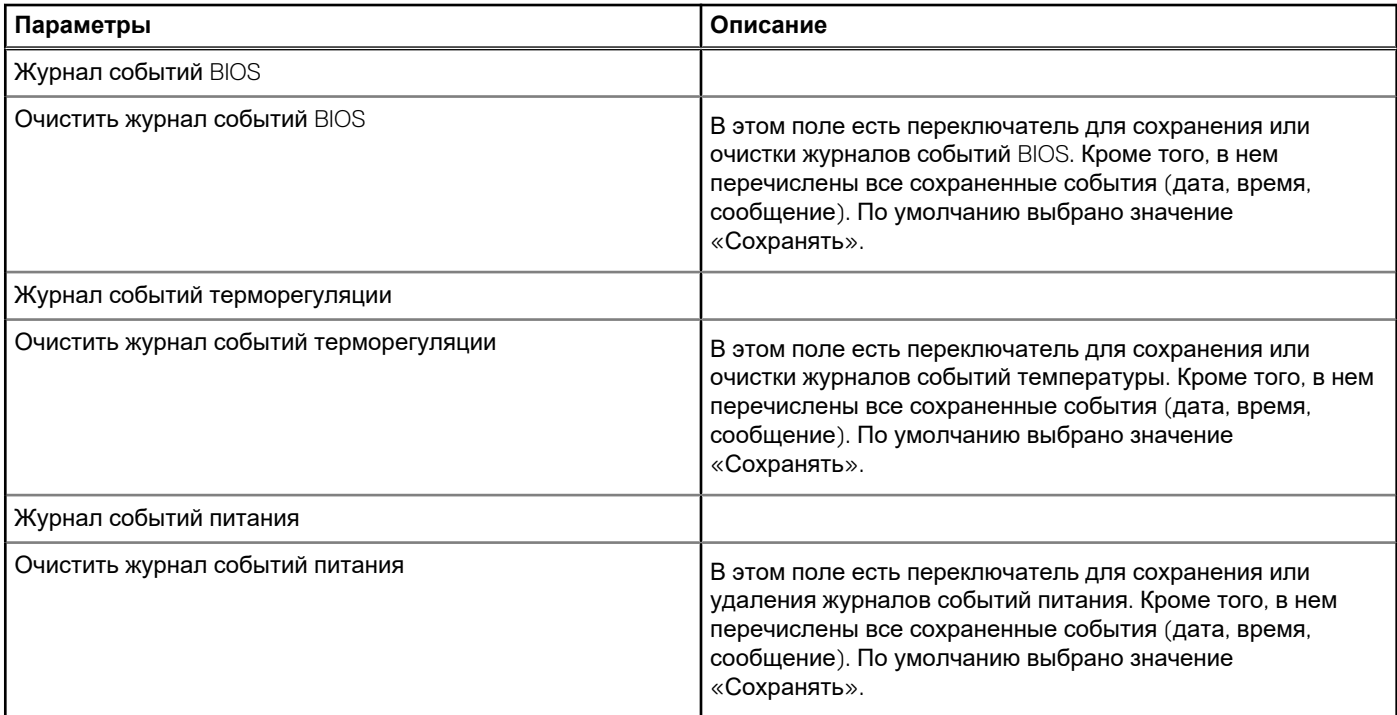

### **Обновление BIOS в Windows**

#### **Предварительные условия**

Рекомендуется обновлять BIOS (настройка системы) после замены системной платы или при появлении обновления.

### **Об этой задаче**

**ПРИМЕЧАНИЕ:** Если технология BitLocker включена, ее использование нужно приостановить перед обновлением системного BIOS, а затем снова включить после завершения обновления BIOS.

### **Действия**

- 1. Перезагрузите компьютер.
- 2. Перейдите на веб-узел **Dell.com/support**.
	- Введите **Метку обслуживания** или **Код экспресс-обслуживания** и нажмите **Отправить**.
	- Нажмите кнопку **Detect Product** (Обнаружить продукт) и следуйте инструкциям на экране.
- 3. Если не удается обнаружить или найти сервисный код, нажмите **Choose from all products** (Выбрать из всех продуктов).
- 4. Выберите в списке категорию **Продукты**.

**ПРИМЕЧАНИЕ:** Выберите нужную категорию для перехода на страницу продукта.

- 5. Выберите модель вашего компьютера, после чего отобразится соответствующая ему страница **Поддержка продукта**.
- 6. Щелкните ссылку **Получить драйверы**, а затем нажмите **Драйверы и загрузки**. Откроется раздел драйверов и загрузок.
- 7. Нажмите **Find it myself** (Н**айти самостоятельно**).
- 8. Щелкните **BIOS** для просмотра версий BIOS.
- 9. Найдите наиболее свежий файл BIOS и нажмите **Загрузить**.
- 10. Выберите подходящий способ загрузки в **окне «Выберите способ загрузки из представленных ниже»**; нажмите **Загрузить файл**.
	- Откроется окно **Загрузка файла**.
- 11. Нажмите кнопку **Сохранить**, чтобы сохранить файл на рабочий стол.
- 12. Нажмите **Запустить**, чтобы установить обновленные настройки BIOS на компьютер.

Следуйте инструкциям на экране.

### **Обновление BIOS в системах с включенной функцией BitLocker**

**ОСТОРОЖНО: Если работа BitLocker не будет приостановлена перед обновлением BIOS, то при следующей перезагрузке системы не распознается ключ BitLocker. В таком случае будет предложено ввести ключ восстановления для продолжения работы, и система будет запрашивать это при каждой перезагрузке. Если ключ восстановления неизвестен, это может привести к потере данных или ненужной переустановке операционной системы. Дополнительные сведения по этой теме см. в статье базы знаний [Обновление](https://www.dell.com/support/article/us/en/04/sln153694/updating-the-bios-on-dell-systems-with-bitlocker-enabled?lang=en) BIOS на [компьютерах](https://www.dell.com/support/article/us/en/04/sln153694/updating-the-bios-on-dell-systems-with-bitlocker-enabled?lang=en) Dell с включенной технологией BitLocker.**

### **Обновление BIOS системы с помощью флэш-накопителя USB**

### **Об этой задаче**

Если в системе не загружается Windows, но при этом требуется обновить BIOS, скачайте файл BIOS в другой системе и сохраните его на загрузочном флэш-накопителе USB.

**ПРИМЕЧАНИЕ:** Вам потребуется загружаемый флэш-накопитель USB. Подробнее см. в статье Как [создать](https://www.dell.com/support/article/us/en/19/sln143196/how-to-create-a-bootable-usb-flash-drive-using-dell-diagnostic-deployment-package-dddp?lang=en) загрузочный флэш-накопитель USB с помощью пакета [Dell Diagnostic Distribution Package \(DDDP\)](https://www.dell.com/support/article/us/en/19/sln143196/how-to-create-a-bootable-usb-flash-drive-using-dell-diagnostic-deployment-package-dddp?lang=en).

### **Действия**

- 1. Скачайте EXE-файл обновления BIOS в другую систему.
- 2. Скопируйте файл (например, O9010A12.EXE) на загружаемый флэш-накопитель USB.
- 3. Подключите флэш-накопитель USB к системе, для которой требуется обновление BIOS.
- 4. Перезапустите систему и при появлении логотипа Dell нажмите клавишу F12, чтобы открыть меню однократной загрузки.
- 5. С помощью клавиш со стрелками выберите пункт **USB-накопитель** и нажмите клавишу **ВВОД.**
- 6. При загрузке системы появится командная строка Diag C:\>.
- 7. Введите полное имя файла (например, O9010A12.exe) и нажмите клавишу **ВВОД**.
- 8. Будет загружена утилита обновления BIOS. Следуйте инструкциям на экране.

<span id="page-103-0"></span>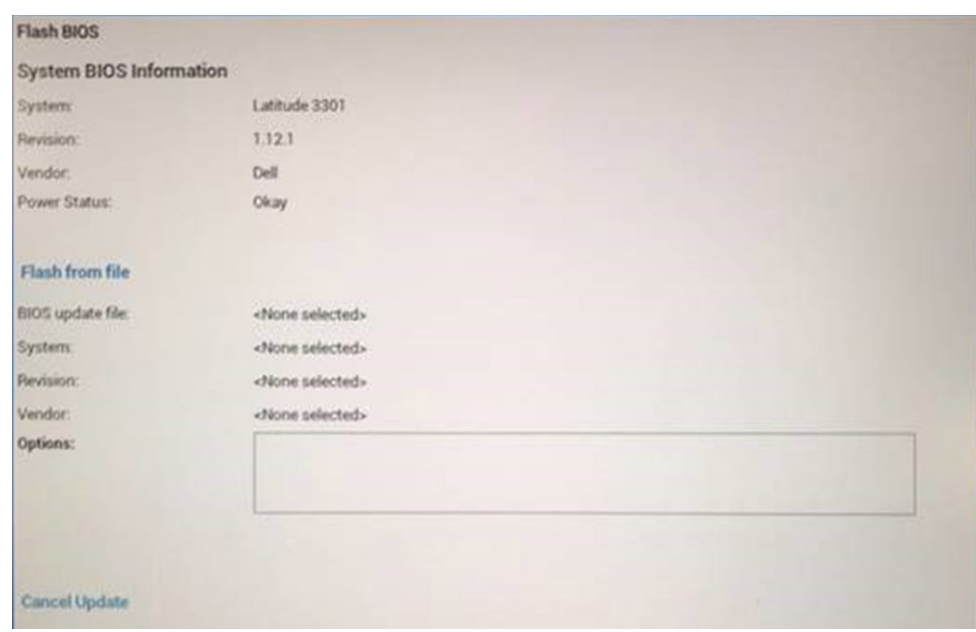

**Рисунок 1. Экран обновления BIOS в DOS**

### **Системный пароль и пароль программы настройки**

#### **Таблица 21. Системный пароль и пароль программы настройки**

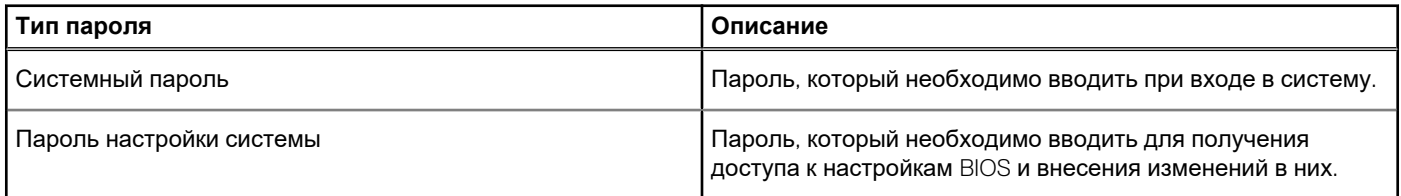

Для защиты компьютера можно создать системный пароль и пароль настройки системы.

**ОСТОРОЖНО: Функция установки паролей обеспечивает базовый уровень безопасности данных компьютера.**

**ОСТОРОЖНО: Если данные, хранящиеся на компьютере не заблокированы, а сам компьютер находится без присмотра, доступ к данным может получить кто угодно.**

**ПРИМЕЧАНИЕ:** Функция установки системного пароля и пароля программы настройки системы отключена.  $(i)$ 

### **Назначение пароля программы настройки системы**

#### **Предварительные условия**

Вы можете назначить новый **системный пароль или пароль администратора**, только если его состояние **Not Set** (Не задан).

#### **Об этой задаче**

Чтобы войти в программу настройки системы, нажмите клавишу F2 сразу после включения питания или перезагрузки.

### **Действия**

1. На экране **BIOS** или **Настройка системы** выберите пункт **Безопасность** и нажмите клавишу **ВВОД**. Отобразится экран **Security** (Безопасность).

2. Выберите пункт **System/Admin Password** (Системный пароль/Пароль администратора) и создайте пароль в поле **Enter the new password** (Введите новый пароль).

Воспользуйтесь приведенными ниже указаниями, чтобы назначить системный пароль:

- Пароль может содержать до 32 знаков.
- Пароль может содержать числа от 0 до 9.
- Пароль должен состоять только из знаков нижнего регистра.
- Допускается использование только следующих специальных знаков: пробел, ("), (+), (,), (-), (.), (/), (;), ((), (\), (), (`).
- 3. Введите системный пароль, который вы вводили ранее, в поле **Confirm new password** (Подтвердите новый пароль) и нажмите кнопку **ОК**.
- 4. Нажмите клавишу **ESC**, и будет предложено сохранить изменения.
- 5. Нажмите клавишу **Y**, чтобы сохранить изменения. Компьютер перезагрузится.

### **Удаление и изменение существующего пароля программы настройки системы**

#### **Предварительные условия**

Прежде чем пытаться удалить или изменить существующий системный пароль и пароль программы настройки системы, убедитесь, что поле **Состояние пароля** не заблокировано (в программе настройки системы). Если поле **Состояние пароля** заблокировано, вы не сможете удалить или изменить существующий системный пароль и пароль программы настройки системы.

#### **Об этой задаче**

Чтобы войти в программу настройки системы, нажмите клавишу **F2** сразу после включения питания или перезагрузки.

#### **Действия**

- 1. На экране **BIOS** или **Настройка системы** выберите пункт **Безопасность системы** и нажмите клавишу **ВВОД**. Отобразится окно **System Security (Безопасность системы)**.
- 2. На экране **Безопасность системы** что **Состояние пароля Разблокировано**.
- 3. Выберите **Системный пароль**, измените или удалите существующий системный пароль и нажмите клавишу **ВВОД** или **TAB**.
- 4. Выберите **Пароль программы настройки системы**, измените или удалите существующий пароль программы настройки системы и нажмите клавишу **ВВОД** или **TAB**.
	- **ПРИМЕЧАНИЕ:** Если вы меняете системный пароль и (или) пароль программы настройки системы, при появлении запроса введите новый пароль еще раз. Если вы удаляете системный пароль и пароль программы настройки системы, при появлении запроса подтвердите удаление.
- 5. Нажмите клавишу **ESC**, и будет предложено сохранить изменения.
- 6. Нажмите клавишу **Y**, чтобы сохранить изменения и выйти из программы настройки системы. Компьютер перезагрузится.

# **Получение справки**

**7**

### **Темы:**

• Обращение в компанию Dell

### **Обращение в компанию Dell**

#### **Предварительные условия**

**ПРИМЕЧАНИЕ:** При отсутствии действующего подключения к Интернету можно найти контактные сведения в счете на приобретенное изделие, упаковочном листе, накладной или каталоге продукции компании Dell.

#### **Об этой задаче**

Компания Dell предоставляет несколько вариантов поддержки и обслуживания через Интернет и по телефону. Доступность служб различается по странам и видам продукции, и некоторые службы могут быть недоступны в вашем регионе. Порядок обращения в компанию Dell по вопросам сбыта, технической поддержки или обслуживания пользователей описан ниже.

#### **Действия**

- 1. Перейдите на веб-узел **Dell.com/support**.
- 2. Выберите категорию поддержки.
- 3. Укажите свою страну или регион в раскрывающемся меню **Choose a Country/Region (Выбор страны/региона)** в нижней части страницы.
- 4. Выберите соответствующую службу или ссылку на ресурс технической поддержки, в зависимости от ваших потребностей.